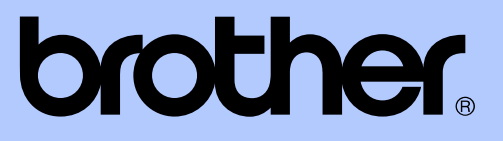

# BENUTZERHANDBUCH - ERWEITERTE FUNKTIONEN

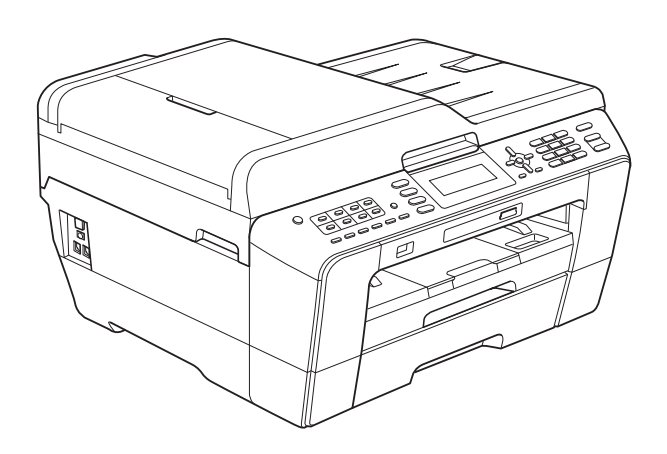

MFC-J6510DW MFC-J6710DW

Version 0

GER/AUS

## **Benutzerhandbücher und wo sie zu finden sind**

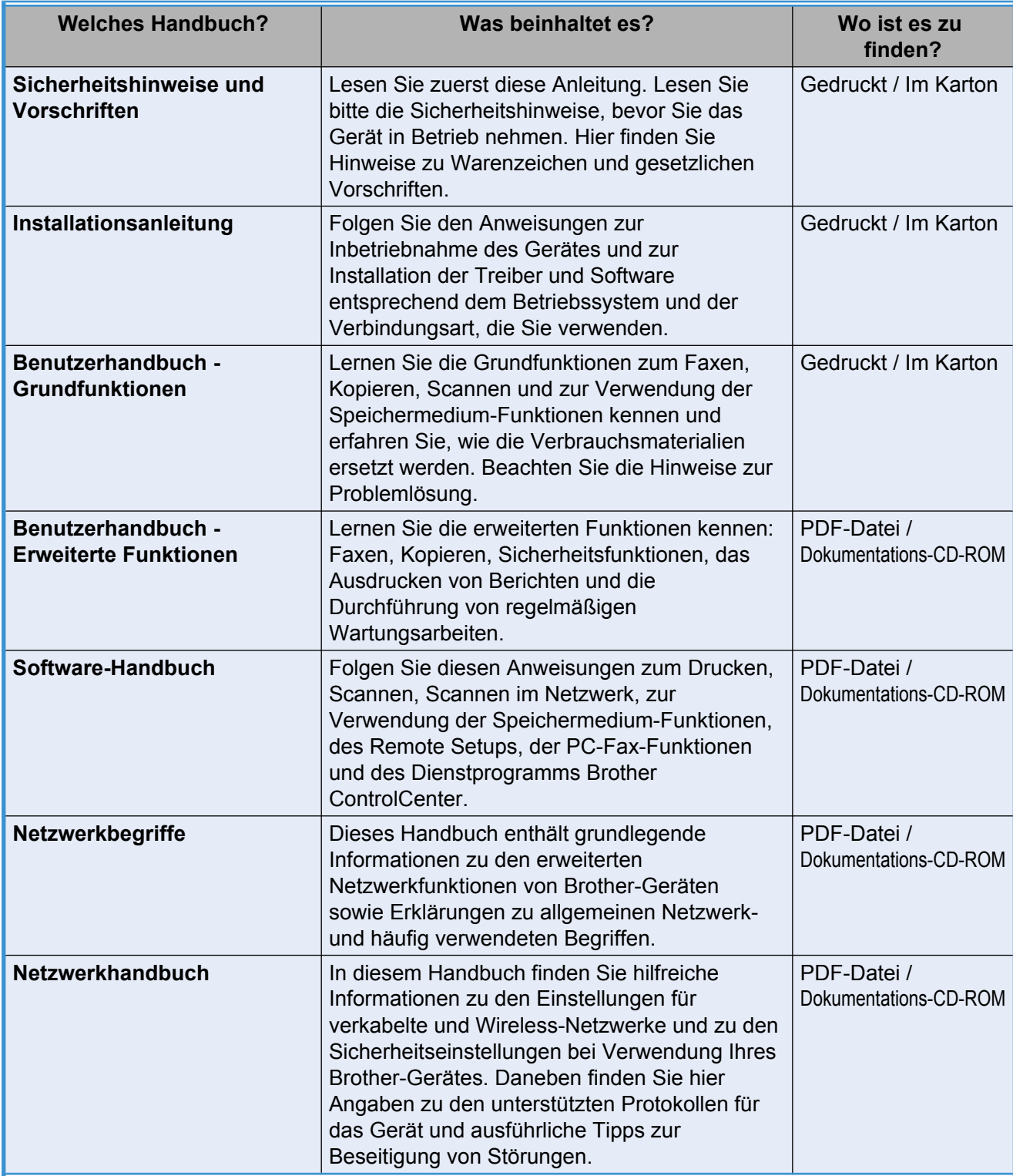

## **Inhaltsverzeichnis**

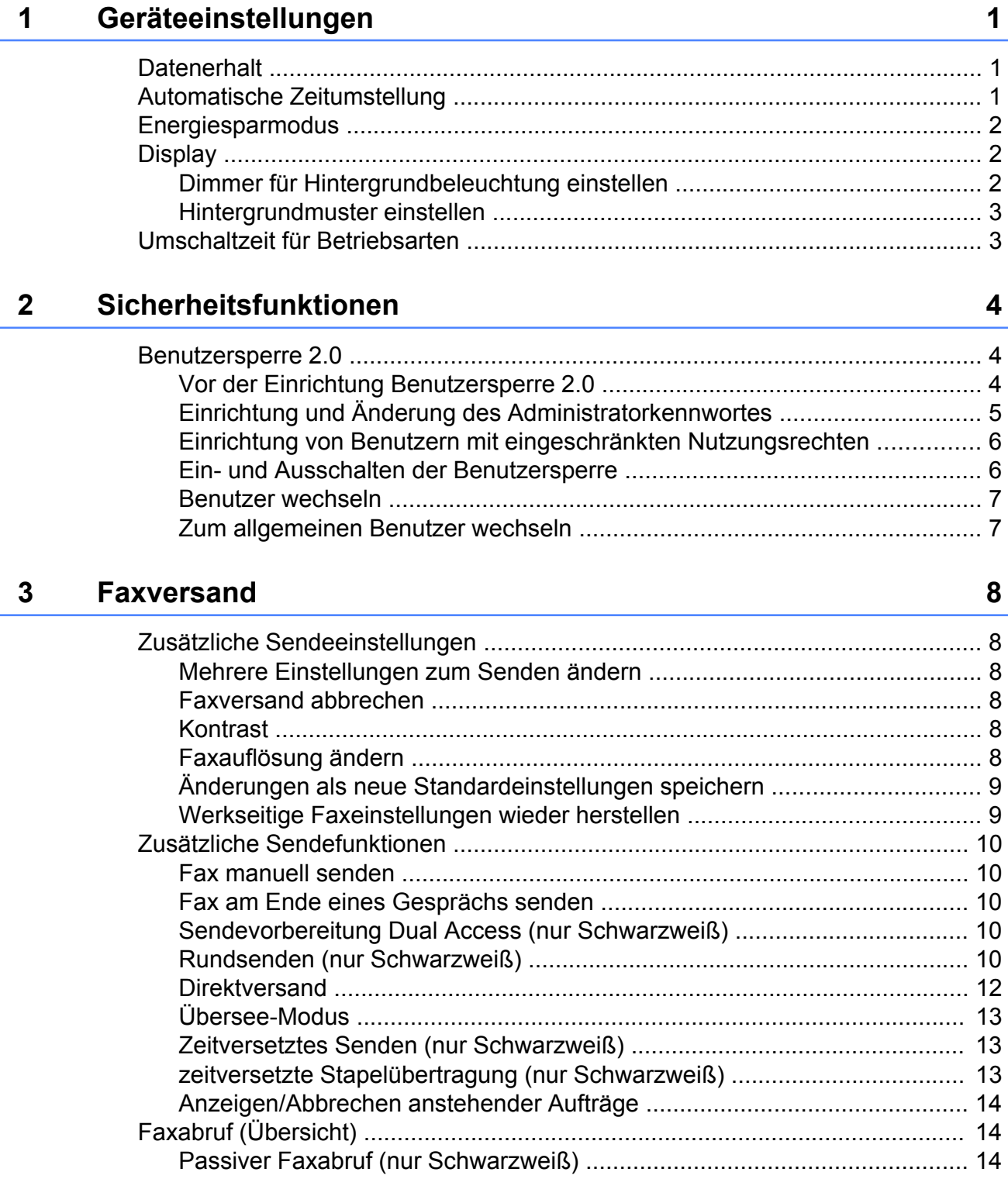

#### Fax empfangen  $\overline{\mathbf{4}}$

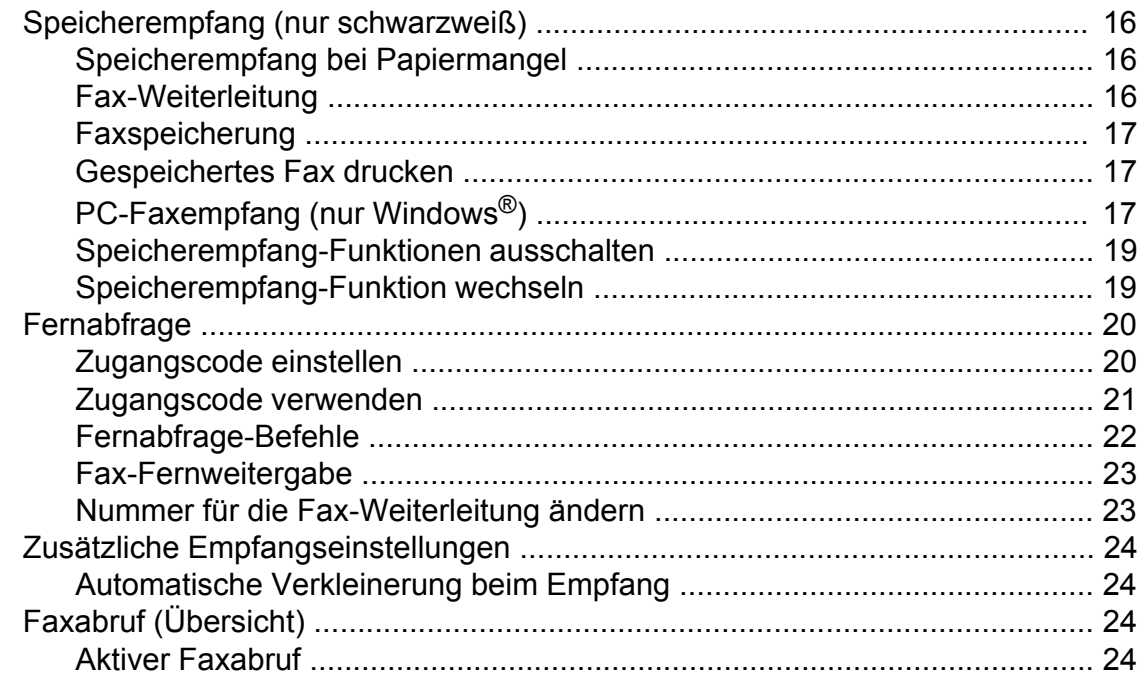

16

 $27$ 

33

#### Rufnummern wählen und speichern?  $5\phantom{a}$

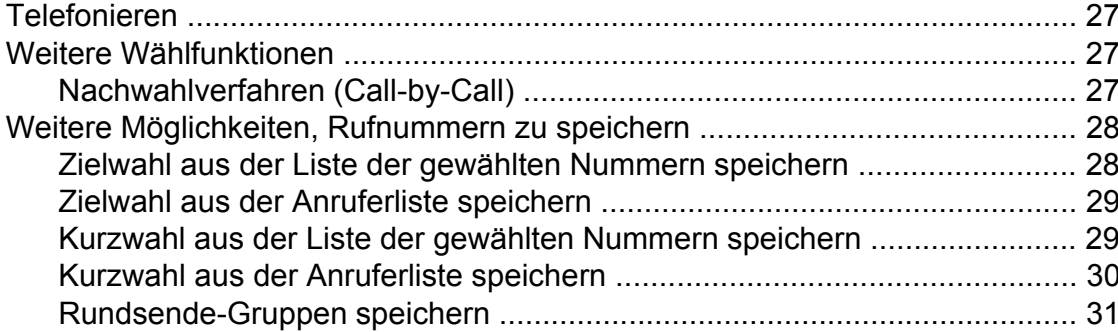

#### **Berichte und Listen ausdrucken**  $6\overline{6}$

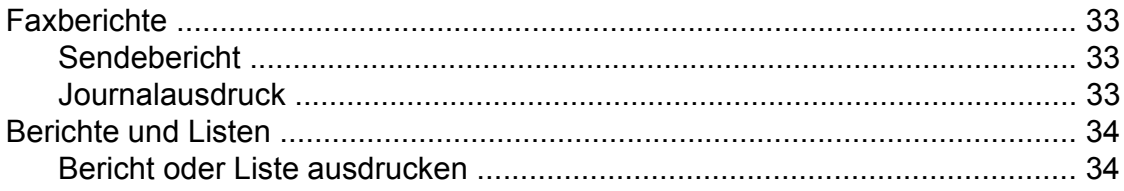

#### Kopieren  $\overline{7}$

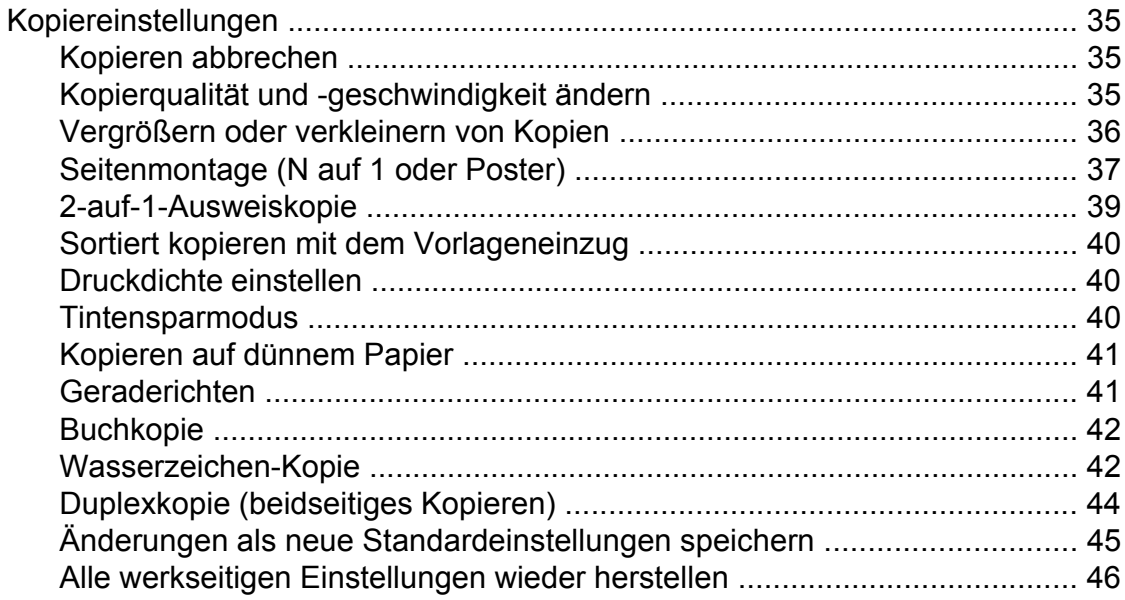

### Bilder von einer Speicherkarte oder einem USB-Stick (USB-<br>Flash-Speicher) drucken  $\boldsymbol{8}$

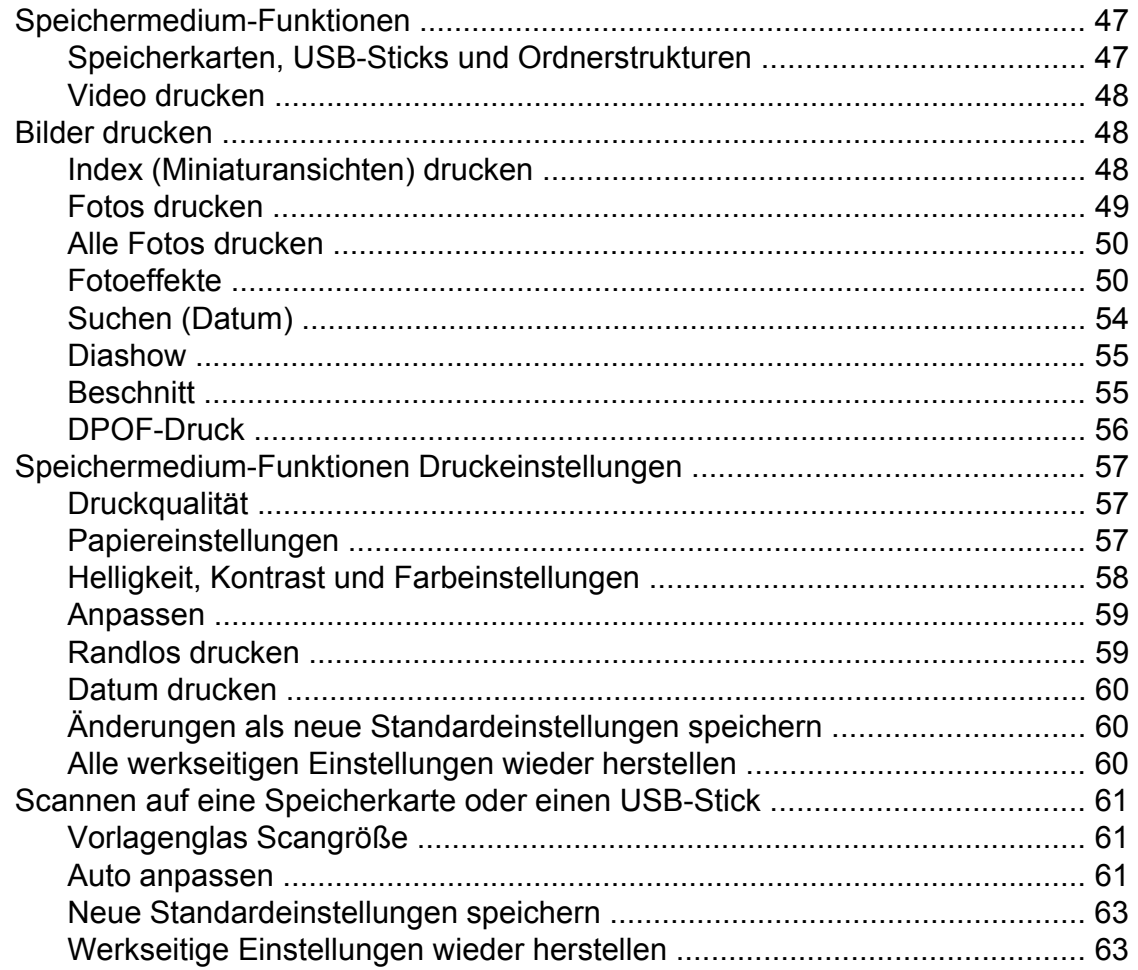

35

47

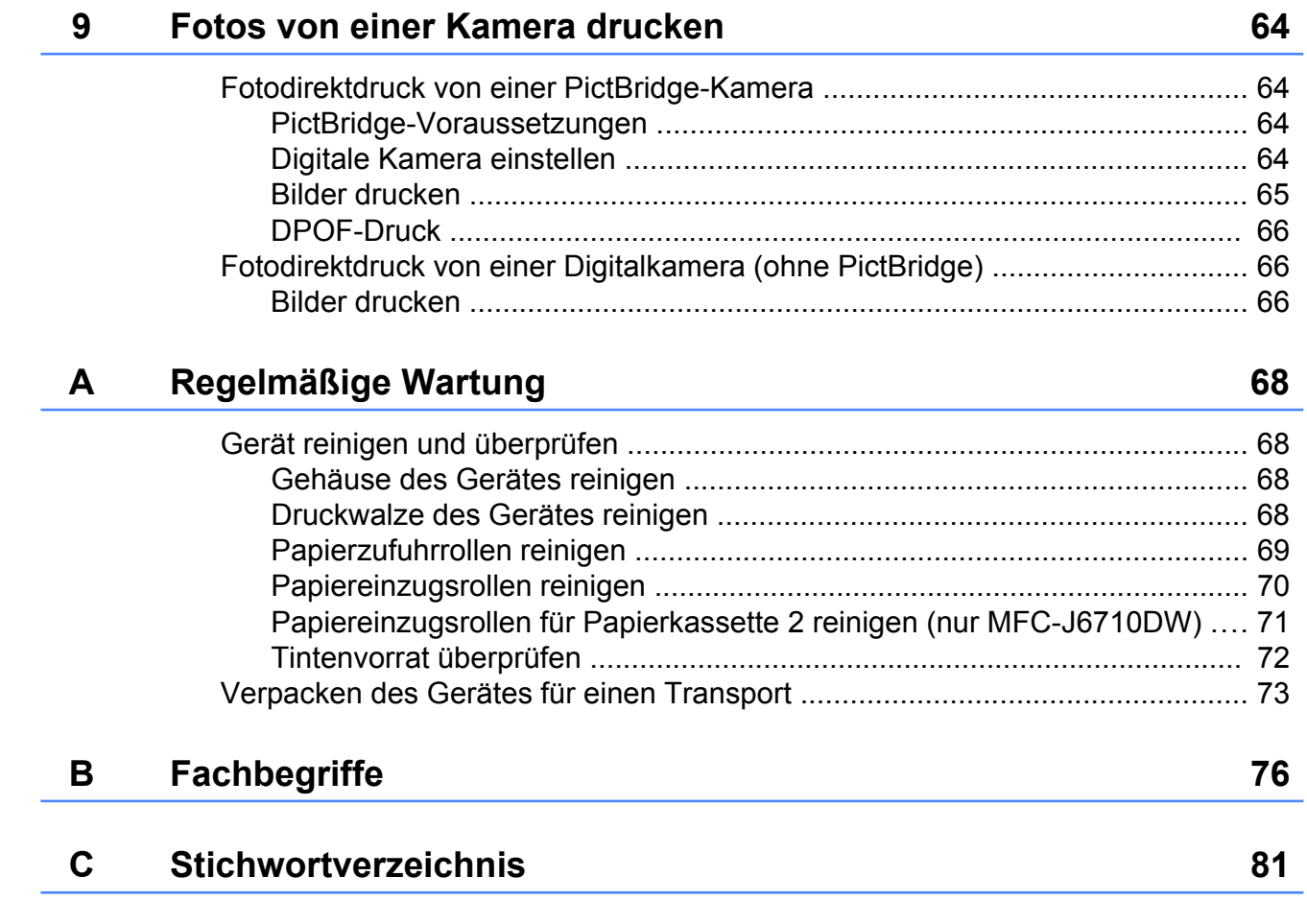

## **Geräteeinstellungen**

## <span id="page-6-0"></span>**Datenerhalt**

Auch bei einer Stromunterbrechung bleiben die über die **Menü**-Taste vorgenommenen Einstellungen erhalten, da sie dauerhaft gespeichert werden. Auch die in den Menüs der Betriebsarten-Tasten **FAX**, **SCANNER**, **KOPIERER** und **PHOTO** vorgenommenen Einstellungen bleiben erhalten, sofern Sie Als Standard gewählt haben.

Gegebenenfalls müssen das Datum und die Zeit neu eingestellt werden.

## **Hinweis**

Während einer Stromunterbrechung bleiben die im Gerät gespeicherten Nachrichten ca. 24 Stunden erhalten.

## **Automatische Zeitumstellung**

Mit dieser Funktion können Sie die automatische Zeitumstellung zwischen Winter- und Sommerzeit ein- oder ausschalten. Wenn sie eingeschaltet ist, wird die Uhr des Gerätes automatisch im Frühjahr eine Stunde vor- und im Herbst eine Stunde zurückgestellt. Vergewissern Sie sich, dass Datum/Uhrzeit richtig eingestellt sind.

- **1** Drücken Sie Menü.
- 

**2** Drücken Sie **▲** oder ▼, um Geräteeinstell zu wählen. Drücken Sie **OK**.

**6** Drücken Sie **▲** oder ▼, um Zeitumstellung zu wählen.

- 4 Drücken Sie < oder  $\blacktriangleright$ , um Aus (oder Ein) zu wählen. Drücken Sie **OK**.
- **5** Drücken Sie Stopp.

## <span id="page-7-0"></span>**Energiesparmodus**

Sie können wählen, wie lange (1 bis 60 Minuten) nach der letzten Verwendung des Gerätes automatisch zum Energiesparmodus umgeschaltet werden soll. Der Zähler für die Abschaltzeit wird automatisch wieder zurückgesetzt, wenn am Gerät eine Funktion ausführt wird.

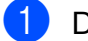

**1** Drücken Sie Menü.

- **2** Drücken Sie **▲** oder ▼, um Geräteeinstell zu wählen. Drücken Sie **OK**.
- c Drücken Sie **a** oder **b**, um Energiesparen zu wählen.
- 4 Drücken Sie ◀ oder ▶, um 1 Min, 2 Min., 3 Min., 5 Min., 10 Min., 30 Min. oder 60 Min. zu wählen. Drücken Sie **OK**.
- e Drücken Sie **Stopp**.

## **Display**

### **Dimmer für Hintergrundbeleuchtung einstellen**

Sie können einstellen, wie lange nach dem letzten Tastendruck der Hintergrund des Displays noch leuchten soll.

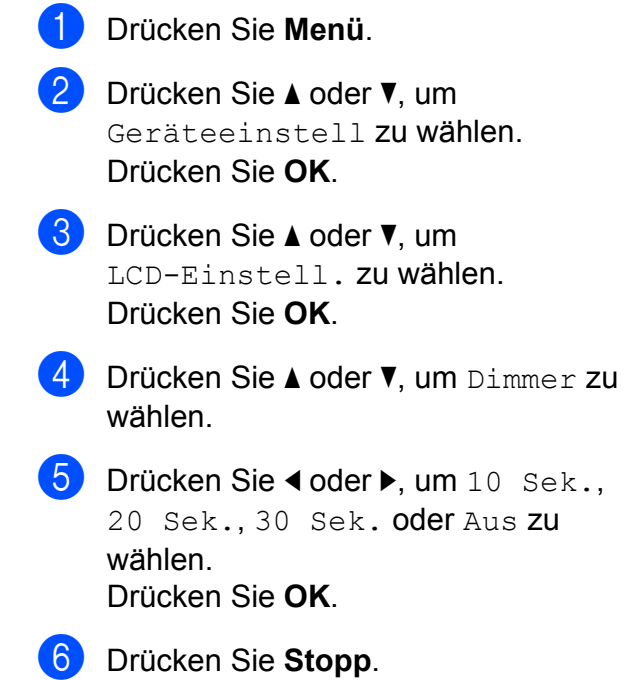

## <span id="page-8-0"></span>**Hintergrundmuster einstellen**

Sie können das Hintergrundmuster ändern.

- **10 Drücken Sie Menü.** 
	- b Drücken Sie **a** oder **b**, um Geräteeinstell zu wählen. Drücken Sie **OK**.
- **63** Drücken Sie **▲** oder ▼, um LCD-Einstell. zu wählen. Drücken Sie **OK**.
- **4** Drücken Sie ▲ oder ▼, um Muster zu wählen. Drücken Sie **OK**.
- **b** Drücken Sie **▲** oder ▼, um das gewünschte Hintergrundmuster aus den vier verfügbaren Mustern zu wählen. Drücken Sie **OK**.
- f Drücken Sie **Stopp**.

## **Umschaltzeit für Betriebsarten**

Das Gerät hat vier Betriebsarten-Tasten zum temporären Wechseln der Betriebsart: **FAX**, **SCANNER**, **KOPIERER** und **PHOTO**. Sie können einstellen, wie viele Minuten oder Sekunden nach dem letzten Scan-, Kopieroder Speichermedium-Funktionen-Vorgangs das Gerät wieder zum Faxbetrieb umschaltet. Wenn Sie Aus wählen, verbleibt das Gerät jeweils in der zuletzt verwendeten Betriebsart.

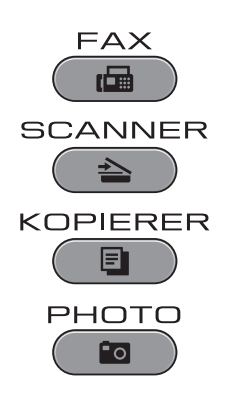

- a Drücken Sie **Menü**.
- **2** Drücken Sie **▲** oder ▼, um Geräteeinstell zu wählen. Drücken Sie **OK**.
- **63** Drücken Sie **▲** oder ▼, um Umschaltzeit zu wählen.
- **4** Drücken Sie ◀ oder ▶, um 0 Sek., 30 Sek., 1 Min, 2 Min., 5 Min. oder Aus zu wählen. Drücken Sie **OK**.

#### **b** Drücken Sie Stopp.

## <span id="page-9-0"></span>**Sicherheitsfunktionen**

## **Benutzersperre 2.0**

Mit der Benutzersperre können Sie den Zugang zu bestimmten Funktionen des Gerätes sperren.

- Fax Tx (Faxe senden)
- Fax Rx (Faxe empfangen)
- Kopieren
- $\blacksquare$  Scannen
- Speichermedium-Funktionen
- Ausdruck vom Computer aus
- Farbausdruck
- Seitenbegrenzung

Diese Funktion verhindert durch die Zugangsbeschränkung zu den Menüeinstellungen die Änderung der Standardeinstellungen des Gerätes.

Um Funktionen sperren zu können, muss zunächst ein Administratorkennwort eingegeben werden.

Durch die Einrichtung eines Benutzers mit eingeschränkten Nutzungsrechten kann der Zugang zu bestimmten Funktionen ermöglicht werden. Benutzer mit eingeschränkten Nutzungsrechten müssen ein Benutzerkennwort eingeben, um das Gerät nutzen zu können.

Notieren Sie sich das Kennwort. Sollten Sie es vergessen, kontaktieren Sie Ihren Brother-Vertriebspartner.

### **Hinweis**

- **•** Nur Administratoren können Nutzungseinschränkungen für die Benutzer einrichten und Änderungen vornehmen.
- **•** Wenn Fax Tx deaktiviert ist, können keine Funktionen des Faxmenüs genutzt werden.
- **•** Der Faxabruf kann nur aktiviert werden, wenn die Funktionen Fax Tx und Fax Rx aktiviert sind.

### **Vor der Einrichtung Benutzersperre 2.0**

Die Einstellungen für die Benutzersperre 2.0 können über einen Webbrowser vorgenommen werden. Vor der Konfiguration müssen folgende Schritte durchgeführt werden:

- Starten Sie Ihren Webbrowser.
	- Geben Sie "http://machine's IP address/" in die Adressleiste des Browsers ein (für "machine's IP address" bitte die IP-Adresse des Gerätes eingeben).
		- Zum Beispiel:

http://192.168.1.2/

### **Hinweis**

Sie finden die IP-Adresse des Gerätes in der Netzwerk-Konfigurationsliste. (Siehe *Netzwerk-Konfigurationsliste drucken* im *Netzwerkhandbuch.*)

<span id="page-10-0"></span>

**3** Geben Sie in das Feld **Anmelden** ein Kennwort ein. (Mit diesem Kennwort loggen Sie sich in die Website des Gerätes ein, es ist nicht das Administratorkennwort für die Einrichtung der Benutzersperre.) Klicken Sie auf **...** 

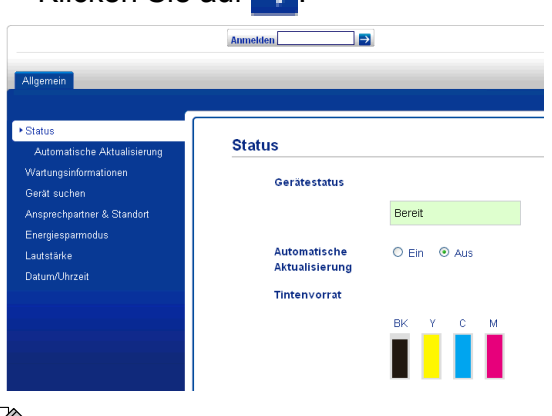

## **Hinweis**

Wenn Sie einen Webbrowser für die erstmalige Konfiguration der Geräteeinstellungen nutzen, richten Sie ein Kennwort ein.

- **1** Klicken Sie auf **Bitte konfigurieren Sie das Kennwort**.
- **2** Geben Sie Ihr Wunschkennwort ein (maximal 32 Zeichen).
- **3** Geben Sie das Kennwort nochmals in das Feld **Neues Kennwort bestätigen** ein.
- **4** Klicken Sie auf **Senden**.

### **Einrichtung und Änderung des Administratorkennwortes**

Diese Einstellungen können über einen Webbrowser vorgenommen werden. Zum Aufrufen der Website siehe *[Vor der](#page-9-0) [Einrichtung Benutzersperre 2.0](#page-9-0)* auf Seite 4. Dann folgen Sie bitte den nachstehenden Anweisungen.

#### **Einrichtung des Administratorkennwortes**

Im Folgenden wird die Einrichtung des Administratorkennwortes beschrieben. Mit diesem Kennwort können Benutzer eingerichtet und die Benutzersperre ein- und ausgeschaltet werden. (Siehe *[Einrichtung](#page-11-0) [von Benutzern mit eingeschränkten](#page-11-0) [Nutzungsrechten](#page-11-0)* auf Seite 6 und *[Ein- und](#page-11-0) [Ausschalten der Benutzersperre](#page-11-0)* [auf Seite 6.](#page-11-0))

- a Klicken Sie auf **Administrator**.
	- b Klicken Sie auf **Benutzersperre**.
- Geben Sie eine vierstellige Zahl als Kennwort in das Feld **Neues Kennwort** ein.

## Atmobian **E** brothe **Benutzersperre** Neues Kennenn

- 4 Geben Sie das Kennwort nochmals in das Feld **Kennwort wiederholen** ein.
- **b** Klicken Sie auf **Senden**.

#### **Änderung des Administratorkennwortes**

- a Klicken Sie auf **Administrator**.
- b Klicken Sie auf **Benutzersperre**.
- **3** Geben Sie eine vierstellige Zahl als neues Kennwort in das Feld **Neues Kennwort** ein.
- **4** Geben Sie das Kennwort nochmals in das Feld **Kennwort wiederholen** ein.
- e Klicken Sie auf **Senden**.

### <span id="page-11-0"></span>**Einrichtung von Benutzern mit eingeschränkten Nutzungsrechten**

Sie können Benutzer mit eingeschränkten Nutzungsrechten und einem entsprechenden Kennwort einrichten. Es können bis zu 10 Nutzer eingerichtet werden.

Diese Einstellungen können über einen Webbrowser vorgenommen werden. Zum Aufrufen der Website siehe *[Vor der](#page-9-0) [Einrichtung Benutzersperre 2.0](#page-9-0)* auf Seite 4. Dann folgen Sie bitte den nachstehenden Anweisungen.

- **1** Klicken Sie auf **Administrator**.
- **2** Klicken Sie auf **Benutzersperre**.
- c Geben Sie einen max. 15-stelligen alphanumerischen Gruppennamen bzw. Benutzernamen in das Feld **ID-Nummer/Name** ein und geben Sie dann eine vierstellige Zahl in das Feld

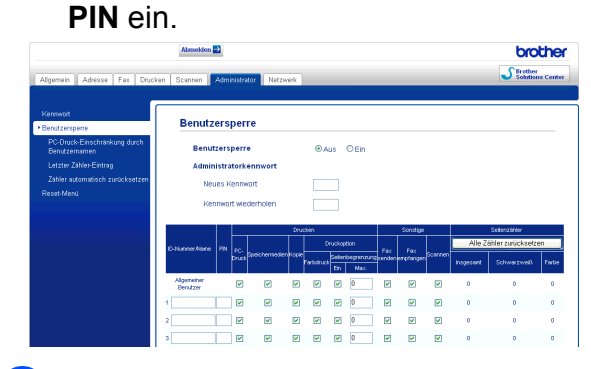

d Deaktivieren Sie im Feld **Drucken** und **Sonstige** die Funktionen, für die die Beschränkung gelten soll. Wenn Sie eine Seitenbegrenzung einrichten möchten, klicken Sie das Feld **Ein** in der Spalte **Seitenbegrenzung** an und tragen Sie die maximale Seitenanzahl in das Feld **Max.** ein. Dann klicken Sie auf **Senden**.

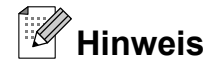

- **•** Für verschiedene Benutzer können keine identischen Kennwörter benutzt werden.
- **•** Sie haben die Möglichkeit, einen allgemeinen Benutzer anzulegen. Dieser Benutzer muss kein Kennwort eingeben. Weitere Informationen hierzu finden Sie im *Netzwerkhandbuch.*

### **Ein- und Ausschalten der Benutzersperre**

**Hinweis**

Wenn Sie das falsche Kennwort eingeben, erscheint Kennwort falsch im Display. Geben sie das korrekte Kennwort ein.

### **Einschalten der Benutzersperre**

- a Drücken Sie **Menü**.
	-
	- b Drücken Sie **a** oder **b**, um Geräteeinstell zu wählen. Drücken Sie **OK**.
- c Drücken Sie **a** oder **b**, um Benutzersperre zu wählen. Drücken Sie **OK**.
- 
- d Drücken Sie **a** oder **b**, um Sperre Aus-Ein zu wählen. Drücken Sie **OK**.
- **5** Geben Sie Ihr vierstelliges Administratorkennwort ein. Drücken Sie **OK**.

#### <span id="page-12-0"></span>**Ausschalten der Benutzersperre**

- a Drücken Sie **Menü**.
- **b** Drücken Sie **A** oder **▼**, um Sperre Ein-Aus zu wählen. Drücken Sie **OK**.
- **6** Geben Sie Ihr vierstelliges Administratorkennwort ein. Drücken Sie **OK**.

### **Benutzer wechseln**

Diese Einstellung ermöglicht es einem Benutzer mit eingeschränkten Nutzungsrechten, sich in das Gerät einzuloggen, wenn die Benutzersperre eingeschaltet ist.

```
1 Drücken Sie * während Sie Shift
    gedrückt halten
    oder drücken Sie Menü. Drücken Sie
   dann a oder b, um Benutzerwechsel
    auszuwählen, und bestätigen Sie mit
   OK.
```
- **2** Drücken Sie **▲** oder ▼, um Ihren Benutzernamen auszuwählen. Drücken Sie **OK**.
- **63** Geben Sie Ihr vierstelliges Benutzerkennwort ein. Drücken Sie **OK**.

### **Zum allgemeinen Benutzer wechseln**

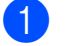

**10 Drücken Sie Menü.** 

**2** Drücken Sie **▲** oder ▼, um Zu Allg.Benutz zu wählen. Drücken Sie **OK**.

#### X **Hinweis**

Nachdem das Gerät von einem Benutzer mit eingeschränkten Nutzungsrechten genutzt wurde, kehrt es nach der voreingestellten Umschaltzeit für Betriebsarten wieder zu den für den allgemeinen Benutzer hinterlegten Einstellungen zurück. (Siehe *[Umschaltzeit](#page-8-0) [für Betriebsarten](#page-8-0)* auf Seite 3.)

## <span id="page-13-0"></span>**Faxversand**

## **Zusätzliche Sendeeinstellungen**

### **Mehrere Einstellungen zum Senden ändern**

Zum Senden eines Faxes können Sie in beliebiger Kombination folgende Funktionen einstellen: Auflösung, Kontrast, Scangröße usw.

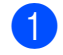

a Drücken Sie (**FAX**). Das Display zeigt:

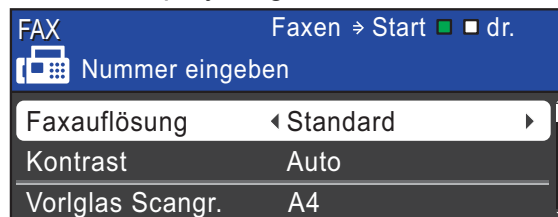

- **2** Drücken Sie **▲** oder ▼, um die Einstellung, die Sie ändern möchten, zu wählen.
- **3** Drücken Sie ◀ oder ▶, um eine Option zu wählen. Drücken Sie **OK**.
- 4 Gehen Sie zurück zu Schritt  $\odot$ , um weitere Einstellungen zu ändern.

## **Hinweis**

- **•** Die meisten Einstellungen sind temporär. Das heißt, nach dem Senden des Faxes sind automatisch wieder die Standardeinstellungen gültig.
- **•** Sie können die Einstellungen, die Sie meistens verwenden, als Standardeinstellungen speichern. Diese Einstellungen bleiben wirksam, bis sie wieder geändert werden. (Siehe *[Änderungen als neue](#page-14-0) [Standardeinstellungen speichern](#page-14-0)* [auf Seite 9.](#page-14-0))

## **Faxversand abbrechen**

Um den Faxversand abzubrechen, drücken Sie **Stopp**.

## **Kontrast**

Für extrem helle oder dunkle Dokumente kann der entsprechende Kontrast gewählt werden. Für die meisten Dokumente kann die werkseitige Einstellung Auto verwendet werden. Sie wählt automatisch die passende Kontrasteinstellung für Ihr Dokument. Wählen Sie Hell zum Senden eines hellen Dokumentes. Verwenden Sie Dunkel, um ein dunkles Dokument zu senden.

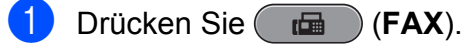

- b Drücken Sie **a** oder **b**, um Kontrast zu wählen.
- c Drücken Sie **d** oder **c**, um Auto, Hell oder Dunkel zu wählen. Drücken Sie **OK**.

### **Hinweis**

Auch wenn Sie Hell oder Dunkel gewählt haben, wird das Fax mit der Einstellung Auto gesendet, falls eine der folgenden Bedingungen zutrifft:

- **•** Wenn ein Farbfax gesendet wird
- **•** Wenn als Faxauflösung Foto ausgewählt wurde

## **Faxauflösung ändern**

Durch Ändern der Faxauflösung kann die Übertragungsqualität eines Faxes verbessert werden.

a Drücken Sie (**FAX**).

<span id="page-14-0"></span>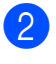

**b** Drücken Sie **▲** oder ▼, um Faxauflösung zu wählen.

**3** Drücken Sie ◀ oder ▶, um die gewünschte Auflösung zu wählen. Drücken Sie **OK**.

#### **Hinweis**

Für Schwarzweiß-Faxe können Sie zwischen vier Auflösungsstufen, für Farbfaxe zwischen zwei Stufen wählen.

#### **Schwarzweiß**

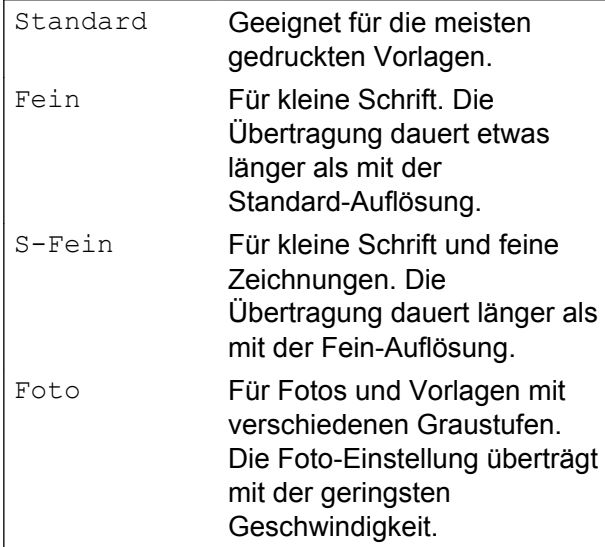

#### **Farbe** Standard Geeignet für die meisten gedruckten Vorlagen. Fein Für Fotos. Die Übertragung dauert länger als mit der Standard-Auflösung.

Wenn Sie die Einstellung S-Fein oder Foto wählen und dann **Start Farbe** zum Senden eines Faxes drücken, wird das Fax mit der Einstellung Fein gesendet.

### **Änderungen als neue Standardeinstellungen speichern**

Sie können die Einstellungen für Faxauflösung, Kontrast, Vorlglas Scangr. und Direktversand, die Sie meistens verwenden, als Standardeinstellungen speichern. Diese Einstellungen bleiben wirksam, bis sie wieder geändert werden.

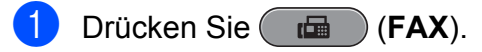

**2** Drücken Sie **▲** oder ▼, um die Menüoption zu wählen, die geändert werden soll. Drücken Sie ◀ oder ▶, um die neue Einstellung zu wählen.

Wiederholen Sie diesen Schritt für jede Einstellung, die Sie ändern möchten.

- **3** Nachdem Sie die letzte Einstellung geändert haben, drücken Sie **a** oder **b**, um Als Standard zu wählen. Drücken Sie **OK**.
- **d** Drücken Sie 1, um Ja zu wählen.
- **5** Drücken Sie Stopp.

### **Werkseitige Faxeinstellungen wieder herstellen**

Sie können die Faxeinstellungen Faxauflösung, Kontrast,

Vorlglas Scangr. und Direktversand, die Sie geändert haben, auf die werkseitigen Einstellungen zurücksetzen.

- a Drücken Sie (**FAX**).
- b Drücken Sie **a** oder **b**, um Werkseinstell. zu wählen.
	- Drücken Sie **OK**.
- c Drücken Sie **1**, um Ja zu wählen.
- d Drücken Sie **Stopp**.

## <span id="page-15-0"></span>**Zusätzliche Sendefunktionen**

## **Fax manuell senden**

Beim manuellen Senden können Sie das Wählen, Klingeln und den Faxempfangston beim Senden eines Faxes hören.

### **Hinweis**

Um ein mehrseitiges Fax zu versenden, benutzen Sie den Vorlageneinzug.

- **1** Drücken Sie (**FAX**).
- 2 Legen Sie das Dokument ein.
- c Nehmen Sie den Hörer des externen Telefons ab und warten Sie auf den Wählton.
- 4 Wählen Sie die Faxnummer.
- **6** Wenn Sie den Faxton hören, drücken Sie **Start S/W** oder **Start Farbe**. Wenn Sie das Vorlagenglas verwenden, drücken Sie am Gerät **1**, um das Fax zu senden.
- 6 Legen Sie den Hörer des externen Telefons auf.

### **Fax am Ende eines Gesprächs senden**

Sie haben die Möglichkeit ihrem Gesprächspartner am Ende eines Gesprächs ein Fax zu senden, bevor beide auflegen.

- Bitten Sie Ihren Gesprächspartner, sobald er Faxtöne hört, die Start- bzw. Senden-Taste zu drücken und dann aufzulegen.
- 
- **2** Drücken Sie ( $\overline{AB}$ ) (FAX).
- Legen Sie das Dokument ein.
- Drücken Sie **Start S/W** oder **Start Farbe**.
	- Wenn Sie das Vorlagenglas verwenden, drücken Sie **1**, um ein Fax zu senden.
- 5 Legen Sie den Hörer des externen Telefons auf.

### **Sendevorbereitung Dual Access (nur Schwarzweiß)**

Sie können auch eine Faxnummer wählen und ein Dokument in den Speicher einlesen, während das Gerät ein Fax empfängt, aus dem Speicher sendet oder PC-Daten druckt. Im Display werden die Nummer des neuen Sendeauftrages und der noch freie Speicherplatz angezeigt.

Wie viele Seiten gespeichert werden können, variiert entsprechend der Art und Menge der auf die Seiten gedruckten Daten.

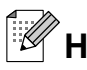

**Hinweis**

Wenn die Meldung Speicher voll angezeigt wird, können Sie die Funktion mit **Stopp** abbrechen oder mit **Start S/W** die bereits eingelesenen Seiten senden.

### **Rundsenden (nur Schwarzweiß)**

Mit dieser Funktion kann ein Dokument in einem Arbeitsgang an mehrere Empfänger gesendet werden. Dazu können Gruppen, Zielwahlnummern, Kurzwahlnummern sowie bis zu 50 manuell eingegebene Rufnummern gleichzeitig verwendet werden.

Nach dem Rundsendevorgang wird ein Rundsendebericht ausgedruckt.

#### **Bevor Sie mit dem Rundsenden beginnen**

Zielwahlnummern und Kurzwahlnummern müssen im Gerät gespeichert werden, bevor Sie für das Rundsenden genutzt werden können. (Siehe *Zielwahl speichern* und *Kurzwahl speichern* im *Kapitel 7* des *Benutzerhandbuchs - Grundfunktionen.*)

Nummern von Rundsende-Gruppen müssen ebenfalls im Gerät gespeichert werden, bevor Sie für das Rundsenden genutzt werden können. Rundsende-Gruppen umfassen viele Zielwahl- und Kurzwahlnummern und vereinfachen so den Anwählvorgang. (Siehe *[Rundsende-Gruppen speichern](#page-36-0)* [auf Seite 31](#page-36-0).)

#### **Der Rundsendevorgang**

- **1** Drücken Sie (**FAX**).
	-
- b Legen Sie das Dokument ein.
- **Drücken Sie ▲ oder ▼, um** Rundsenden zu wählen. Drücken Sie **OK**.
- 4 Sie können die Rufnummern für den Rundsendevorgang wie folgt hinzufügen:
	- Drücken Sie **A** oder  $\blacktriangledown$ , um Nummer hinzufügen zu wählen, und geben Sie dann eine Nummer über die Zifferntasten ein.
		- Drücken Sie **OK**.

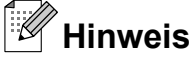

*Wenn Sie Internet-Fax heruntergeladen haben:*

Wenn Sie beim Rundsenden eine E-Mail-Adresse verwenden möchten, drücken Sie **a** oder **b**, um Wähltyp zu wählen, drücken Sie dann **d** oder **c**, um die Option E-Mail zu wählen, geben Sie anschließend die E-Mail-Adresse ein und drücken Sie **OK**. (Siehe *Texteingabe* im *Anhang C* im *Benutzerhandbuch - Grundfunktionen.*)

 Drücken Sie **a** oder **b**, um Telefonbuch zu wählen. Bestätigen Sie mit **OK**. Drücken Sie **a** oder **b**, um Alpha. sortiert oder Numer. sortiert zu wählen und dann **OK**. Drücken Sie **a** oder **b**, um eine Nummer auszuwählen, und bestätigen Sie mit **OK**.

### **Hinweis**

*Wenn Sie Numer. sortiert wählen:*

Kurzwahlnummern beginnen mit #. Zielwahlnummern beginnen mit  $\ast$ .

**6** Wiederholen Sie Schritt **@**, bis Sie alle Faxnummern eingegeben haben, und drücken Sie dann **a** oder **b**, um Fertig zu wählen. Drücken Sie **OK**.

f Drücken Sie **Start S/W**.

## <span id="page-17-0"></span>**Hinweis**

- **•** Wenn Sie keine Plätze des Rufnummernspeichers mit Gruppen belegt haben, können Sie an bis zu 266 Empfänger rundsenden.
- **•** Der verfügbare Speicher ist vom Umfang der bereits gespeicherten Aufträge und der Anzahl der für das Rundsenden eingegebenen Empfänger abhängig. Wenn Sie an die maximal mögliche Anzahl von Rufnummern rundsenden, können die Sendevorbereitung (Dual Access) und das zeitversetzte Senden nicht verwendet werden.
- **•** Wenn die Meldung Speicher voll angezeigt wird, können Sie die Funktion mit **Stopp** abbrechen oder mit **Start S/W** die bereits eingelesenen Seiten senden.

### **Rundsendevorgang abbrechen**

**1** Drücken Sie Menü.

- b Drücken Sie **a** oder **b**, um Fax zu wählen. Drücken Sie **OK**.
- **3** Drücken Sie **▲** oder ▼, um Anst. Aufträge zu wählen. Drücken Sie **OK**. Im Display werden die Faxnummer, die gerade angewählt wird, und die Auftragsnummer des Rundsendevorgangs angezeigt.
- d Drücken Sie **OK**. Im Display erscheint die folgende Frage:

Job abbrechen?

 $Ja \rightarrow 1$  drücken Nein  $\rightarrow$  2 drücken

- **5** Drücken Sie 1, um den aktuellen Wählvorgang abzubrechen. Im Display wird nun die Auftragsnummer des Rundsendevorgangs angezeigt.
- f Drücken Sie **OK**. Im Display erscheint die folgende Frage:

```
Job abbrechen?
Ja \rightarrow 1 drücken
Nein \rightarrow 2 drücken
```
- **Zum Abbrechen des** Rundsendevorgangs drücken Sie **1**.
- h Drücken Sie **Stopp**.

## **Direktversand**

Vor dem Senden eines Faxes liest das Gerät normalerweise das Dokument zuerst in seinen Speicher ein. Sobald die Telefonleitung frei ist, beginnt das Gerät zu wählen, um das Dokument zu senden.

Manchmal möchten Sie vielleicht ein wichtiges Dokument sofort versenden, ohne auf die Übertragung aus dem Speicher zu warten. Sie können dazu den Direktversand einschalten.

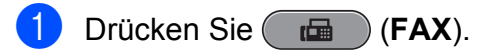

- b Drücken Sie **a** oder **b**, um Direktversand zu wählen.
- c Drücken Sie **d** oder **c**, um Ein (oder Aus) zu wählen. Drücken Sie **OK**.

## **Hinweis**

- **•** Wenn der Speicher voll ist und ein Schwarzweiß-Fax aus dem Vorlageneinzug gesendet wird, sendet das Gerät automatisch mit Direktversand (auch wenn der Direktversand auf Aus gestellt ist). Faxe, die über das Vorlagenglas eingelesen werden, können erst versandt werden, wenn Sie Daten aus dem Speicher gelöscht haben.
- **•** Beim Direktversand ist die automatische Wahlwiederholung nicht möglich, wenn das Vorlagenglas verwendet wird.

## <span id="page-18-0"></span>**Übersee-Modus**

Wenn bei Übersee-Übertragungen Fehler durch Störungen in der Telefonleitung auftreten, sollten Sie den Übersee-Modus einschalten. Er wird nach der Übertragung des Faxes automatisch wieder ausgeschaltet.

- a Drücken Sie (**FAX**).
- Legen Sie das Dokument ein.
- **3** Drücken Sie **▲** oder ▼, um Übersee-Modus zu wählen.
- **4** Drücken Sie ◀ oder ▶, um Ein (oder Aus) zu wählen. Drücken Sie **OK**.

### **Zeitversetztes Senden (nur Schwarzweiß)**

Sie können bis zu 50 Faxe speichern, die innerhalb von 24 Stunden gesendet werden können. Die Faxe werden zu der in Schritt **@** eingegebenen Zeit versendet.

- **b** Drücken Sie (**FAX**).
- **2** Legen Sie das Dokument ein.
- 8 Drücken Sie **A** oder **▼**, um Zeitwahl zu wählen.
- **4** Drücken Sie ◀ oder ▶, um Ein zu wählen. Drücken Sie **OK**.
- **6** Geben Sie die Uhrzeit, zu der das Fax gesendet werden soll, im 24-Stundenformat ein. (Zum Beispiel: 19:45) Drücken Sie **OK**.

### **Hinweis**

Wie viele Seiten gespeichert werden können, ist von der Menge der Daten auf den einzelnen Seiten abhängig.

### **zeitversetzte Stapelübertragung (nur Schwarzweiß)**

Wenn diese Funktion eingeschaltet ist, ordnet das Gerät vor dem Senden alle gespeicherten zeitversetzten Faxe nach Sendezeit und Empfänger. Es werden dann alle Dokumente, für die dieselbe Sendezeit und derselbe Empfänger programmiert wurden, zusammen als ein Fax gesendet, um die Übertragungszeit zu verringern.

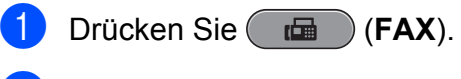

- b Drücken Sie **a** oder **b**, um Stapelübertrag zu wählen.
- c Drücken Sie **d** oder **c**, um Ein zu wählen. Drücken Sie **OK**.
- Drücken Sie Stopp.

**3**

### <span id="page-19-0"></span>**Anzeigen/Abbrechen anstehender Aufträge**

Mit dieser Funktion können Sie überprüfen, welche Faxaufträge sich noch im Speicher befinden, oder einzelne Aufträge abbrechen. (Wenn keine Aufträge programmiert sind, zeigt das Display Kein Vorgang.)

- 
- a Drücken Sie **Menü**.
- b Drücken Sie **a** oder **b**, um Fax zu wählen. Drücken Sie **OK**.
- **3** Drücken Sie **▲** oder ▼, um Anst. Aufträge zu wählen. Drücken Sie **OK**. Es werden nun die anstehenden Aufträge angezeigt.
- **4** Drücken Sie ▲ oder ▼, um den Auftrag, der abgebrochen werden soll, zu wählen. Drücken Sie **OK**.

**5** Sie haben die folgenden Möglichkeiten:

■ Zum Abbrechen drücken Sie **1**, um Ja zu wählen.

Zum Löschen weiterer Aufträge gehen Sie wieder zu Schritt **@**.

 Wenn der Auftrag nicht abgebrochen werden soll, drücken Sie **2**, um Nein zu wählen.

f Drücken Sie zum Abschluss **Stopp**.

## **Faxabruf (Übersicht)**

Mit den Faxabruffunktionen können Sie Ihr Gerät so vorbereiten, dass ein anderes Faxgerät ein Dokument von Ihrem Gerät abrufen kann (passiver Faxabruf). Die Kosten übernimmt dabei der Empfänger. Sie können jedoch auch ein anderes Faxgerät anrufen, um von diesem ein vorbereitetes Dokument abzurufen (aktiver Faxabruf). Dabei übernehmen Sie die Kosten für den Anruf. Sowohl das sendende sowie das empfangende Gerät müssen entsprechend vorbereitet sein. Beachten Sie, dass nicht alle Faxgeräte den Faxabruf unterstützen.

### **Passiver Faxabruf (nur Schwarzweiß)**

Mit dieser Funktion können Sie ein Dokument so vorbereiten, dass es von einem anderen Faxgerät abgerufen werden kann.

Das Dokument wird gespeichert und kann von verschiedenen Faxgeräten abgerufen werden, bis Sie es wieder aus dem Speicher löschen. (Siehe *Anzeigen/Abbrechen anstehender Aufträge* auf Seite 14.)

### **Einstellungen für den passiven Faxabruf**

- **1** Drücken Sie (**FAX**).
	- b Legen Sie das Dokument ein.
	- c Drücken Sie **a** oder **b**, um Passiver Abruf zu wählen.
- d Drücken Sie **d** oder **c**, um Standard zu wählen. Drücken Sie **OK**.
- **b** Drücken Sie **▲** oder ▼, um die Einstellungen, die Sie ändern möchten, zu wählen, drücken Sie dann < oder  $\blacktriangleright$ , um die gewünschte Option zu wählen, und drücken Sie **OK**. Nachdem die jeweilige Einstellung angenommen wurde, können Sie weitere Einstellungen ändern.
- 

#### **f** Drücken Sie Start S/W.

- Wenn Sie das Vorlagenglas verwenden, werden Sie im Display aufgefordert, eine der Optionen zu wählen.
	- Drücken Sie **1**, um eine weitere Seite zu senden. Gehen Sie zu Schritt **@.**
	- Drücken Sie **2** oder **Start S/W**, um das Dokument zu senden.

8 Legen Sie die nächste Seite auf das Vorlagenglas. Drücken Sie **OK**. Wiederholen Sie die Schritte 2 und 8 für jede weitere Seite. Das Gerät sendet das Fax automatisch.

### **Geschützter passiver Faxabruf**

Durch den geschützten Faxabruf können Sie verhindern, dass unbefugte Personen das Dokument abrufen.

Der geschützte Faxabruf ist nur zwischen Brother-Geräten möglich. Wenn Sie diese Funktion verwenden, kann das Dokument nur mit dem richtigen Kennwort abgerufen werden.

- a Drücken Sie (**FAX**).
- **2** Legen Sie das Dokument ein.
- **3** Drücken Sie **▲** oder ▼, um Passiver Abruf zu wählen.
- **Drücken Sie ◀ oder ▶, um Geschützt** zu wählen. Drücken Sie **OK**.
- **5** Geben Sie eine vierstellige Nummer ein. Drücken Sie **OK**.
- f Drücken Sie **a** oder **b**, um die Einstellungen, die Sie ändern möchten, zu wählen, drücken Sie dann ◀ oder ▶. um die gewünschte Option zu wählen, und drücken Sie **OK**. Nachdem die jeweilige Einstellung angenommen wurde, können Sie weitere Einstellungen ändern.
- **Z** Drücken Sie Start S/W.
- 8 Wenn Sie das Vorlagenglas verwenden, werden Sie im Display aufgefordert, eine der Optionen zu wählen.
	- Drücken Sie 1, um eine weitere Seite zu senden. Gehen Sie zu Schritt <sup>.</sup>.
	- Drücken Sie **2** oder **Start S/W**, um das Dokument zu senden.
- <sup>9</sup> Legen Sie die nächste Seite auf das Vorlagenglas. Drücken Sie **OK**. Wiederholen Sie die Schritte @ und @ für jede weitere Seite. Das Gerät sendet das Fax automatisch.

**3**

## <span id="page-21-0"></span>**Fax empfangen**

## **Speicherempfang (nur schwarzweiß)**

Es kann jeweils nur eine der Speicherempfang-Funktionen verwendet werden:

- Fax-Weiterleitung
- Faxspeicherung
- PC-Faxempfang
- Aus

Sie können die gewählte Funktion jederzeit ändern. Wenn Sie eine andere Speicherempfang-Funktion einstellen und noch empfangene Faxe im Gerät gespeichert sind, erscheint im Display eine Meldung. (Siehe *[Speicherempfang-Funktion wechseln](#page-24-0)* [auf Seite 19.](#page-24-0))

### **Speicherempfang bei Papiermangel**

Falls die Papierzufuhr während des Empfangs leer wird, erscheint im Display Papier prüfen. Legen Sie Papier in die Papierzufuhr ein. (Siehe *Papier und andere Druckmedien einlegen* in *Kapitel 2* im *Benutzerhandbuch - Grundfunktionen.*)

Wenn Sie kein Papier einlegen, empfängt das Gerät das Fax weiter und speichert die restlichen Seiten, sofern genügend Speicherkapazität zur Verfügung steht.

Es werden auch alle anschließend empfangenen Faxe gespeichert, bis die Speicherkapazität erschöpft ist. Um die im Speicher empfangenen Faxe auszudrucken, legen Sie Papier in die Papierzufuhr ein. Wenn der Speicher voll ist, beantwortet das Gerät keine weiteren Anrufe.

### **Fax-Weiterleitung**

Wenn Sie die Fax-Weiterleitung wählen, speichert das Gerät jedes empfangene Fax. Es ruft dann die von Ihnen programmierte Faxnummer an und leitet das Fax an diese Nummer weiter.

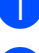

a Drücken Sie **Menü**.

- b Drücken Sie **a** oder **b**, um Fax zu wählen. Drücken Sie **OK**.
- **3** Drücken Sie **▲** oder ▼, um Empfangseinst. zu wählen. Drücken Sie **OK**.
- **4** Drücken Sie **▲** oder ▼, um Speicherempf. zu wählen. Drücken Sie **OK**.
- **b** Drücken Sie **A** oder ▼, um Fax weiterleiten zu wählen. Drücken Sie **OK**.
- **6** Geben Sie die Rufnummer des Faxgerätes ein, zu dem die Faxe weitergeleitet werden sollen (bis zu 20 Stellen). Drücken Sie **OK**.
- g Drücken Sie **a** oder **b**, um Kontrolldr.:Ein oder Kontrolldr.:Aus zu wählen. Drücken Sie **OK**.

## <span id="page-22-0"></span>**WICHTIG**

- **•** Wenn Sie Kontrolldr.:Ein wählen, druckt das Gerät das Fax auch aus, so dass Sie eine Kopie haben. Dies ist eine Sicherheitsfunktion, damit keine Daten verloren gehen, falls der Strom ausfällt, bevor das Fax weitergeleitet wurde, oder falls Probleme am Empfängergerät auftreten.
- **•** Wenn ein Farbfax empfangen wird, druckt Ihr Gerät das Farbfax aus, leitet es jedoch nicht an die programmierte Rufnummer weiter.

h Drücken Sie **Stopp**.

### **Faxspeicherung**

Wenn Sie die Faxspeicherung wählen, speichert Ihr Gerät das empfangene Fax. Sie können dann die empfangenen Faxe von unterwegs mit den Fernabfrage-Funktionen abrufen.

Wenn die Faxspeicherung eingestellt ist, wird automatisch eine Kopie der empfangenen Faxe vom Gerät ausgedruckt.

a Drücken Sie **Menü**.

- **2** Drücken Sie ▲ oder ▼, um Fax zu wählen. Drücken Sie **OK**.
- **6** Drücken Sie **▲** oder ▼, um Empfangseinst. zu wählen. Drücken Sie **OK**.
- **4** Drücken Sie **A** oder ▼, um Speicherempf. zu wählen. Drücken Sie **OK**.
- **b** Drücken Sie **A** oder ▼, um Fax speichern zu wählen. Drücken Sie **OK**.

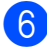

f Drücken Sie **Stopp**.

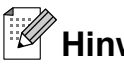

### **Hinweis**

Farbfaxe können nicht gespeichert werden. Bei Empfang eines Farbfaxes druckt das Gerät dieses aus.

### **Gespeichertes Fax drucken**

Falls Sie die Faxspeicherung gewählt haben, können Sie ein gespeichertes Fax auch ausdrucken, wenn Sie sich in der Nähe des Gerätes befinden.

**1** Drücken Sie Menü.

- b Drücken Sie **a** oder **b**, um Fax zu wählen. Drücken Sie **OK**.
- c Drücken Sie **a** oder **b**, um Fax drucken zu wählen. Drücken Sie **OK**.
- **Drücken Sie Start S/W.**
- e Drücken Sie **Stopp**.

**Hinweis**

Nach dem Ausdruck werden die Faxe im Speicher gelöscht.

### **PC-Faxempfang (nur Windows®)**

Wenn Sie den PC-Faxempfang einschalten, speichert das Gerät alle empfangenen Faxe und sendet sie automatisch zum angeschlossenen PC. So können über das Gerät empfangene Faxe am PC angesehen und verwaltet werden.

Auch wenn der PC z. B. über Nacht oder am Wochenende ausgeschaltet ist, werden ankommende Faxe vom Gerät weiter empfangen und gespeichert. Die Anzahl der gespeicherten empfangenen Faxe wird unten links im Display angezeigt.

#### Kapitel 4

Sobald der PC und die Anwendung zum PC-Faxempfang wieder gestartet wurden, überträgt das Gerät die Faxe automatisch zum PC.

Um empfangene Faxe zum PC zu übertragen, muss die Software für den PC-Faxempfang auf dem PC gestartet sein. (Weitere Informationen finden Sie unter *PC-Fax empfangen* im *Software-Handbuch.*)

Wenn Sie Kontrolldr.: Ein wählen, druckt das Gerät das Fax auch aus.

- a Drücken Sie **Menü**.
- b Drücken Sie **a** oder **b**, um Fax zu wählen. Drücken Sie **OK**.
- **3** Drücken Sie **▲** oder ▼, um Empfangseinst. zu wählen. Drücken Sie **OK**.
- 4 Drücken Sie **▲** oder ▼, um Speicherempf. zu wählen. Drücken Sie **OK**.
- **<u>5</u>** Drücken Sie **▲** oder ▼, um PC Faxempfang zu wählen. Drücken Sie **OK**.
- **6** Im Display wird die Meldung PC-Fax am Computer starten. angezeigt. Drücken Sie **OK**.
- g Drücken Sie **a** oder **b**, um <USB> oder den PC, zu dem die Faxe gesendet werden sollen, zu wählen. Drücken Sie **OK**.
- **8** Drücken Sie **A** oder ▼, um Kontrolldr.:Ein oder Kontrolldr.:Aus zu wählen. Drücken Sie **OK**.
- **9** Drücken Sie Stopp.

#### .<br>Kl **Hinweis**

- **•** Der PC-Faxempfang wird unter Mac OS nicht unterstützt.
- **•** Damit Sie den PC-Faxempfang einschalten können, muss am PC die MFL-Pro Suite installiert sein. Vergewissern Sie sich, dass Ihr Gerät mit dem PC verbunden und der PC eingeschaltet ist. (Weitere Informationen finden Sie unter *PC-Fax empfangen* im *Software-Handbuch.*)
- **•** Falls eine Fehlermeldung im Display erscheint und das Gerät gespeicherte Faxe nicht ausdrucken kann, können Sie den PC-Faxempfang verwenden, um die Faxe zum PC zu übertragen. (Für weitere Informationen siehe *Gespeicherte Faxe oder Journal sichern* in *Anhang B* im *Benutzerhandbuch - Grundfunktionen.*)
- **•** Wenn ein Farbfax empfangen wird, druckt das Gerät das Farbfax aus, sendet es jedoch nicht an Ihren PC weiter.

#### **Anderen PC auswählen**

- a Drücken Sie **Menü**.
- **b** Drücken Sie ▲ oder ▼, um Fax zu wählen. Drücken Sie **OK**.
- c Drücken Sie **a** oder **b**, um Empfangseinst. zu wählen. Drücken Sie **OK**.
- 4 Drücken Sie **▲** oder ▼, um Speicherempf. zu wählen. Drücken Sie **OK**.
- **5** Drücken Sie **▲** oder ▼, um PC Faxempfang zu wählen. Drücken Sie **OK**.
- 6 Im Display wird die Meldung PC-Fax am Computer starten. angezeigt. Drücken Sie **OK**.

<span id="page-24-0"></span>g Drücken Sie **a** oder **b**, um Ändern zu wählen. Drücken Sie **OK**.

**8** Drücken Sie **A** oder **▼**, um <USB> oder den PC, der die Faxe empfangen soll, zu wählen. Drücken Sie **OK**.

- **i** Drücken Sie **A** oder **▼**, um Kontrolldr.:Ein oder Kontrolldr.:Aus zu wählen. Drücken Sie **OK**.
- **iD** Drücken Sie Stopp.

### **Speicherempfang-Funktionen ausschalten**

- **10 Drücken Sie Menü.**
- **2** Drücken Sie ▲ oder ▼, um Fax zu wählen. Drücken Sie **OK**.
- **63** Drücken Sie **▲** oder ▼, um Empfangseinst. zu wählen. Drücken Sie **OK**.
- d Drücken Sie **a** oder **b**, um Speicherempf. zu wählen. Drücken Sie **OK**.
- **6** Drücken Sie A oder **v**, um Aus zu wählen. Drücken Sie **OK**.

**6** Drücken Sie Stopp.

#### **Hinweis**

Falls sich noch empfangene Faxe im Speicher des Gerätes befinden, können weitere Optionen gewählt werden. (Siehe *Speicherempfang-Funktion wechseln* auf Seite 19.)

### **Speicherempfang-Funktion wechseln**

Wenn sich beim Ändern der Speicherempfang-Einstellung noch empfangene Faxe im Speicher befinden, erscheint eine der folgenden Meldungen im Display:

- Alle Faxe lösch?
	- $Ja \rightarrow 1$  drücken

Nein  $\rightarrow$  2 drücken

- Alle Faxe druck?
	- Ja + 1 drücken
	- Nein  $\rightarrow$  2 drücken
		- **•** Wenn Sie **1** drücken, werden die Faxe im Speicher gelöscht bzw. gedruckt, bevor die Einstellung geändert wird. Wenn bereits ein Kontrolldruck angefertigt wurde, wird das Fax nicht noch einmal ausgedruckt.
		- **•** Wenn Sie **2** drücken, werden die Faxe im Speicher weder gelöscht noch gedruckt und die Einstellung wird nicht geändert.

Wenn Sie von einer anderen Funktion [Fax weiterleiten oder

Fax speichern **Zum** PC Faxempfang wechseln und sich noch empfangene Faxe im Speicher befinden, drücken Sie **a** oder **b**, um den PC zu wählen.

#### <span id="page-25-0"></span>Kapitel 4

Im Display erscheint die folgende Frage:

```
Fax an PC send.?
```

```
Ja \rightarrow 1 drücken
```

```
Nein \rightarrow 2 drücken
```
- **•** Wenn Sie **1** drücken, werden die gespeicherten Faxe auf den PC übertragen, bevor die Einstellung geändert wird. Es erscheint die Frage, ob Sie den Kontrolldruck einschalten möchten. (Weitere Informationen dazu finden Sie unter *[PC-Faxempfang \(nur](#page-22-0) [Windows®\)](#page-22-0)* auf Seite 17.)
- **•** Wenn Sie **2** drücken, werden die Faxe weder zum PC übertragen noch gelöscht und die Einstellung wird nicht geändert.

## **Fernabfrage**

Sie können das Gerät mit jedem Telefon mit Tonwahl oder von einem anderen Faxgerät aus anrufen und dann den Fernabfrage-Code und die Fernabfrage-Befehle verwenden, um die Faxe an ein anderes Faxgerät zu übergeben.

## **Zugangscode einstellen**

Der Zugangscode erlaubt Ihnen den Zugriff auf die Fernabfrage-Funktionen des Gerätes von unterwegs aus. Bevor Sie die Fernabfrage-Funktionen verwenden können, muss ein Zugangscode programmiert werden. Mit dem werkseitig eingestellten inaktiven Code (---\*) ist keine Fernabfrage möglich.

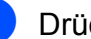

a Drücken Sie **Menü**.

- b Drücken Sie **a** oder **b**, um Fax zu wählen. Drücken Sie **OK**.
- **3** Drücken Sie **▲** oder ▼, um Zugangscode zu wählen.
- 4 Geben Sie einen dreistelligen Code ein. Sie können die Ziffern **0**-**9**, **l** oder **#** verwenden. Drücken Sie OK. ("\*" des vorprogrammierten Codes kann nicht verändert werden.)

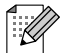

### **Hinweis**

Verwenden Sie einen anderen Code als für die Fernaktivierung (**l 5 1**). (Siehe *Externes Telefon verwenden* in *Kapitel 6* im *Benutzerhandbuch - Grundfunktionen.*)

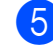

#### **5** Drücken Sie Stopp.

## <span id="page-26-0"></span>**Hinweis**

Sie können den Code jederzeit ändern. Wenn Sie Ihren Code wieder deaktivieren möchten, drücken Sie **Storno** in Schritt  $\bullet$ , um [d](#page-25-0)en inaktiven Code (---\*) wieder herzustellen, und drücken Sie dann **OK**.

### **Zugangscode verwenden**

- **1** Wählen Sie Ihr Gerät mit einem Telefon mit Tonwahl oder einem anderen Faxgerät an.
- 2 Wenn Ihr Gerät antwortet, geben Sie den Zugangscode ein (3 Ziffern, dann  $\ast$ ).
- **63** Anschließend zeigt Ihr Gerät durch ein akustisches Signal an, ob Nachrichten empfangen wurden:
	- 1 langer Ton  **Faxe**
	- Kein langer Ton  **Keine Nachrichten**
- 4 Ihr Gerät fordert Sie dann durch 2 kurze Töne auf, einen Befehlscode einzugeben. Wird innerhalb von 30 Sekunden kein Befehl eingegeben, unterbricht das

Gerät die Verbindung. Falls Sie einen ungültigen Befehl eingeben, hören Sie 3 Töne.

- **6** Drücken Sie 9 0, um die Fernabfrage zu beenden.
- 6 Legen Sie auf.

### **Hinweis**

Falls am Gerät der manuelle Empfang (Manuell) eingestellt ist, warten Sie nach dem ersten Klingeln ca. 100 Sekunden und geben Sie dann den Zugangscode innerhalb von 30 Sekunden ein.

### <span id="page-27-0"></span>**Fernabfrage-Befehle**

In der folgenden Tabelle sind die verwendbaren Fernabfrage-Befehle aufgelistet. Wenn Sie das Gerät angerufen und den Zugangscode (3 Ziffern, dann \*) eingegeben haben, werden Sie durch 2 kurze Töne aufgefordert, einen Fernabfrage-Befehl einzugeben.

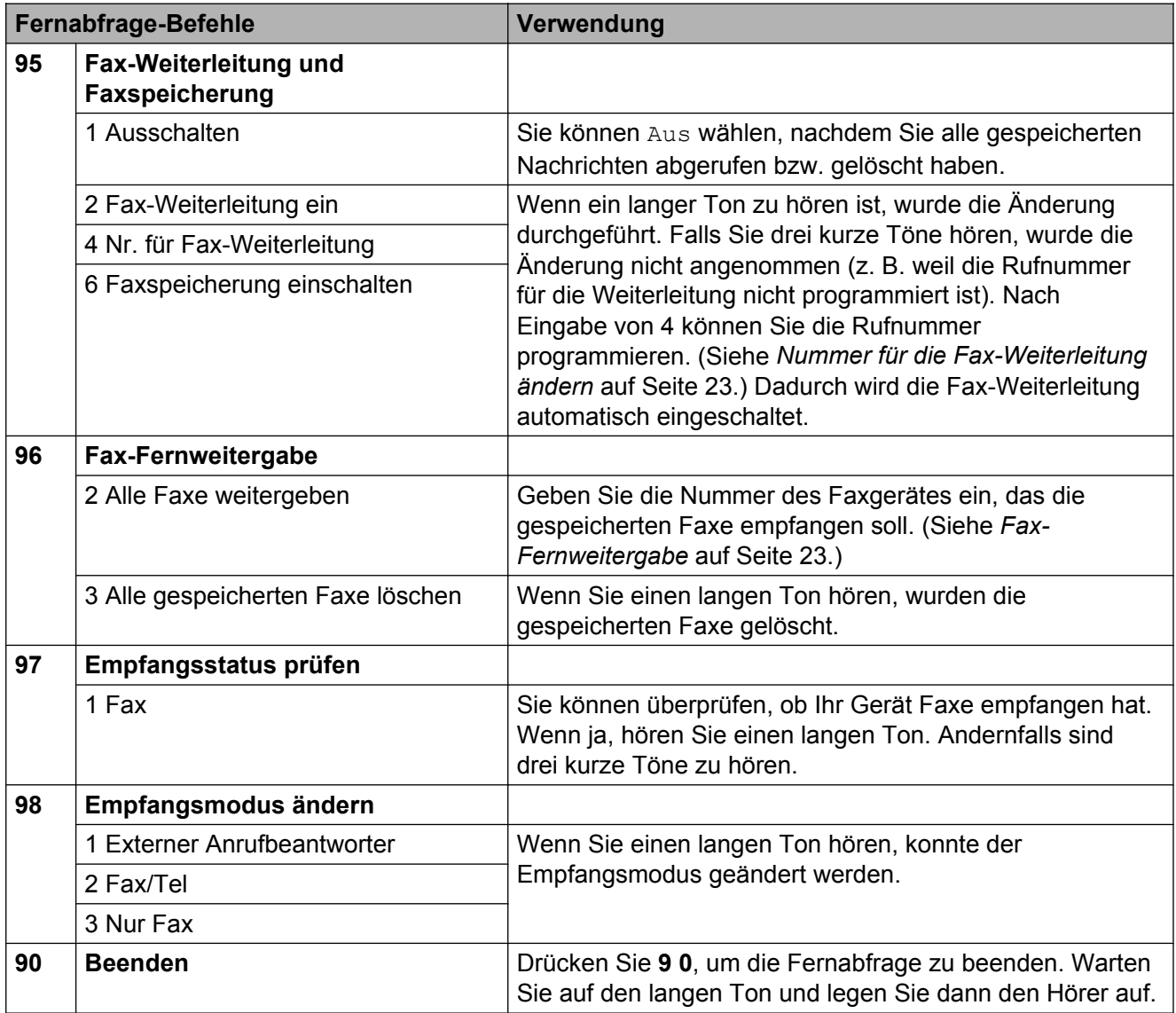

### <span id="page-28-0"></span>**Fax-Fernweitergabe**

Sie können Ihr Gerät von jedem Telefon mit Tonwahl aus anrufen und die dort empfangenen und gespeicherten Faxe an ein anderes Gerät weitergeben. Zur Verwendung dieser Funktion muss die Faxspeicherung eingeschaltet sein.

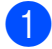

Wählen Sie Ihre Faxnummer.

- **2** Wenn Ihr Gerät antwortet, geben Sie den Zugangscode ein (3 Ziffern, dann ). Wenn Sie einen langen Ton hören, hat das Gerät Dokumente empfangen und gespeichert.
- **63** Wenn Sie zwei kurze Töne hören, drücken Sie **9 6 2**.
- 4 Warten Sie auf den langen Ton. Geben Sie dann die Nummer des Faxgerätes (bis zu 20 Stellen), an das die Faxe gesendet werden sollen, und abschließend **# #** ein.

### **Hinweis**

Die Tasten  $*$  und # können zur Eingabe von Nummern nicht verwendet werden. Sie können jedoch durch Drücken der Taste **#** eine Wählpause eingeben.

**6** Wenn Sie den Signalton des Gerätes hören, legen Sie auf. Das Gerät ruft nun die angegebene Faxnummer an und sendet die empfangenen Faxe.

### **Nummer für die Fax-Weiterleitung ändern**

Sie können das Gerät mit einem Telefon mit Tonwahl oder von einem anderen Faxgerät aus anrufen und die Rufnummer ändern, an die Faxe standardmäßig weitergeleitet werden sollen.

Wählen Sie Ihre Faxnummer.

2 Wenn Ihr Gerät antwortet, geben Sie

- den Zugangscode ein (drei Ziffern, dann ). Wenn Sie einen langen Ton hören, hat das Gerät Dokumente empfangen und gespeichert.
- **3** Wenn Sie zwei kurze Töne hören, drücken Sie **9 5 4**.
- 4 Warten Sie auf den langen Ton. Geben Sie dann über die Zifferntasten die Nummer des Faxgerätes (bis zu 20 Stellen), an das die Faxe weitergeleitet werden sollen, und abschließend **# #** ein.

 $\overline{\mathscr{K}}$ **Hinweis**

> Die Tasten \* und # können zur Eingabe von Nummern nicht verwendet werden. Sie können jedoch durch Drücken der Taste **#** eine Wählpause eingeben.

- e Drücken Sie **<sup>9</sup> <sup>0</sup>**, um die Fernabfrage zu beenden.
- 6 Wenn Sie den Signalton des Gerätes hören, legen Sie auf.

## <span id="page-29-0"></span>**Zusätzliche Empfangseinstellungen**

### **Automatische Verkleinerung beim Empfang**

Wenn Sie Ein wählen, werden die Seiten eines empfangenen Faxes automatisch so verkleinert, dass sie auf das Papierformat A4, A3, Letter, Legal oder Ledger passen. Das Gerät berechnet die passende Verkleinerungsstufe automatisch entsprechend der Seitengröße des empfangenen Faxes und dem eingestellten Papierformat. (Siehe *Papierformat* in *Kapitel 2* im *Benutzerhandbuch - Grundfunktionen.*)

- a Drücken Sie **Menü**.
- b Drücken Sie **a** oder **b**, um Fax zu wählen. Drücken Sie **OK**.
- **3** Drücken Sie ▲ oder ▼, um Empfangseinst. zu wählen. Drücken Sie **OK**.
- **4** Drücken Sie **▲** oder ▼, um Auto Verkl. zu wählen.
- **b** Drücken Sie ◀ oder ▶, um Ein (oder Aus) zu wählen. Drücken Sie **OK**.
- f Drücken Sie **Stopp**.

## **Faxabruf (Übersicht)**

Mit den Faxabruffunktionen können Sie Ihr Gerät so vorbereiten, dass ein anderes Faxgerät ein Dokument von Ihrem Gerät abrufen kann (passiver Faxabruf). Die Kosten übernimmt dabei der Empfänger. Sie können jedoch auch ein anderes Faxgerät anrufen, um von diesem ein vorbereitetes Dokument abzurufen (aktiver Faxabruf). Dabei übernehmen Sie die Kosten für den Anruf. Sowohl das sendende sowie das empfangende Gerät müssen entsprechend vorbereitet sein. Beachten Sie, dass nicht alle Faxgeräte den Faxabruf unterstützen.

### **Aktiver Faxabruf**

Mit dieser Funktion können Sie ein anderes Faxgerät anrufen, um von diesem ein Fax zu empfangen.

### **Aktiver Faxabruf (Standard)**

- a Drücken Sie (**FAX**).
- b Drücken Sie **a** oder **b**, um Aktiver Abruf zu wählen.
- **3** Drücken Sie ◀ oder ▶, um Standard zu wählen. Drücken Sie **OK**.
- d Geben Sie die Faxnummer des Gerätes, von dem Sie das Dokument abrufen möchten, ein.
- **6** Drücken Sie Start S/W oder **Start Farbe**.

### **Geschützter aktiver Faxabruf**

Durch den geschützten Faxabruf können Sie verhindern, dass unbefugte Personen das Dokument abrufen.

Der geschützte Faxabruf ist nur zwischen Brother-Geräten möglich. Wenn Sie diese Funktion verwenden, kann das Dokument nur mit dem richtigen Kennwort abgerufen werden.

- **1** Drücken Sie (FAX).
- **2** Drücken Sie **▲** oder ▼, um Aktiver Abruf zu wählen.
- **3** Drücken Sie ◀ oder ▶, um Geschützt zu wählen. Drücken Sie **OK**.
- **4** Geben Sie das vierstellige Kennwort ein. Es muss dasselbe Kennwort sein, dass am Gerät, von dem Sie abrufen möchten, programmiert ist. Drücken Sie **OK**.
- **6** Geben Sie die Faxnummer des Gerätes. von dem Sie das Dokument abrufen möchten, ein.
- **for Drücken Sie Start S/W oder Start Farbe**.

#### **Zeitversetzter aktiver Faxabruf**

Sie können auch eine Zeit programmieren, zu der Ihr Gerät ein Dokument von einem anderen Gerät abrufen soll. Es kann jeweils nur *ein* zeitversetzter Faxabruf programmiert werden.

- **b** Drücken Sie (**FAX**).
- **2** Drücken Sie **▲** oder ▼, um Aktiver Abruf zu wählen.
- **3** Drücken Sie ◀ oder ▶ um Zeitwahl zu wählen. Drücken Sie **OK**.
- 4 Geben Sie die Uhrzeit, zu der das Dokument abgerufen werden soll, im 24-Stunden-Format ein. (Zum Beispiel: 21:45) Drücken Sie **OK**.
- **6** Geben Sie die Faxnummer des Gerätes, von dem Sie das Dokument abrufen möchten, ein.
- **6** Drücken Sie Start S/W oder **Start Farbe**. Ihr Gerät wählt zum angegebenen Zeitpunkt die eingegebene Nummer an und ruft das dort bereitgelegte Dokument ab.

#### **Gruppenfaxabruf (nur Schwarzweiß)**

Mit dieser Funktion können Sie in einem Arbeitsgang Dokumente von verschiedenen Faxgeräten abrufen lassen.

- a Drücken Sie (**FAX**).
- **2** Drücken Sie **▲** oder ▼, um Aktiver Abruf zu wählen.
- **3** Drücken Sie < oder  $\triangleright$ , um Standard, Geschützt oder Zeitwahl zu wählen.
- 4. Sie haben die folgenden Möglichkeiten:
	- Wenn Sie Standard gewählt haben, drücken Sie **OK** und gehen Sie dann zu Schritt  $\mathbf{\Theta}$  $\mathbf{\Theta}$  $\mathbf{\Theta}$ .
	- Wenn Sie Geschützt gewählt haben, drücken Sie **OK** und geben Sie dann eine vierstellige Zahl ein. Drücken Sie **OK** und gehen Sie zu Schritt **a**.
	- Wenn Sie Zeitwahl gewählt haben, drücken Sie **OK** und geben Sie dann die gewünschte Abrufzeit im 24- Stunden-Format ein. Drücken Sie **OK** und gehen Sie zu Schritt **6**.

#### <span id="page-31-0"></span>Kapitel 4

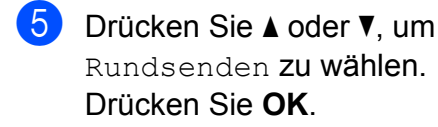

6 Sie haben die folgenden Möglichkeiten:

■ Drücken Sie **A** oder  $\blacktriangledown$ , um Nummer hinzufügen zu wählen und geben Sie dann die Nummer über die Zifferntasten ein.

Drücken Sie **OK**.

■ Drücken Sie **A** oder  $\blacktriangledown$ , um Telefonbuch zu wählen, und drücken Sie **OK**. Drücken Sie **a** oder **b**, um Alpha. sortiert oder Numer. sortiert zu wählen und drücken Sie **OK**. Drücken Sie **a** oder **b**, um eine Nummer zu wählen, und drücken Sie **OK**.

**Hinweis**

*Wenn Sie Numer. sortiert gewählt haben:*

Kurzwahlnummern beginnen mit #. Zielwahlnummern beginnen mit  $\ast$ .

**7** Wiederholen Sie Schritt **@**, bis Sie alle Faxnummern eingegeben haben, und drücken Sie dann **a** oder **b**, um Fertig zu wählen. Drücken Sie **OK**.

**8** Drücken Sie Start S/W. Das Gerät wählt die Nummern bzw. Gruppen nacheinander an und ruft die Dokumente ab.

Während das Gerät wählt, kann der Faxabruf mit **Stopp** abgebrochen werden.

Um den gesamten Gruppenfaxabruf abzubrechen, lesen Sie *[Anzeigen/Abbrechen](#page-19-0) [anstehender Aufträge](#page-19-0)* auf Seite 14.

## <span id="page-32-0"></span>**Rufnummern wählen und speichern?**

## **Telefonieren**

Telefonate können über ein externes Telefon geführt werden. Sie können die Rufnummer manuell anwählen oder auf eine gespeicherte Nummer zugreifen.

## **Weitere Wählfunktionen**

### **Nachwahlverfahren (Call-by-Call)**

Manchmal möchten Sie vielleicht zum Senden eines Faxes günstigere Tarife anderer Anbieter nutzen. Tarife können je nach Uhrzeit und Zielgebiet des Anrufes unterschiedlich sein. Zur Verwendung günstigerer Tarife können Sie die Zugriffsnummern für die Vermittlungsdienste (Call-by-Call) als Ziel- oder Kurzwahl speichern. Sie können auch andere Rufnummern beliebig aufteilen und unter verschiedenen Ziel- oder Kurzwahlnummern speichern. Beim Anwählen können Sie diese kombinieren oder durch eine manuelle Eingabe mit den Zifferntasten ergänzen. (Siehe *Zielwahl speichern* oder *Kurzwahl speichern* in *Kapitel 7* im *Benutzerhandbuch - Grundfunktionen.*)

Wenn Sie zum Beispiel ,555' unter

der Kurzwahl 03 und ,7000' unter der Zielwahl 02 gespeichert haben, können Sie die Nummer ,555 7000' wie folgt wählen:

- a Drücken Sie (**Telefonbuch**).
- **2** Drücken Sie ▲ oder ▼, um Suchen zu wählen. Drücken Sie **OK**.
- **63** Drücken Sie **▲** oder ▼, um Numer. sortiert zu wählen. Drücken Sie **OK**.
- **d** Drücken Sie **A** oder ▼, um #03 zu wählen. Drücken Sie **OK**.

### <span id="page-33-0"></span>**Hinweis**

Kurzwahlnummern beginnen mit #. Zielwahlnummern beginnen mit  $\ast$ .

- **5** Drücken Sie OK, um Fax senden zu wählen.
- f Drücken Sie **a** oder **b**, um Telefonbuch zu wählen. Drücken Sie **OK**.
- g Drücken Sie **a** oder **b**, um Suchen zu wählen. Drücken Sie **OK**.
- **b** Drücken Sie **▲** oder ▼, um Numer. sortiert zu wählen. Drücken Sie **OK**.
- **9** Drücken Sie **▲** oder **▼**, um  $*$ 02 zu wählen. Drücken Sie **OK**.
- **10** Drücken Sie OK, um Fax senden zu wählen.
- **k Drücken Sie Start S/W oder Start Farbe**. Es wird nun die Rufnummer

,555 7000' angewählt.

Sie können auch Teile der gespeicherten Nummer über die Zifferntasten manuell ersetzen. Wenn Sie zum Beispiel die Rufnummer 555 7000 in 555 7001 ändern möchten, drücken Sie (**Telefonbuch**), wählen Sie Suchen, drücken Sie **03** und geben Sie dann mit den Zifferntasten **7001** ein.

### **Hinweis**

Sie können beim Speichern der Rufnummer eine Wählpause einfügen, wenn zum Beispiel auf den Wählton oder ein anderes Signal gewartet werden muss. Drücken Sie dazu **Wahl-W/Pause**. Durch jeden Druck auf diese Taste wird eine Pause von 3,5 Sekunden eingefügt.

## **Weitere Möglichkeiten, Rufnummern zu speichern**

### **Zielwahl aus der Liste der gewählten Nummern speichern**

Sie können Rufnummern aus der Liste der gewählten Nummern als Zielwahl speichern.

- a Drücken Sie **Wahl-W/Pause**. Sie können auch Gewählte Nummern wählen, indem Sie (**FAX**) drücken.
- b Drücken Sie **a** oder **b**, um den Namen bzw. die Nummer, die Sie speichern möchten, zu wählen. Drücken Sie **OK**.
- **3** Drücken Sie **▲** oder ▼, um Ins Telefonbuch zu wählen. Drücken Sie **OK**.
- d Drücken Sie **a** oder **b**, um den Zielwahl-Speicherplatz zu wählen, in dem Sie die Nummer speichern möchten. Drücken Sie **OK**.

### **Hinweis**

Zielwahlnummern beginnen mit  $*$  (zum Beispiel **l 0 2**).

Rufnummern wählen und speichern?

<span id="page-34-0"></span>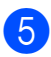

**6** Sie haben die folgenden Möglichkeiten:

Geben Sie einen Namen mit den Zifferntasten ein (bis zu 16 Zeichen).

Drücken Sie **OK**.

(Zur Eingabe von Buchstaben lesen Sie *Texteingabe* im *Anhang C* im *Benutzerhandbuch - Grundfunktionen.*)

- Um die Nummer ohne Namen zu speichern, drücken Sie nur **OK**.
- **6** Drücken Sie OK, um die Fax- bzw. Telefonnummer zu bestätigen.
- g Drücken Sie **a** oder **b**, um Fertig zu wählen. Drücken Sie **OK**.
- **8** Drücken Sie Stopp.

### **Zielwahl aus der Anruferliste speichern**

Wenn Sie einen entsprechenden Dienst bei Ihrer Telefongesellschaft gebucht haben, können Sie mit dieser Funktion die Rufnummern aus der Anruferliste als Zielwahl speichern. (Siehe *Anrufer-Kennung* in *Kapitel 6* im *Benutzerhandbuch - Grundfunktionen.*)

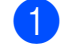

**a** Drücken Sie (**FAX**).

- b Drücken Sie **a** oder **b**, um Anruferliste zu wählen. Drücken Sie **OK**.
- **63** Drücken Sie ▲ oder ▼, um die Nummer, die Sie speichern möchten, zu wählen. Drücken Sie **OK**.
- d Drücken Sie **a** oder **b**, um Ins Telefonbuch zu wählen. Drücken Sie **OK**.

**b** Drücken Sie **A** oder **▼**, um den 2-stelligen Zielwahl-Speicherplatz zu wählen, an dem Sie die Nummer speichern möchten. Drücken Sie **OK**.

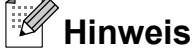

Zielwahlnummern beginnen mit  $*$  (zum Beispiel **l 0 2**).

6 Sie haben die folgenden Möglichkeiten:

Geben Sie über die Zifferntasten einen Namen (bis zu 16 Zeichen) ein.

Drücken Sie **OK**.

(Zur Eingabe von Buchstaben lesen Sie *Texteingabe* im *Anhang C* im *Benutzerhandbuch - Grundfunktionen.*)

- Um die Nummer ohne Namen zu speichern, drücken Sie nur **OK**.
- **7** Drücken Sie OK, um die Fax- bzw. Telefonnummer zu bestätigen.
- **8** Drücken Sie ▲ oder **▼**, um Fertig zu wählen. Drücken Sie **OK**.
- **9** Drücken Sie Stopp.

### **Kurzwahl aus der Liste der gewählten Nummern speichern**

Sie können auch Rufnummern aus der Liste der gewählten Nummern als Kurzwahl speichern.

- a Drücken Sie **Wahl-W/Pause**. Sie können auch Gewählte Nummern wählen, indem Sie (**FAX**) drücken.
- **2** Drücken Sie **∆** oder **▼**, um den Namen bzw. die Nummer, die Sie speichern möchten, zu wählen. Drücken Sie **OK**.

**29**

#### <span id="page-35-0"></span>Kapitel 5

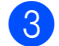

- c Drücken Sie **a** oder **b**, um Ins Telefonbuch zu wählen. Drücken Sie **OK**.
- 4 Drücken Sie ▲ oder ▼, um den 2-stelligen Kurzwahl-Speicherplatz zu wählen, in dem Sie die Nummer speichern möchten. Drücken Sie **OK**.

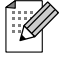

### **Hinweis**

Kurzwahlnummern beginnen mit **#** (zum Beispiel **# 0 2**).

- 5 Sie haben die folgenden Möglichkeiten:
	- Geben Sie über die Zifferntasten einen Namen (bis zu 16 Zeichen) ein.

Drücken Sie **OK**.

(Zur Eingabe von Buchstaben lesen Sie *Texteingabe* im *Anhang C* im *Benutzerhandbuch - Grundfunktionen.*)

- Um die Nummer ohne Namen zu speichern, drücken Sie nur **OK**.
- **6** Drücken Sie **OK**, um die Fax- bzw. Telefonnummer zu bestätigen.

Sie haben die folgenden Möglichkeiten:

Geben Sie eine zweite Fax- oder Telefonnummer ein (bis zu 20 Stellen).

Drücken Sie **OK**.

- Wenn Sie keine zweite Nummer speichern möchten, drücken Sie nur **OK**.
- 8 **Drücken Sie ▲ oder ▼**, um Fertig zu wählen. Drücken Sie **OK**.
- **9** Drücken Sie Stopp.

### **Kurzwahl aus der Anruferliste speichern**

Wenn Sie einen entsprechenden Dienst bei Ihrer Telefongesellschaft gebucht haben, können Sie mit dieser Funktion die Rufnummern aus der Anruferliste als Kurzwahl speichern. (Siehe *Anrufer-Kennung* in *Kapitel 6* im *Benutzerhandbuch - Grundfunktionen.*)

- a Drücken Sie **Wahl-W/Pause** und drücken Sie **l**. Sie können auch Anruferliste wählen, indem Sie (**FAX**) drücken.
- **2** Drücken Sie ▲ oder ▼, um die Nummer, die Sie speichern möchten, zu wählen. Drücken Sie **OK**.
- **3** Drücken Sie **▲** oder ▼, um Ins Telefonbuch zu wählen. Drücken Sie **OK**.
- d Drücken Sie **a** oder **b**, um den 2-stelligen Kurzwahl-Speicherplatz zu wählen, in dem Sie die Nummer speichern möchten. Drücken Sie **OK**.

### **Hinweis**

Kurzwahlnummern beginnen mit **#** (zum Beispiel **# 0 2**).

- 5 Sie haben die folgenden Möglichkeiten:
	- Geben Sie über die Zifferntasten einen Namen (bis zu 16 Zeichen) ein.

Drücken Sie **OK**.

(Zur Eingabe von Buchstaben lesen Sie *Texteingabe* im *Anhang C* im *Benutzerhandbuch - Grundfunktionen.*)

 Um die Nummer ohne Namen zu speichern, drücken Sie nur **OK**.
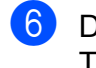

**6** Drücken Sie OK, um die Fax- bzw. Telefonnummer zu bestätigen.

**G** Sie haben die folgenden Möglichkeiten:

Geben Sie eine zweite Fax- oder Telefonnummer ein (bis zu 20 Stellen).

Drücken Sie **OK**.

- Wenn Sie keine zweite Nummer speichern möchten, drücken Sie nur **OK**.
- **68** Drücken Sie ▲ oder ▼, um Fertig zu wählen. Drücken Sie **OK**.

**9** Drücken Sie Stopp.

## **Rundsende-Gruppen speichern**

Durch das Zusammenfassen gespeicherter Rufnummern unter einer Ziel- oder Kurzwahl können Sie ein Fax an viele verschiedene Faxnummern senden, indem Sie nur die entsprechende Zielwahltaste bzw.

 (**Telefonbuch**), Suchen, **OK**, die zweistellige Kurzwahl und **Start S/W** drücken.

Zuerst müssen die einzelnen Nummern als Ziel- bzw. Kurzwahl gespeichert werden. Danach können Sie sie zu einer Gruppe hinzufügen. Jede Gruppe belegt einen Zielbzw. Kurzwahl-Speicherplatz. Sie können bis zu sechs Gruppen speichern oder bis zu 215 Rufnummern in einer großen Gruppe zusammenfassen.

(Siehe *[Rundsenden \(nur Schwarzweiß\)](#page-15-0)* [auf Seite 10](#page-15-0) und *Kurzwahl speichern* in *Kapitel 7* im *Benutzerhandbuch - Grundfunktionen.*)

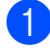

**1** Drücken Sie <sup>CD</sup> (Telefonbuch).

**b** Drücken Sie **▲** oder ▼, um Rundsende-Gruppe zu wählen. Drücken Sie **OK**.

**Drücken Sie ▲ oder ▼, um GRUPPE1,** GRUPPE2, GRUPPE3, GRUPPE4, GRUPPE5 oder GRUPPE6 als Gruppenname, unter dem Sie die Faxnummern speichern möchten, zu wählen. Drücken Sie **OK**.

d Drücken Sie **a** oder **b**, um die zweistellige Ziel- bzw. Kurzwahl zu wählen, unter der die Gruppe gespeichert werden soll. Drücken Sie **OK**.

## **Hinweis**

Kurzwahlnummern beginnen mit #. Zielwahlnummern beginnen mit  $\ast$ .

- e Drücken Sie **a** oder **b**, um Nummer hinzufügen zu wählen. Drücken Sie **OK**.
- 6 Um Nummern zu einer Gruppe hinzuzufügen, drücken Sie **a** oder **b**, um Alpha. sortiert oder Numer. sortiert zu wählen, und drücken Sie dann **OK**. Drücken Sie **a** oder **b**, um eine Nummer zu wählen, und drücken Sie **OK**.
- G Sie haben die folgenden Möglichkeiten:
	- Um eine weitere Nummer zur Gruppe hinzuzufügen, wiederholen Sie die Schritte  $\bigcirc$  bis  $\bigcirc$ .
	- Wenn Sie keine weitere Nummer hinzufügen möchten, drücken Sie **a** oder **b**, um Fertig zu wählen.

Drücken Sie **OK**.

- Sie haben die folgenden Möglichkeiten:
	- Um eine weitere Rundsende-Gruppe zu speichern, wiederholen Sie die Schritte  $\bigcirc$  bis  $\bigcirc$ .
	- Um das Speichern von Rundsende-Gruppen abzuschließen, drücken Sie **Stopp**.

## **Hinweis**

Sie können ein Rufnummernverzeichnis (Ziel- und Kurzwahl) ausdrucken lassen. Die Spalte IN GRUPPE zeigt, welche Nummern in welcher Rundsende-Gruppe gespeichert sind. (Siehe *[Berichte und](#page-39-0) Listen* [auf Seite 34.](#page-39-0))

## **Gruppennamen ändern**

- **1** Drücken Sie <sup>CD</sup> (Telefonbuch).
- **2** Drücken Sie **▲** oder ▼, um Rundsende-Gruppe zu wählen. Drücken Sie **OK**.
- **3** Drücken Sie **▲** oder ▼, um den Namen einer Rundsende-Gruppe, der geändert werden soll, zu wählen. Drücken Sie **OK**.
- 4 Drücken Sie **▲** oder ▼, um Gr.-Namen ändern zu wählen. Drücken Sie **OK**.

## **Hinweis**

*So können Sie die gespeicherten Angaben ändern:*

Um ein Zeichen zu ändern, bringen Sie den Cursor mit **d** oder **c** unter dieses Zeichen und drücken Sie dann **Storno**. Geben Sie das richtige Zeichen ein.

**b** Geben Sie den neuen Namen über die Zifferntasten (bis zu 16 Zeichen) ein. Drücken Sie **OK**.

(Siehe *Texteingabe* im *Anhang C* im *Benutzerhandbuch - Grundfunktionen.* Zum Beispiel: NEUE KUNDEN.)

f Drücken Sie **a** oder **b**, um Fertig zu wählen. Drücken Sie **OK**.

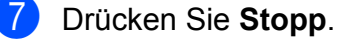

#### **Gruppe löschen**

**1** Drücken Sie <sup>CD</sup> (Telefonbuch). b Drücken Sie **a** oder **b**, um Rundsende-Gruppe zu wählen. Drücken Sie **OK**.

c Drücken Sie **a** oder **b**, um die Rundsende-Gruppe zu wählen, die gelöscht werden soll. Drücken Sie **OK**.

- d Drücken Sie **a** oder **b**, um Löschen zu wählen. Drücken Sie **OK**. Drücken Sie **1** zur Bestätigung.
	- e Drücken Sie **Stopp**.

#### **Nummer aus einer Gruppe löschen**

- Drücken Sie <sup>[□</sup> (Telefonbuch).
- **2** Drücken Sie **▲** oder ▼, um Rundsende-Gruppe zu wählen. Drücken Sie **OK**.
- **3** Drücken Sie ▲ oder ▼, um Rundsende-Gruppe zu wählen, die geändert werden soll. Drücken Sie **OK**.
- d Drücken Sie **a** oder **b**, um die Nummer zu wählen, die Sie löschen möchten. Drücken Sie **OK**. Drücken Sie **1** zur Bestätigung.
- **5** Drücken Sie ▲ oder ▼, um Fertig zu wählen. Drücken Sie **OK**.
- f Drücken Sie **Stopp**.

**6**

# **Berichte und Listen ausdrucken**

# **Faxberichte**

Sie müssen den Sendebericht und die Abstände des Journal-Ausdrucks mit den **Menü**-Tasten einstellen.

## **Sendebericht**

Der Sendebericht kann als Beleg, dass ein Fax gesendet wurde, verwendet werden. (Weitere Informationen zu den Einstellungen für den Sendebericht finden Sie unter *Sendebericht* in *Kapitel 4* im *Benutzerhandbuch - Grundfunktionen.*)

## **Journalausdruck**

Sie können das Gerät so einstellen, dass es in bestimmten Abständen (nach 50 Faxen, 6, 12 oder 24 Stunden, 2 oder 7 Tagen) ein Journal ausdruckt. Wenn Sie die Einstellung Aus wählen, können Sie den Journalbericht immer noch manuell ausdrucken wie unter *[Bericht oder Liste ausdrucken](#page-39-0)* auf Seite 34 beschrieben. Die werkseitige Einstellung ist Nach 50 Faxen.

- a Drücken Sie **Menü**.
- **2** Drücken Sie ▲ oder ▼, um Fax zu wählen. Drücken Sie **OK**.
- c Drücken Sie **a** oder **b**, um Berichte zu wählen. Drücken Sie **OK**.
- **4** Drücken Sie ▲ oder ▼, um Journal zu wählen.
- **b** Drücken Sie ◀ oder ▶, um ein Intervall zu wählen. Drücken Sie **OK**. Wenn Sie Nach 50 Faxen wählen, gehen Sie zu Schritt <sup>6</sup>.

6, 12 oder 24 Stunden, 2 oder 7 Tage

Das Journal wird nach der gewählten Zeit gedruckt und anschließend gelöscht. Wenn der Journalspeicher vor dem eingestellten Intervall voll ist (nach maximal 200 Sende- und Empfangsvorgängen), druckt das Gerät das Journal vorzeitig aus und löscht anschließend alle Einträge. Wenn Sie vor Ablauf des eingestellten Intervalls einen Journalbericht benötigen, können Sie diesen manuell ausdrucken lassen, ohne dass die Daten gelöscht werden.

 $\blacksquare$  Nach 50 Faxen

Das Gerät druckt nach insgesamt 50 gesendeten und empfangenen Faxen ein Journal aus.

- 6 Geben Sie die Uhrzeit, zu der das Journal das erste Mal gedruckt werden soll, im 24-Stundenformat ein. Drücken Sie **OK**. (Zum Beispiel: 19:45)
- 7 Wenn Sie Intervall: 7 Tage wählen, drücken Sie bitte auf **a** oder **b** um Tag: zu wählen, und dann auf **d** oder **c** um den Wochentag zu wählen, an dem das Journal ausgedruckt werden soll.
- **8** Drücken Sie Stopp.

# <span id="page-39-0"></span>**Berichte und Listen**

Die folgenden Berichte und Listen können ausgedruckt werden:

Sendebericht

Druckt einen Sendebericht über das zuletzt gesendete Fax.

**Hilfe** 

Eine Hilfe-Liste zum Einstellen von Funktionen.

Rufnummern

Verzeichnis der als Ziel- und Kurzwahl gespeicherten Namen und Rufnummern alphabetisch oder numerisch sortiert.

Journal

Journalausdruck mit Informationen über die letzten gesendeten und empfangenen Faxe.

(SE: Senden.) (EM: Empfang.)

Geräteeinstell

Liste der gewählten Einstellungen.

Netzwerk-Konf.

Liste der gewählten Netzwerkeinstellungen.

WLAN-Bericht

Druckt einen Bericht zur WLAN-Verbindung.

Anruferliste

Liste der verfügbaren Anrufer-Kennungen der letzten 30 empfangenen Faxe oder Anrufe.

## **Bericht oder Liste ausdrucken**

- a Drücken Sie **Menü**.
- b Drücken Sie **a** oder **b**, um Ausdrucke zu wählen. Drücken Sie **OK**.
- **3** Drücken Sie **▲** oder ▼, um den gewünschten Ausdruck zu wählen. Drücken Sie **OK**.
- 4 Nur für das Rufnummernverzeichnis: Drücken Sie **a** oder **b**, um Alpha. sortiert oder Numer. sortiert zu wählen. Drücken Sie **OK**.
- 
- **6** Drücken Sie Start S/W.
- **6** Drücken Sie Stopp.

**Kopieren**

# **Kopiereinstellungen**

Sie können die Kopiereinstellungen für mehrere Kopien temporär ändern.

Die Einstellungen werden nach einer Minute bzw. durch Umschalten zum Faxbetrieb wieder auf die Standardeinstellungen zurückgesetzt. (Siehe *[Umschaltzeit für](#page-8-0) [Betriebsarten](#page-8-0)* auf Seite 3.)

Drücken Sie **KOPIERER** und dann **a** oder **b**, um die Einstellung, die Sie ändern möchten, zu wählen. Wenn die gewünschte Einstellung hervorgehoben ist, drücken Sie **d** oder **c**, um die gewünschte Option zu wählen, und drücken Sie **OK**.

Wenn Sie alle gewünschten Einstellungen gewählt haben, drücken Sie **Start S/W** oder **Start Farbe**.

#### $\mathbb Z$ **Hinweis**

**7**

- **•** Sie können die Einstellungen, die Sie meistens verwenden, als Standardeinstellungen speichern. Diese Einstellungen bleiben wirksam, bis sie wieder geändert werden. (Siehe *[Änderungen als neue](#page-50-0) [Standardeinstellungen speichern](#page-50-0)* [auf Seite 45.](#page-50-0))
- **•** Die Funktionen Tinte sparen, Kopie:Papier dünn, Buchkopie und Wasserz.-Kopie werden durch Technologie von Reallusion, Inc. **REALLUSION** unterstützt.

## **Kopieren abbrechen**

Um den Kopiervorgang abzubrechen, drücken Sie **Stopp**.

## **Kopierqualität und geschwindigkeit ändern**

Sie können zwischen verschiedenen Qualitäts- und

Geschwindigkeitseinstellungen wählen. Die werkseitige Einstellung ist Normal.

Entwurf

Es wird am schnellsten gedruckt und am wenigsten Tinte verbraucht. Verwenden Sie diese Einstellung, wenn Sie Zeit sparen möchten (für Entwurfskopien, umfangreiche Dokumente oder viele Kopien).

**Normal** 

Für normale Kopien empfohlen. Ergibt gute Kopierqualität in guter Kopiergeschwindigkeit.

■ Hoch

Verwenden Sie diese Einstellung zum Kopieren von detailreichen Bildern, wie z. B. Fotos. Es wird mit der höchsten Auflösung und der geringsten Geschwindigkeit gedruckt.

- **Drücken Sie ( E** ) (**KOPIERER**).
- Legen Sie das Dokument ein.
- 3 Geben Sie die gewünschte Kopienanzahl ein.
- d Drücken Sie **a** oder **b**, um Qualität zu wählen.
- e Drücken Sie **d** oder **c**, um Entwurf, Normal oder Hoch zu wählen. Drücken Sie **OK**.
- 6 Wenn Sie keine weiteren Einstellungen ändern möchten, drücken Sie **Start S/W** oder **Start Farbe**.

## **Vergrößern oder verkleinern von Kopien**

Sie können eine Vergrößerungs- oder Verkleinerungsstufe wählen. Wenn Sie Auf Seitengr. wählen, verkleinert das Gerät die Kopie automatisch entsprechend dem eingestellten Papierformat.

- **Drücken Sie (** $\blacksquare$ ) (**KOPIERER**).
- 2 Legen Sie das Dokument ein.
- Geben Sie die gewünschte Kopienanzahl ein.
- 4 Drücken Sie **A** oder ▼, um Vergr./Verkl. zu wählen.
- **b** Drücken Sie **4** oder  $\bullet$ , um 100%, Vergrößern, Verkleinern, Auf Seitengr. oder Benutz.:25-400% zu wählen.
- 6 Sie haben die folgenden Möglichkeiten:
	- Wenn Sie Vergrößern oder Verkleinern gewählt haben, drücken Sie **OK** und dann **d** oder **c**, um die gewünschte Vergrößerungs-/ Verkleinerungsstufe zu wählen. Drücken Sie **OK**.
	- Wenn Sie Benutz.: 25-400% gewählt haben, drücken Sie **OK** und geben Sie dann eine Vergrößerungs-/Verkleinerungsstufe zwischen 25% und 400% ein. Drücken Sie **OK**.
	- Wenn Sie 100% oder Auf Seitengr. gewählt haben, gehen Sie zu Schritt <sup>2</sup>.

| $198\%$ $10x15cm \rightarrow A4$               |
|------------------------------------------------|
| $186\%$ $10x15cm \rightarrow LTR$              |
| 141% $A4 \rightarrow A3$ , $A5 \rightarrow A4$ |
| 100%                                           |
| $97\%$ LTR $\rightarrow$ A4                    |
| 93% $A4 \rightarrow LTR$                       |
| 83% LGL→A4                                     |
| 69% $A3 \rightarrow A4$ , $A4 \rightarrow A5$  |
| 47% A4-10x15cm                                 |
| Auf Seitengr.                                  |
| Benutz.: $25-400$ %                            |

7 Wenn Sie keine weiteren Einstellungen ändern möchten, drücken Sie **Start S/W** oder **Start Farbe**.

#### - K **Hinweis**

- **•** Seitenlayout kann nicht zusammen mit Vergr./Verkl. verwendet werden.
- **•** Seitenlayout, Buchkopie, Sortiert, Kopie:Papier dünn und Wasserz.-Kopie können nicht zusammen mit Auf Seitengr. verwendet werden.
- Auf Seitengr. funktioniert nicht richtig, wenn das Dokument schief auf dem Vorlagenglas liegt (um mehr als 3 Grad gedreht). Legen Sie die Vorlage mit Hilfe der Markierungen oben und links mit der bedruckten Seite nach unten in die obere linke Ecke des Vorlagenglases.
- **•** Auf Seitengr. steht für Dokumente im Legal-Format nicht zur Verfügung.
- **•** Wenn Sie das Papierformat A3 oder Ledger verwenden, ist Duplex-Kopie nicht zusammen mit der Funktion Vergr./Verkl. verfügbar.

## **Seitenmontage (N auf 1 oder Poster)**

Mit der N-auf-1-Funktion können Sie Papier sparen. Sie ermöglicht es, zwei oder vier Seiten auf ein Blatt zu kopieren.

Mit der 1-auf-2-Funktion haben Sie die Möglichkeit, eine Seite im Format A3 oder Ledger auf zwei Seiten im A4- oder Letter-Format zu kopieren. Verwenden Sie das Vorlagenglas, wenn Sie diese Einstellung wählen.

Sie können auch ein Poster anfertigen. Dazu druckt das Gerät die Vorlage entsprechend vergrößert auf mehreren Seiten aus, die dann zu einem Poster zusammengeklebt werden können. Verwenden Sie das Vorlagenglas, wenn Sie ein Poster erstellen möchten.

## **WICHTIG**

- **•** Vergewissern Sie sich, dass als Papierformat A4, A3, Letter oder Ledger gewählt ist.
- **•** Für farbige Mehrfachkopien steht die Nauf-1-Funktion nicht zur Verfügung.
- **•** (H) bedeutet Hochformat, (Q) bedeutet Querformat.
- **•** Beim Erstellen eines Posters und bei Verwendung der 1-auf-2-Funktion können nicht mehrere Kopien angefertigt werden.
- **•** Beim Erstellen eines Posters können keine Folien verwendet werden.

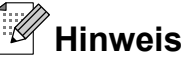

- **•** Wasserz.-Kopie, Buchkopie, Sortiert, Kopie:Papier dünn, Tinte sparen und Vergr./Verkl. können nicht zusammen mit Seitenlayout verwendet werden.
- **•** Geraderichten ist nicht in Verbindung mit der Poster- und der 1-auf-2-Funktion verfügbar.
- **•** Duplex-Kopie kann nicht verwendet werden, wenn ein Poster erstellt wird.
- **a** Drücken Sie (**E** ) (**KOPIERER**).
- Legen Sie das Dokument ein.
- **3** Geben Sie die gewünschte Kopienanzahl ein.
- d Drücken Sie **a** oder **b**, um Seitenlayout zu wählen.
- **b** Drücken Sie ◀ oder ▶, um Aus (1 auf 1), 2 auf 1 (H),

2 auf 1 (Q), 4 auf 1 (H), 4 auf 1 (Q), 1 auf 2, Poster(2  $x$  1), Poster(2  $x$  2), Poster(3 x 3) oder 2 auf 1  $(ID)$ <sup>1</sup> zu wählen.

Drücken Sie **OK**.

<sup>1</sup> Genauere Angaben zur 2-auf-1-Funktion (Ausweiskopie) finden Sie *[2-auf-1-](#page-44-0) [Ausweiskopie](#page-44-0)* auf Seite 39.

Wenn Sie 2 auf 1 oder

Poster(2 x 2) in Verbindung mit dem Format A3 oder Ledger gewählt haben, gehen Sie zu Schritt @ um das Papierformat ihres Dokumentes auszuwählen. Wenn Sie eine andere Funktion gewählt

haben, [g](#page-43-0)ehen Sie zu Schritt <sup>2</sup>.

<span id="page-43-0"></span>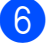

**6** Sie haben die folgenden Möglichkeiten:

- Wenn Sie  $2$  auf  $1$  (H) oder  $2$  auf  $1$  (0) gewählt haben, drücken Sie **a** oder **b**, um Layoutformat zu wählen. Drücken Sie  $\triangleleft$  oder  $\triangleright$ , um LGRx2  $\rightarrow$  LGRx1, LTRx2  $\rightarrow$  LGRx1, A3x2  $\rightarrow$  A3x1 oder  $A4x2 \rightarrow A3x1$  zu wählen.
- Wenn Sie Poster  $(2 \times 2)$  gewählt haben, drücken Sie **a** oder **b**, um Layoutformat zu wählen. Drücken Sie  $\triangleleft$  oder  $\triangleright$ , um LGRx1  $\rightarrow$  LGRx4, LTRx1  $\rightarrow$  LGRx4, A3x1  $\rightarrow$  A3x4 oder  $A4x1 \rightarrow A3x4$  zu wählen.

g Wenn Sie keine weiteren Einstellungen ändern möchten, drücken Sie **Start S/W** oder **Start Farbe**, um die Seite einzulesen.

Wenn Sie den automatischen Vorlageneinzug benutzen oder ein Poster erstellen, liest das Gerät nun die Vorlage ein und beginnt zu drucken.

#### **Wenn Sie das Vorlagenglas verwenden, gehen Sie zu Schritt <sup>®</sup>.**

- 8 Nachdem die Seite eingelesen wurde, drücken Sie **1**, um die nächste Seite einzulesen.
- **9** Legen Sie die nächste Seite auf das Vorlagenglas. Drücken Sie **OK**.
- 10 Wiederholen Sie die Schritte 3 und <sup>o</sup> für die restlichen Seiten.
- **K** Nachdem alle Seiten eingelesen wurden, drücken Sie **2**, um die Funktion abzuschließen.

#### Auch wenn Fotopapier als Druckmedium für die N-auf-1-Funktion eingestellt ist, werden die Bilder so gedruckt, als wäre Normalpapier gewählt.

**Wenn Sie den Vorlageneinzug verwenden, legen Sie die Vorlage mit der einzulesenden Seite nach oben in der gezeigten Richtung ein:**

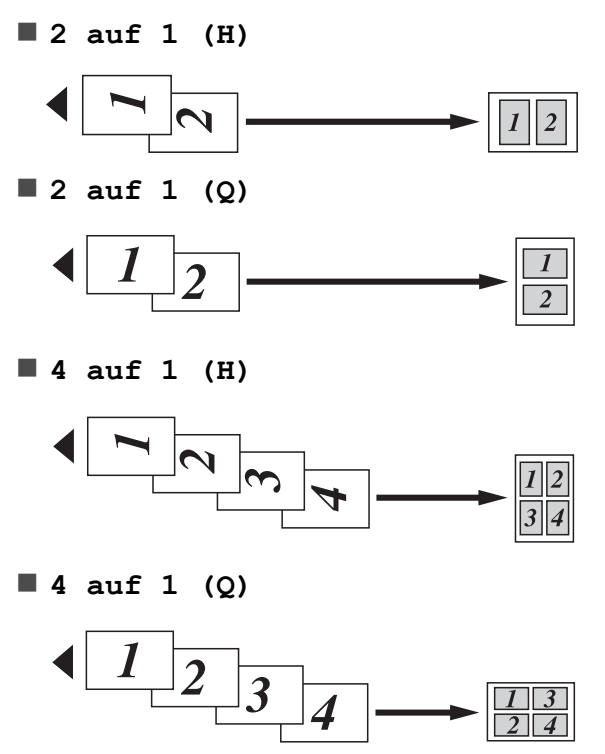

**Wenn Sie das Vorlagenglas verwenden, legen Sie die Vorlage mit der einzulesenden Seite nach unten in der gezeigten Richtung ein:**

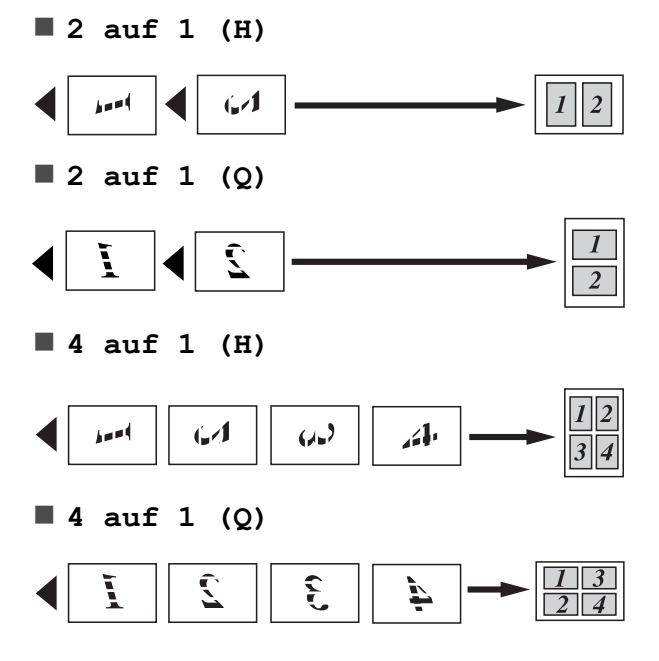

**Hinweis**

<span id="page-44-0"></span>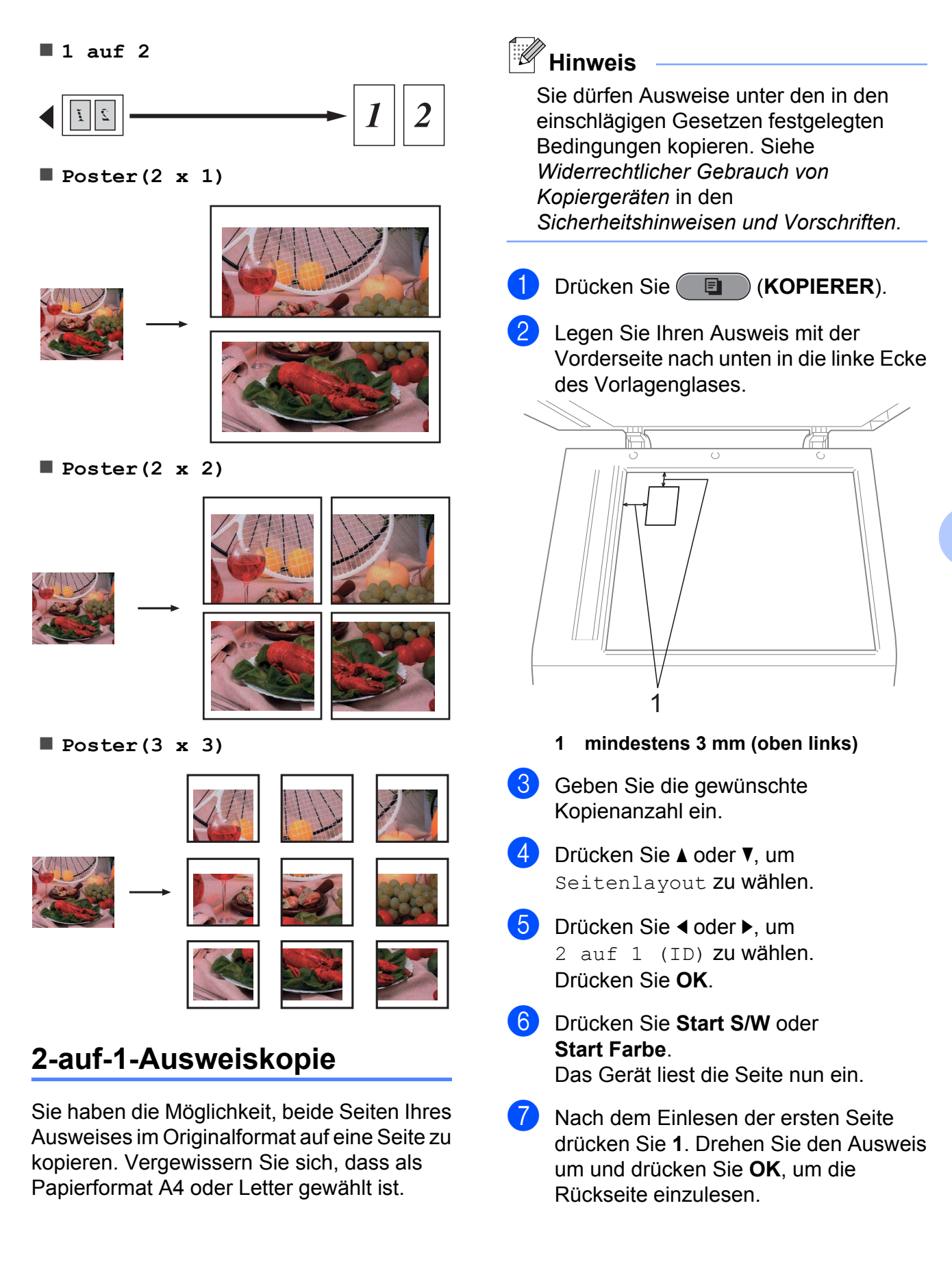

## **Hinweis**

- **•** Wasserz.-Kopie, Buchkopie, Sortiert, Duplex-Kopie, Kopie:Papier dünn, Tinte sparen und Vergr./Verkl. können nicht zusammen mit 2 auf 1 (ID) verwendet werden.
- **•** Für farbige Mehrfachkopien steht die 2 auf-1-Funktion (Ausweiskopie) nicht zur Verfügung.

## **Sortiert kopieren mit dem Vorlageneinzug**

Sie können Mehrfachkopien auch sortiert ausgeben lassen. Die Seiten werden dann in der Reihenfolge 321, 321, 321 usw. gestapelt.

- a Drücken Sie (**KOPIERER**).
- **Legen Sie das Dokument ein.**
- Geben Sie die gewünschte Kopienanzahl ein.
- 4 Drücken Sie **▲** oder ▼, um Normal/Sortiert zu wählen.
- **b** Drücken Sie ◀ oder ▶, um Sortiert zu wählen. Drücken Sie **OK**.
- 6 Wenn Sie keine weiteren Einstellungen ändern möchten, drücken Sie **Start S/W** oder **Start Farbe**.
- **Hinweis**

Auf Seitengr., Seitenlayout und Buchkopie können nicht zusammen mit Sortiert verwendet werden.

## **Druckdichte einstellen**

Sie können die Druckdichte einstellen, um eine hellere oder dunklere Kopie zu erhalten.

- a Drücken Sie (**KOPIERER**).
- Legen Sie das Dokument ein.
- c Geben Sie die gewünschte Kopienanzahl ein.
- Drücken Sie ▲ oder ▼, um Dichte zu wählen.
- **b** Drücken Sie ◀ oder ▶, um eine hellere oder dunklere Kopie zu erhalten. Drücken Sie **OK**.
- 6 Wenn Sie keine weiteren Einstellungen ändern möchten, drücken Sie **Start S/W** oder **Start Farbe**.

## **Tintensparmodus**

Der Tintensparmodus hilft Ihnen, Tinte zu sparen. Das Gerät druckt die Farben heller und betont die Umrisse der Bilder wie unten gezeigt.

Die Menge der gesparten Tinte ist von der Art der gedruckten Dokumente abhängig.

#### **Tinte sparen: Aus**

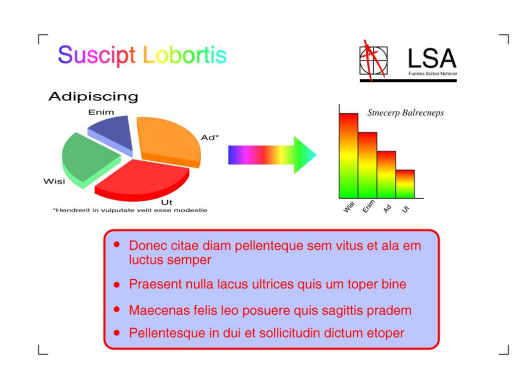

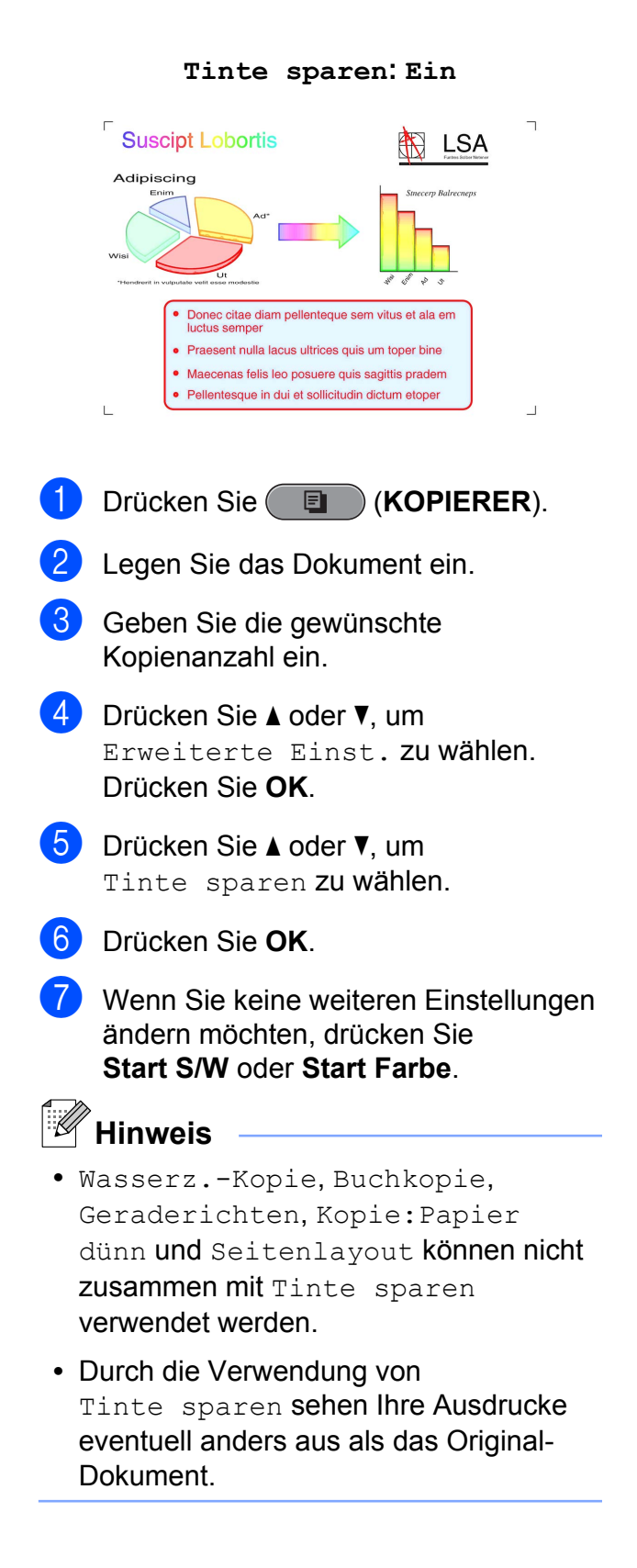

## **Kopieren auf dünnem Papier**

Wenn es sich bei Ihrer Vorlage um eine Duplexkopie auf dünnem Papier handelt, wählen Sie Kopie:Papier dünn damit die bedruckte Rückseite nicht durchscheint.

**Drücken Sie (**  $\blacksquare$  ) (**KOPIERER**).

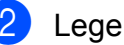

- 2 Legen Sie das Dokument ein.
- **3** Geben Sie die gewünschte Kopienanzahl ein.
- 4 Drücken Sie **▲** oder ▼, um Erweiterte Einst. zu wählen. Drücken Sie **OK**.
- **b** Drücken Sie **A** oder ▼, um Kopie:Papier dünn zu wählen. Drücken Sie **OK**.
- **6** Drücken Sie Start S/W oder **Start Farbe**.

## **Hinweis**

Auf Seitengr., Seitenlayout, Geraderichten, Tinte sparen, Buchkopie und Wasserz.-Kopie können nicht zusammen mit Kopie:Papier dünn verwendet werden.

## **Geraderichten**

Wenn Ihre eingelesene Kopie schief ist, kann das Gerät dies automatisch korrigieren. Diese Funktion kann nur genutzt werden, wenn das Dokument über das Vorlagenglas eingelesen wird.

- **1** Drücken Sie **(E)** (**KOPIERER**).
	- Legen Sie das Dokument ein.
- **3** Geben Sie die gewünschte Kopienanzahl ein.
- d Drücken Sie **a** oder **b**, um Geraderichten zu wählen.

#### Kapitel 7

- **b** Drücken Sie ◀ oder ▶, um Auto (oder Aus) zu wählen. Drücken Sie **OK**.
- 6 Wenn Sie keine weiteren Einstellungen ändern möchten, drücken Sie **Start S/W** oder **Start Farbe**.
- **Hinweis**
- **•** 1 auf 2, Poster, Tinte sparen, Kopie:Papier dünn, Buchkopie und Wasserz.-Kopie können nicht zusammen mit Geraderichten verwendet werden.
- **•** Diese Funktion kann nicht in Verbindung mit den Formaten Ledger oder A3 bzw. mit Papier verwendet werden, das kleiner als 64 mm × 91 mm ist.
- **•** Diese Funktion kann nur für rechteckiges oder quadratisches Papier verwendet werden.
- **•** Diese Funktion kann nur ausgeführt werden, wenn das Dokument um höchstens 3 Grad gedreht ist.
- **•** Geraderichten funktioniert möglicherweise nicht richtig, wenn das Dokument zu dick ist.

## **Buchkopie**

Die Buchkopie-Funktion korrigiert dunkle Ränder und schief eingelesene Daten, wenn vom Vorlagenglas kopiert wird. Sie können die Korrekturen automatisch durchführen lassen oder selbst Korrekturen vornehmen.

- **b** Drücken Sie (**ELLECTERER**).
- Legen Sie das Dokument ein.
- c Geben Sie die gewünschte Kopienanzahl ein.
- 4 Drücken Sie ▲ oder ▼, um Erweiterte Einst. zu wählen. Drücken Sie **OK**.

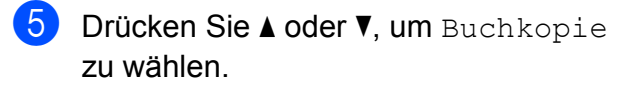

- f Drücken Sie **OK**.
- Wenn Sie alle gewünschten Korrekturen vorgenommen haben, drücken Sie **Start S/W** oder **Start Farbe**.

#### **Hinweis**

Seitenlayout, Sortiert, Duplex-Kopie, Geraderichten, Tinte sparen, Auf Seitengr., Kopie:Papier dünn und Wasserz.-Kopie können nicht zusammen mit Buchkopie verwendet werden.

## **Wasserzeichen-Kopie**

Sie können ein Logo oder Text als Wasserzeichen auf Ihr Dokument drucken. Wählen Sie dazu eine der Wasserzeichen-Vorlagen aus oder verwenden Sie Daten von einer Speicherkarte, einem USB-Stick oder gescannte Daten.

#### $|\hspace{.04cm}\swarrow\hspace{.04cm}|$ **Hinweis**

Auf Seitengr., Seitenlayout, Kopie:Papier dünn, Geraderichten, Tinte sparen und Buchkopie können nicht zusammen mit Wasserz.-Kopie verwendet werden.

#### **Vorlage verwenden**

- **Drücken Sie ( E** ) (**KOPIERER**).
- b Legen Sie das Dokument ein.
- 3 Geben Sie die gewünschte Kopienanzahl ein.
- d Drücken Sie **a** oder **b**, um Erweiterte Einst. zu wählen. Drücken Sie **OK**.
- **b** Drücken Sie **A** oder ▼, um Wasserz.-Kopie zu wählen. Drücken Sie **OK**.
- **6** Drücken Sie A oder  $\blacktriangledown$ , um Vorlage zu wählen. Drücken Sie **OK**.
- **T** Ändern Sie, falls erforderlich, die im Display angezeigten Einstellungen.
- 8 Wenn Sie keine weiteren Einstellungen ändern möchten, drücken Sie **Start S/W** oder **Start Farbe**.

#### **Daten von Speicherkarten oder USB-Sticks verwenden**

- **a** Drücken Sie (**E** ) (KOPIERER).
- **2** Legen Sie das Dokument ein.
- 3 Geben Sie die gewünschte Kopienanzahl ein.
- **4** Drücken Sie **▲** oder ▼, um Erweiterte Einst. zu wählen. Drücken Sie **OK**.
- **b** Drücken Sie **A** oder ▼, um Wasserz.-Kopie zu wählen. Drücken Sie **OK**.
- **6 Setzen Sie die Speicherkarte oder den** USB-Stick ein. Drücken Sie **a** oder **b**, um Medium zu wählen.
- **Z** Drücken Sie OK und dann ◀ oder ▶, um die Daten, die Sie als Wasserzeichen verwenden möchten, auszuwählen.
- **8** Drücken Sie OK und ändern Sie falls gewünscht andere im Display angezeigte Einstellungen.
- <sup>9</sup> Wenn Sie keine weiteren Einstellungen ändern möchten, drücken Sie **Start S/W** oder **Start Farbe**.

## **WICHTIG**

Entfernen Sie NICHT die Speicherkarte oder den USB-Stick, wenn **PHOTO** blinkt, um Schäden an der Speicherkarte, dem USB-Stick oder den darauf gespeicherten Daten zu vermeiden.

#### **Gescanntes Papierdokument als Wasserzeichen verwenden**

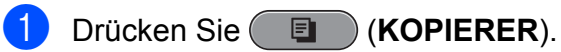

- Geben Sie die gewünschte Kopienanzahl ein.
- **6** Drücken Sie **▲** oder ▼, um Erweiterte Einst. zu wählen. Drücken Sie **OK**.
- 4 Drücken Sie **▲** oder ▼, um Wasserz.-Kopie zu wählen. Drücken Sie **OK**.
- **b** Drücken Sie ▲ oder ▼, um Scannen zu wählen. Drücken Sie **OK** und legen Sie die Seite, die Sie als Wasserzeichen verwenden möchten, auf das Vorlagenglas.
- **6** Drücken Sie Start S/W oder **Start Farbe**.
- **G** Nehmen Sie die Wasserzeichen-Vorlage heraus und legen Sie das zu kopierende Dokument ein.
- **8** Drücken Sie ◀ oder ▶, um die Transparenz des Wasserzeichens zu ändern. Drücken Sie **OK**.
- <sup>9</sup> Wenn Sie keine weiteren Einstellungen ändern möchten, drücken Sie **Start S/W** oder **Start Farbe**.

#### **Hinweis**

Das gescannte Wasserzeichen kann nicht vergrößert oder verkleinert werden.

## <span id="page-49-0"></span>**Duplexkopie (beidseitiges Kopieren)**

Sie können Papier sparen indem Sie beidseitig kopieren.

Für das beidseitige Kopieren sollten Sie den Vorlageneinzug verwenden. Für beidseitig bedruckte Dokumente und Bücher verwenden Sie das Vorlagenglas.

#### **(lange Seite)**

#### Hochformat

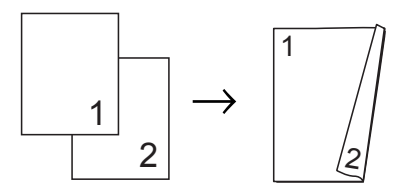

Querformat

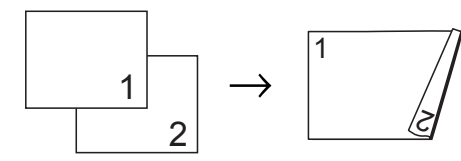

#### **(kurze Seite)**

#### Hochformat

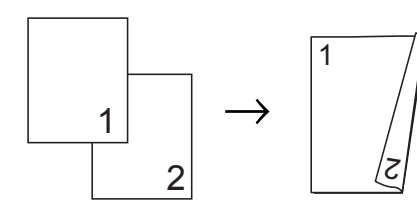

#### Querformat

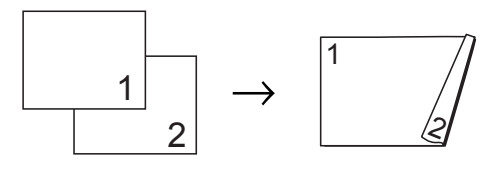

## **Hinweis**

- **•** 2 auf 1 (ID), Poster, Buchkopie und Auf Seitengr. können nicht zusammen mit Duplex-Kopie verwendet werden.
- **•** Es können nur die Formate A4, A5, A3, Letter, Legal oder Ledger verwendet werden.
- **•** Wenn Sie das Papierformat A3 oder Ledger verwenden, ist Vergr./Verkl. nicht zusammen mit der Funktion Duplex-Kopie verfügbar.
- **•** (H) bedeutet Hochformat, (Q) bedeutet Querformat.
- **1** Drücken Sie Duplex-Kopie am Gerät.
- b Drücken Sie **d** oder **c** und wählen Sie Ein, um zu den Einstellungen für das beidseitige Kopieren zu gelangen.
- **3** Drücken Sie **▲** oder ▼, um Bindungsart zu wählen. Drücken Sie **OK**.
	- d Drücken Sie **a** oder **b**, um Lange Kante (H), Lange Kante (Q), Kurze Kante (H) oder Kurze Kante (Q) zu wählen. Drücken Sie **OK**.
- **b** Sie haben die folgenden Möglichkeiten:
	- Wenn Sie im Format A3 oder Ledger kopieren, gehen Sie zu Schritt <sup>6</sup>.
	- Wenn Sie im Format A4, A5, Letter oder Legal kopieren, gehen Sie zu Sc[h](#page-50-0)ritt **a.**

f Drücken Sie **a** oder **b**, um A3/LGR DX-Einst. zu wählen. Drücken Sie **OK**.

## <span id="page-50-0"></span>**Hinweis**

N auf 1 ist in Verbindung mit der Funktion A3/LGR DX-Einst. nicht verfügbar.

g Drücken Sie **a** oder **b**, um

Auf Seitengröße oder Skal. beibehalten zu wählen. Drücken Sie **OK**.

## **Hinweis**

Wenn Sie Auf Seitengröße wählen, verkleinert das Gerät die Größe des Dokuments automatisch bis auf den bedruckbaren Bereich.

Wenn Sie Skal. beibehalten wählen, verändert das Gerät die Größe des Dokuments nicht. Je nach Größe des Dokuments ist es dann möglich, dass Ober- und Unterkante abgeschnitten sind.

- **8** Drücken Sie **▲** oder **▼**, um Beenden zu wählen. Drücken Sie **OK**.
- **C** Legen Sie das Dokument ein. Drücken Sie **OK**.
- 10 Geben Sie die gewünschte Kopienanzahl ein.
- **k Drücken Sie Start S/W oder Start Farbe**.

Wenn Sie ein Dokument in den automatischen Vorlageneinzug eingelegt haben, liest das Gerät die Vorlage ein und beginnt zu drucken. Wenn Sie das Vorlagenglas verwenden, gehen Sie zu Schritt <sup>1</sup>.

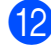

12 Sie haben die folgenden Möglichkeiten:

- Legen Sie die nächste Seite auf das Vorlagenglas. Drücken Sie **1**. Gehen Sie zu Schritt **m.**
- Nachdem alle Seiten eingelesen wurden, drücken Sie **2**.

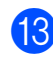

#### **13** Drücken Sie OK.

Das Gerät beginnt nun mit dem Einlesen und Drucken des Dokuments.

Berühren Sie gedruckte Seiten NICHT bevor sie zum zweiten Mal ausgegeben werden. Das Gerät druckt die erste Seite, gibt sie aus, und zieht dann das Papier für den Druck der zweiten Seite wieder ein.

#### K **Hinweis**

**•** Wenn ein Papierstau entsteht, probieren Sie eine der speziellen Funktionen für beidseitiges Kopieren. Drücken Sie **a** oder **b**, um Erweitert zu wählen. Drück[e](#page-49-0)n Sie OK nachdem Sie Schritt **@** durchgeführt haben. Drücken Sie **a** oder **b**, um Duplex1 oder Duplex2 zu wählen.

Duplex1 hilft einen Papierstau beim Kopiervorgang zu vermeiden, da die Tinte mehr Zeit hat zu trocknen. Bei Duplex2 hat die Tinte mehr Zeit zu trocknen und es wird außerdem weniger Tinte verwendet.

**•** Duplex1 ist nicht für das Papierformat A3 oder Ledger verfügbar.

## **Änderungen als neue Standardeinstellungen speichern**

Sie können die Einstellungen für Qualität, Papierquelle (MFC-J6710DW), Vergr./Verkl., Dichte, Seitenlayout, Geraderichten, Tinte sparen, Kopie:Papier dünn und Duplex-Kopie, die Sie meistens verwenden, als Standardeinstellungen speichern. Diese Einstellungen bleiben wirksam, bis sie wieder geändert werden.

a Drücken Sie (**KOPIERER**).

b Drücken Sie **a** oder **b** und **d** oder **c**, um die neue Einstellung zu wählen. Drücken Sie **OK**.

#### Kapitel 7

Wiederholen Sie diesen Schritt für jede Einstellung, die Sie ändern möchten.

- **3** Nachdem Sie die letzte Einstellung geändert haben, drücken Sie **a** oder **b**, um Als Standard zu wählen. Drücken Sie **OK**.
- 4<sup>9</sup> Drücken Sie 1, um Ja zu wählen.
- **5** Drücken Sie Stopp.

## **Alle werkseitigen Einstellungen wieder herstellen**

#### Sie können die Kopiereinstellungen

Qualität, Papierquelle (MFC-J6710DW), Vergr./Verkl., Dichte, Seitenlayout, Geraderichten, Tinte sparen, Kopie:Papier dünn und Duplex-Kopie, die Sie geändert haben, auf die werkseitigen Einstellungen zurücksetzen.

- **a** Drücken Sie (**KOPIERER**).
- b Drücken Sie **a** oder **b**, um Werkseinstell. zu wählen. Drücken Sie **OK**.
- **3** Drücken Sie 1, um Ja zu wählen.
- 4 Drücken Sie Stopp.

**8**

# **Bilder von einer Speicherkarte oder einem USB-Stick (USB-Flash-Speicher) drucken**

## **Speichermedium-Funktionen**

## **Speicherkarten, USB-Sticks und Ordnerstrukturen**

Ihr Gerät ist mit Bilddateien von modernen Digitalkameras, Speicherkarten und USB-Flash-Speichern kompatibel. Beachten Sie jedoch die folgenden Hinweise, um Fehler zu vermeiden:

- Die Dateinamenerweiterung der Bilddateien muss .JPG sein. (Andere Dateinamenerweiterungen wie .JPEG, .TIF, .GIF werden nicht erkannt.)
- Direktdruck mit Speichermedium-Funktionen ist nur separat, entweder über das Funktionstastenfeld von Speichermedium-Funktionen oder per Computer möglich. (Gleichzeitige Verwendung ist nicht möglich.)
- Das Gerät kann bis zu 999 Dateien einer Speicherkarte oder eines USB-Sticks lesen.
- Die DPOF-Datei auf der Speicherkarte muss in einem gültigen DPOF-Format gespeichert sein. (Siehe *[DPOF-Druck](#page-61-0)* [auf Seite 56.](#page-61-0))

Bitte beachten Sie Folgendes:

Beim Drucken eines Indexes oder von Bildern drucken die Speichermedium-Funktionen stets alle gültigen Bilddateien aus, auch wenn eines oder mehrere Bilder auf dem Speichermedium beschädigt sind. Defekte Bilder werden nicht gedruckt.

■ (Speicherkarten-Benutzer)

Das Gerät kann Daten von Speicherkarten lesen, die von einer Digitalkamera formatiert wurden.

Digitalkameras erstellen beim Formatieren der Speicherkarte einen Ordner, in dem die Bilddateien gespeichert werden. Wenn Sie auf der Speicherkarte gespeicherte Dateien am PC bearbeiten, sollten Sie die von der Kamera erstellte Ordnerstruktur auf der Karte nicht verändern. Neue oder geänderte Dateien sollten stets in dem auch von der Kamera verwendeten Ordner gespeichert werden. Das Gerät kann die Dateien sonst eventuell nicht lesen oder drucken.

■ (Für USB-Stick-Benutzer)

Das Gerät unterstützt USB-Sticks (USB-Flash-Speicher), die unter Windows® formatiert wurden.

## <span id="page-53-0"></span>**Video drucken**

Mit dieser Funktion können Sie Bilder aus Videos, die auf einer Speicherkarte oder einem USB-Stick gespeichert sind, drucken.

Videodateien werden automatisch entsprechend der Länge in 9 Teile aufgeteilt und in 3 Zeilen angeordnet, so dass Sie diese Teile ansehen und drucken können.

#### - Ø **Hinweis**

- **•** Sie können keine bestimmte Videoszene auswählen.
- **•** Es können Videodateien im AVI- oder MOV-Format verwendet werden (nur Motion JPEG). AVI-Dateien mit einer Größe von 1 GB oder mehr (eine Aufnahmezeit von ungefähr 30 Minuten) bzw. MOV-Dateien mit einer Größe von 2 GB oder mehr (eine Aufnahmezeit von ungefähr 60 Minuten) können nicht gedruckt werden.

# **Bilder drucken**

## **Index (Miniaturansichten) drucken**

Von den Speichermedium-Funktionen wird jedem Bild automatisch eine eigene Nummer zugeordnet (z. B. Nr.1, Nr.2, Nr.3 usw.).

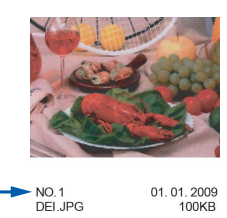

Die einzelnen Bilder werden von den Speichermedium-Funktionen anhand dieser Nummern erkannt. Im Index (Miniaturansichten) werden alle Bilder der Speicherkarte bzw. des USB-Sticks ausgedruckt.

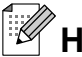

#### **Hinweis**

Nur Dateinamen, die nicht länger als 8 Zeichen sind, werden korrekt im Index ausgedruckt.

**1** Vergewissern Sie sich, dass die Speicherkarte oder der USB-Stick in den richtigen Einschub eingesetzt ist. Drücken Sie (**PHOTO**).

**b** Drücken Sie **▲** oder ▼, um Index drucken zu wählen. Drücken Sie **OK**.

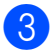

#### c Drücken Sie **a** oder **b**, um

Layoutformat zu wählen. Drücken Sie **d** oder **c**, um 6 Bilder/Zeile oder 5 Bilder/Zeile zu wählen. Drücken Sie **OK**.

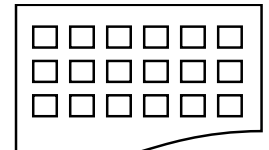

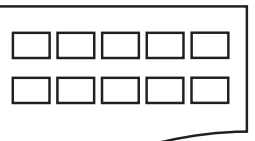

6 Bilder/Zeile 5 Bilder/Zeile

5 Bilder/Zeile werden mit geringerer Geschwindigkeit gedruckt als 6 Bilder/Zeile, aber mit höherer Druckqualität.

4 Sie haben die folgenden Möglichkeiten:

■ Drücken Sie **A** oder  $\blacktriangledown$ , um Druckmedium zu wählen, und drücken Sie **d** oder **c**, um das Druckmedium entsprechend dem Papier, das Sie verwenden, zu wählen: Normal, Inkjet, Brother BP71, Brother BP61 oder Anderes Glanzp.

Drücken Sie **OK**.

■ Drücken Sie **A** oder  $\blacktriangledown$ , um Papierformat zu wählen, und drücken Sie **d** oder **c**, um das Papierformat entsprechend dem Papier, das Sie verwenden, zu wählen: A4 oder Letter.

Drücken Sie **OK**.

 Wenn Sie die Papiereinstellungen nicht ändern möchten, gehen Sie zu Schritt **a**.

**5** Drücken Sie Start Farbe, um zu drucken.

## **Fotos drucken**

Bevor Sie ein einzelnes Bild ausdrucken können, müssen Sie die im Index ausgedruckte Bildnummer kennen.

- Vergewissern Sie sich, dass die Speicherkarte oder der USB-Stick in den richtigen Einschub eingesetzt ist. Drücken Sie (**PHOTO**).
- **2** Drucken Sie den Index aus. (Siehe *[Index \(Miniaturansichten\) drucken](#page-53-0)* [auf Seite 48](#page-53-0).)
- **3** Drücken Sie **▲** oder ▼, um Foto drucken zu wählen. Drücken Sie **OK**.
- 4 Geben Sie die Bildnummer des Bildes, das Sie ausdrucken möchten, aus dem Index (Miniaturansichten) ein. Drücken Sie **OK**.
- **5** Wiederholen Sie Schritt **4**, bis die Nummern der Bilder, die gedruckt werden sollen, eingegeben wurden.

## **Hinweis**

- **•** Sie können auch nacheinander mehrere Bildnummern eingeben, indem Sie mit der Taste **l** ein Komma oder mit der Taste **#** einen Bindestrich eingeben. Um zum Beispiel die Bilder Nr.1, Nr.3 und Nr.6 zu drucken, geben Sie **1**, **l**, **3**, **l**, **6** ein. Geben Sie **1**, **#**, **5** ein, um die Bilder 1-5 zu drucken.
- **•** Sie können bis zu 12 Zeichen (einschließlich Kommas) zur Auswahl der zu druckenden Bilder eingeben.
- Nachdem Sie die gewünschten Bildnummern ausgewählt haben, drücken Sie noch einmal **OK**.
- Geben Sie die gewünschte Kopienanzahl über die Zifferntasten ein.

Sie haben die folgenden Möglichkeiten:

- Ändern Sie die Druckeinstellungen. (Siehe *[Speichermedium-Funktionen](#page-62-0) [Druckeinstellungen](#page-62-0)* auf Seite 57.)
- Wenn Sie keine Einstellungen ändern möchten, drücken Sie **Start Farbe**, um zu drucken.

## **Alle Fotos drucken**

Sie können alle auf der Speicherkarte oder dem USB-Stick gespeicherten Fotos drucken.

- **1** Vergewissern Sie sich, dass die Speicherkarte oder der USB-Stick in den richtigen Einschub eingesetzt ist. Drücken Sie (**PHOTO**).
- **2** Drücken Sie **▲** oder ▼, um Alle drucken zu wählen. Drücken Sie **OK**.
- **3** Geben Sie die gewünschte Kopienanzahl über die Zifferntasten ein.
- 4 Sie haben die folgenden Möglichkeiten:
	- Ändern Sie die Druckeinstellungen. (Siehe *[Speichermedium-Funktionen](#page-62-0) [Druckeinstellungen](#page-62-0)* auf Seite 57.)
	- Wenn Sie keine Einstellungen ändern möchten, drücken Sie **Start Farbe**, um zu drucken.

## **Fotoeffekte**

Sie können Fotos bearbeiten, besondere Effekte hinzufügen und diese vor dem Ausdrucken im Display ansehen.

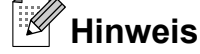

- **•** Nach Hinzufügen eines Effekts können Sie die Darstellung des Bildes durch Drücken von **l** vergrößern. Um zur Originalgröße zurückzukehren, drücken Sie erneut **l**.
- **•** Die Funktion Fotoeffekte wird durch Technologie von Reallusion, Inc.

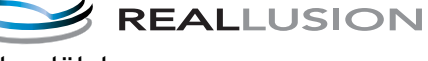

unterstützt.

#### **Autokorrektur**

Die Autokorrektur kann für die meisten Fotos verwendet werden. Das Gerät wählt die geeigneten Effekte für Ihr Foto aus.

- **1** Vergewissern Sie sich, dass die Speicherkarte oder der USB-Stick in den richtigen Einschub eingesetzt ist. Drücken Sie (**PHOTO**).
- b Drücken Sie **a** oder **b**, um Fotoeffekte zu wählen. Drücken Sie **OK**.
- **3** Drücken Sie ◀ oder ▶, um das gewünschte Foto auszuwählen. Drücken Sie **OK**.
- 4 Drücken Sie **▲** oder ▼, um Autokorrektur zu wählen. Drücken Sie **OK**.

## **Hinweis**

- **•** Wenn Rote Augen entf im Display erscheint, drücken Sie **#**, um zu versuchen, rote Augen im Foto zu entfernen.
- **•** Drücken Sie **Storno**, um den Effekt rückgängig zu machen.
- **ED** Drücken Sie OK und geben Sie die gewünschte Kopienanzahl über die Zifferntasten ein.
- **6** Sie haben die folgenden Möglichkeiten:
	- Drücken Sie **OK** und ändern Sie die Druckeinstellungen. (Siehe *[Speichermedium-Funktionen](#page-62-0) [Druckeinstellungen](#page-62-0)* auf Seite 57.)
	- Wenn Sie keine Einstellungen ändern möchten, drücken Sie **Start Farbe**, um zu drucken.

#### **Hauttonkorrektur**

Mit der Hauttonkorrektur können Portraitfotos verbessert werden. Diese Funktion erkennt Hauttöne von Personen in einem Foto und stellt das Bild entsprechend ein.

- **1** Vergewissern Sie sich, dass die Speicherkarte oder der USB-Stick in den richtigen Einschub eingesetzt ist. Drücken Sie (**PHOTO**).
- **b** Drücken Sie **A** oder **▼**, um Fotoeffekte zu wählen. Drücken Sie **OK**.
- **3** Drücken Sie ◀ oder ▶, um das gewünschte Foto auszuwählen. Drücken Sie **OK**.
- 4 Drücken Sie **A** oder ▼, um Hauttonkorrekt. zu wählen. Drücken Sie **OK**.
- **6** Sie haben die folgenden Möglichkeiten:
	- Drücken Sie **OK**, wenn Sie keine Einstellungen ändern möchten.
	- Drücken Sie **A** oder **▼**, um die Einstellung des Effektes manuell zu ändern.

Drücken Sie zum Abschluss **OK**.

- 6 Geben Sie die gewünschte Kopienanzahl über die Zifferntasten ein.
- Sie haben die folgenden Möglichkeiten:
	- Drücken Sie **OK** und ändern Sie die Druckeinstellungen. (Siehe *[Speichermedium-Funktionen](#page-62-0) [Druckeinstellungen](#page-62-0)* auf Seite 57.)
	- Wenn Sie keine Einstellungen ändern möchten, drücken Sie **Start Farbe**, um zu drucken.

#### **Landschaftskorrektur**

Verwenden Sie die Landschaftskorrektur für Fotos mit Landschaftsaufnahmen. Sie hebt grüne und blaue Bereiche im Foto hervor, so dass die Landschaft insgesamt schärfer und lebendiger wirkt.

- **1** Vergewissern Sie sich, dass die Speicherkarte oder der USB-Stick in den richtigen Einschub eingesetzt ist. Drücken Sie (**PHOTO**).
- **b** Drücken Sie **A** oder **▼**, um Fotoeffekte zu wählen. Drücken Sie **OK**.
- **3** Drücken Sie ◀ oder ▶, um das gewünschte Foto auszuwählen. Drücken Sie **OK**.
- 4 Drücken Sie **A** oder ▼, um Landsch.korrig. zu wählen. Drücken Sie **OK**.
- **6** Sie haben die folgenden Möglichkeiten:
	- Drücken Sie **OK**, wenn Sie keine Einstellungen ändern möchten.
	- Drücken Sie **A** oder **▼**, um die Einstellung des Effektes manuell zu ändern.

Drücken Sie zum Abschluss **OK**.

#### Kapitel 8

- 6 Geben Sie die gewünschte Kopienanzahl über die Zifferntasten ein.
- - Sie haben die folgenden Möglichkeiten:
		- Drücken Sie **OK** und ändern Sie die Druckeinstellungen. (Siehe *[Speichermedium-Funktionen](#page-62-0) [Druckeinstellungen](#page-62-0)* auf Seite 57.)
		- Wenn Sie keine Einstellungen ändern möchten, drücken Sie **Start Farbe**, um zu drucken.

#### **Rote Augen entfernen**

Das Gerät erkennt rote Augen in den Fotos und versucht, sie zu entfernen.

**Hinweis**

In einigen Fällen werden rote Augen eventuell nicht entfernt:

- **•** Wenn das Gesicht auf dem Bild zu klein ist
- **•** Wenn das Gesicht zu weit nach oben, unten, rechts oder links geneigt ist
- **1** Vergewissern Sie sich, dass die Speicherkarte oder der USB-Stick in den richtigen Einschub eingesetzt ist. Drücken Sie (**PHOTO**).
- **2** Drücken Sie **▲** oder ▼, um Fotoeffekte zu wählen. Drücken Sie **OK**.
- **3** Drücken Sie ◀ oder ▶, um das gewünschte Foto auszuwählen. Drücken Sie **OK**.
- 4 Drücken Sie **▲** oder ▼, um Rote Augen entf zu wählen. Drücken Sie **OK**.
- Wenn Rote Augen entf erfolgreich ausgeführt wurde, wird das geänderte Foto angezeigt. Der bearbeitete Bereich ist mit einem roten Rahmen markiert.
- Wenn Rote Augen entf nicht erfolgreich ausgeführt wurde, wird Nicht gefunden angezeigt.

Drücken Sie **OK**, um zur vorherigen Ebene zurückzugelangen.

#### **Hinweis**

Drücken Sie **#**, um Rote Augen entf erneut auszuführen.

- **5** Drücken Sie OK und geben Sie die gewünschte Kopienanzahl über die Zifferntasten ein.
- Sie haben die folgenden Möglichkeiten:
	- Drücken Sie **OK** und ändern Sie die Druckeinstellungen. (Siehe *[Speichermedium-Funktionen](#page-62-0) [Druckeinstellungen](#page-62-0)* auf Seite 57.)
	- Wenn Sie keine Einstellungen ändern möchten, drücken Sie **Start Farbe**, um zu drucken.

#### **Nachtmotiv**

Verwenden Sie Nachtmotiv für Fotos mit Nachtaufnahmen, um diese lebendiger zu gestalten.

- **1** Vergewissern Sie sich, dass die Speicherkarte oder der USB-Stick in den richtigen Einschub eingesetzt ist. Drücken Sie (**PHOTO**).
- **b** Drücken Sie **A** oder **▼**, um Fotoeffekte zu wählen. Drücken Sie **OK**.
- c Drücken Sie **d** oder **c**, um das gewünschte Foto auszuwählen. Drücken Sie **OK**.

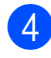

**4** Drücken Sie ▲ oder ▼, um Nachtmotiv zu wählen. Drücken Sie **OK**.

## **Hinweis**

Sie können die Einstellung des Effektes auch manuell durch Drücken von **a** oder **b** ändern.

- **6** Drücken Sie OK und geben Sie die gewünschte Kopienanzahl über die Zifferntasten ein.
- **6** Sie haben die folgenden Möglichkeiten:
	- Drücken Sie **OK** und ändern Sie die Druckeinstellungen. (Siehe *[Speichermedium-Funktionen](#page-62-0) [Druckeinstellungen](#page-62-0)* auf Seite 57.)
	- Wenn Sie keine Einstellungen ändern möchten, drücken Sie **Start Farbe**, um zu drucken.

#### **Sonnenlicht**

Verwenden Sie diese Funktion für Fotos, die gegen das Licht aufgenommen wurden.

- **A** Vergewissern Sie sich, dass die Speicherkarte oder der USB-Stick in den richtigen Einschub eingesetzt ist. Drücken Sie (**PHOTO**).
- **b** Drücken Sie **▲** oder ▼, um Fotoeffekte zu wählen. Drücken Sie **OK**.
- **63** Drücken Sie ◀ oder ▶, um das gewünschte Foto auszuwählen. Drücken Sie **OK**.
- **4** Drücken Sie **A** oder ▼, um Sonnenlicht zu wählen. Drücken Sie **OK**.

## **Hinweis**

Sie können die Einstellung des Effektes auch manuell durch Drücken von **a** oder **b** ändern.

- **Drücken Sie OK** und geben Sie die gewünschte Kopienanzahl über die Zifferntasten ein.
- **6** Sie haben die folgenden Möglichkeiten:
	- Drücken Sie **OK** und ändern Sie die Druckeinstellungen. (Siehe *[Speichermedium-Funktionen](#page-62-0) [Druckeinstellungen](#page-62-0)* auf Seite 57.)
	- Wenn Sie keine Einstellungen ändern möchten, drücken Sie **Start Farbe**, um zu drucken.

#### **Whiteboard**

Verwenden Sie Whiteboard, um bestimmte Korrekturen an Fotos vorzunehmen. Mit dieser Funktion können Buchstaben auf einem Whiteboard, das im Foto erscheint, erkannt und leserlicher gemacht werden.

- **4 Vergewissern Sie sich, dass die** Speicherkarte oder der USB-Stick in den richtigen Einschub eingesetzt ist. Drücken Sie (**PHOTO**).
- **b** Drücken Sie **A** oder ▼, um Fotoeffekte zu wählen. Drücken Sie **OK**.
- **3** Drücken Sie ◀ oder ▶, um das gewünschte Foto auszuwählen. Drücken Sie **OK**.
- **d** Drücken Sie **A** oder ▼, um Whiteboard zu wählen. Drücken Sie **OK**.
- **b** Drücken Sie OK und geben Sie die gewünschte Kopienanzahl über die Zifferntasten ein.

#### Kapitel 8

Sie haben die folgenden Möglichkeiten:

- Drücken Sie **OK** und ändern Sie die Druckeinstellungen. (Siehe *[Speichermedium-Funktionen](#page-62-0) [Druckeinstellungen](#page-62-0)* auf Seite 57.)
- Wenn Sie keine Einstellungen ändern möchten, drücken Sie **Start Farbe**, um zu drucken.

#### **Schwarzweiß**

Sie können Fotos in Schwarzweiß konvertieren.

- **1** Vergewissern Sie sich, dass die Speicherkarte oder der USB-Stick in den richtigen Einschub eingesetzt ist. Drücken Sie (**PHOTO**).
- **b** Drücken Sie **A** oder ▼, um Fotoeffekte zu wählen. Drücken Sie **OK**.
- **3** Drücken Sie ◀ oder ▶, um das gewünschte Foto auszuwählen. Drücken Sie **OK**.
- d Drücken Sie **a** oder **b**, um Schwarzweiß zu wählen. Drücken Sie **OK**.
- **5** Drücken Sie OK und geben Sie die gewünschte Kopienanzahl über die Zifferntasten ein.
- **6** Sie haben die folgenden Möglichkeiten:
	- Drücken Sie **OK** und ändern Sie die Druckeinstellungen. (Siehe *[Speichermedium-Funktionen](#page-62-0) [Druckeinstellungen](#page-62-0)* auf Seite 57.)
	- Wenn Sie keine Einstellungen ändern möchten, drücken Sie **Start Farbe**, um zu drucken.

#### **Sepia**

Sie können die Farben eines Fotos in Sepiafarben konvertieren.

- Vergewissern Sie sich, dass die Speicherkarte oder der USB-Stick in den richtigen Einschub eingesetzt ist. Drücken Sie (**PHOTO**).
- b Drücken Sie **a** oder **b**, um Fotoeffekte zu wählen. Drücken Sie **OK**.
- **3** Drücken Sie ◀ oder ▶, um das gewünschte Foto auszuwählen. Drücken Sie **OK**.
- **4** Drücken Sie **A** oder **▼**, um Sepia zu wählen. Drücken Sie **OK**.
- **6** Drücken Sie **OK**. Geben Sie dann die gewünschte Kopienanzahl über die Zifferntasten ein.
- **6** Sie haben die folgenden Möglichkeiten:
	- Drücken Sie **OK** und ändern Sie die Druckeinstellungen. (Siehe *[Speichermedium-Funktionen](#page-62-0) [Druckeinstellungen](#page-62-0)* auf Seite 57.)
	- Wenn Sie keine Einstellungen ändern möchten, drücken Sie **Start Farbe**, um zu drucken.

## **Suchen (Datum)**

Fotos können nach dem Datum ihrer Aufnahme gesucht werden.

- Vergewissern Sie sich, dass die Speicherkarte oder der USB-Stick in den richtigen Einschub eingesetzt ist. Drücken Sie (**PHOTO**).
- b Drücken Sie **a** oder **b**, um Suchen (Datum) zu wählen. Drücken Sie **OK**.
- **3** Drücken Sie ▲ oder ▼, um das Datum zu wählen, ab dem gesucht werden soll. Drücken Sie **OK**.
- **4** Drücken Sie ◀ oder ▶, um das gewünschte Foto auszuwählen.

#### **Hinweis**

Um Fotos mit einem anderen Datum anzusehen, drücken Sie wiederholt **d** oder **c**. Drücken Sie **d**, um ein älteres Foto anzusehen, und  $\blacktriangleright$ , um ein neueres Foto anzusehen.

- 6 Geben Sie die gewünschte Kopienanzahl über die Zifferntasten ein.
- **6** Wiederholen Sie die Schritte @ und **6**, bis Sie alle gewünschten Fotos ausgewählt haben.
- **7** Wenn alle gewünschten Fotos ausgewählt sind, haben Sie folgende Möglichkeiten:
	- Drücken Sie **OK** und ändern Sie die Druckeinstellungen. (Siehe *[Speichermedium-Funktionen](#page-62-0) [Druckeinstellungen](#page-62-0)* auf Seite 57.)
	- Wenn Sie keine Einstellungen ändern möchten, drücken Sie **Start Farbe**, um zu drucken.

## **Diashow**

Sie können Ihre Fotos im Display als Diashow ansehen. Währenddessen kann auch ein Foto ausgewählt werden.

- **4 Vergewissern Sie sich, dass die** Speicherkarte oder der USB-Stick in den richtigen Einschub eingesetzt ist. Drücken Sie (**PHOTO**).
- **2** Drücken Sie ▲ oder ▼, um Diashow zu wählen. Drücken Sie **OK**.

c Drücken Sie **Stopp**, um die Diashow zu beenden.

#### **Foto aus der Diashow drucken**

- **A Vergewissern Sie sich, dass eine** Speicherkarte oder ein USB-Stick in den richtigen Einschub eingesetzt ist. Drücken Sie (**PHOTO**).
- b Drücken Sie **a** oder **b**, um Diashow zu wählen. Drücken Sie **OK**.
- **3** Drücken Sie **OK**, um die Diashow bei einem bestimmten Bild zu unterbrechen.
- 4 Geben Sie die gewünschte Kopienanzahl über die Zifferntasten ein.
- **5** Sie haben die folgenden Möglichkeiten:
	- Drücken Sie **OK** und ändern Sie die Druckeinstellungen. (Siehe *[Speichermedium-Funktionen](#page-62-0) [Druckeinstellungen](#page-62-0)* auf Seite 57.)
	- Wenn Sie keine Einstellungen ändern möchten, drücken Sie **Start Farbe**, um zu drucken.

## **Beschnitt**

Sie können ein Foto zurechtschneiden und nur einen Teil des Bildes ausdrucken.

#### $\mathbb Z$ **Hinweis**

Wenn das Foto sehr klein ist oder unregelmäßige Proportionen hat, kann eventuell kein Beschnitt durchgeführt werden. Das Display zeigt dann Bild zu klein oder Bild zu lang.

Vergewissern Sie sich, dass die Speicherkarte oder der USB-Stick in den richtigen Einschub eingesetzt ist. Drücken Sie (**PHOTO**).

#### <span id="page-61-0"></span>Kapitel 8

- **2** Drücken Sie ▲ oder ▼, um Beschnitt zu wählen. Drücken Sie **OK**.
- **3** Drücken Sie ◀ oder ▶, um das gewünschte Foto auszuwählen. Drücken Sie **OK**.
- 4 Stellen Sie den roten Rahmen auf Ihrem Foto ein. Der Bereich innerhalb des roten Rahmens wird gedruckt.
	- Drücken Sie  $*$  oder **#**, um den Rahmen zu vergrößern oder zu verkleinern.
	- Drücken Sie die Pfeiltasten, um den Rahmen zu verschieben.
	- Drücken Sie 0, um den Rahmen zu drehen.
	- Drücken Sie **OK**, wenn die Ausrichtung des Rahmens abgeschlossen ist.
- **b** Geben Sie die gewünschte Kopienanzahl über die Zifferntasten ein.

**6** Sie haben die folgenden Möglichkeiten:

- Drücken Sie **OK** und ändern Sie die Druckeinstellungen. (Siehe *[Speichermedium-Funktionen](#page-62-0) [Druckeinstellungen](#page-62-0)* auf Seite 57.)
- Wenn Sie keine Einstellungen ändern möchten, drücken Sie **Start Farbe**, um zu drucken.

## **DPOF-Druck**

DPOF bedeutet Digital Print Order Format.

Dies ist ein von großen Digitalkamera-Herstellern (Canon Inc., Eastman Kodak Company, FUJIFILM Corporation, Panasonic Corporation und Sony Corporation) entwickelter Standard, der es erleichtert, mit digitalen Kameras fotografierte Bilder zu drucken.

Wenn Ihre digitale Kamera den DPOF-Druck unterstützt, können Sie im Display der digitalen Kamera die Bilder und die gewünschte Anzahl von Ausdrucken wählen.

Wenn eine Speicherkarte mit DPOF-Informationen in das Gerät eingesetzt wird, können die ausgewählten Bilder einfach ausgedruckt werden.

- a Vergewissern Sie sich, dass Sie die Speicherkarte in den richtigen Einschub eingesetzt haben. Drücken Sie (**PHOTO**). Im Display erscheint die Frage, ob die DPOF-Einstellungen verwendet werden sollen.
- b Drücken Sie **1**, um Ja zu wählen.
- Sie haben die folgenden Möglichkeiten:
	- Ändern Sie die Druckeinstellungen. (Siehe *[Speichermedium-Funktionen](#page-62-0) [Druckeinstellungen](#page-62-0)* auf Seite 57.)
	- Wenn Sie keine Einstellungen ändern möchten, drücken Sie **Start Farbe**, um zu drucken.

## **Hinweis**

Wenn der mit der Kamera erstellte Druckauftrag einen Fehler aufweist, wird eventuell angezeigt, dass eine ungültige DPOF-Datei vorliegt. Löschen und erstellen Sie den Druckauftrag mit der Kamera erneut, um das Problem zu beheben. Informationen, wie Sie den Druckauftrag löschen und neu erstellen können, entnehmen Sie der Support-Website des Kameraherstellers oder dem Handbuch der Kamera.

## <span id="page-62-0"></span>**Speichermedium-Funktionen Druckeinstellungen**

Sie können die Druckeinstellungen vorübergehend ändern.

Die Einstellungen werden nach 3 Minuten bzw. nach der eingestellten Umschaltzeit zum Faxbetrieb wieder auf die

Standardeinstellungen zurückgesetzt. (Siehe *[Umschaltzeit für Betriebsarten](#page-8-0)* auf Seite 3.)

#### ::Ki **Hinweis**

Sie können die Druckeinstellungen, die Sie meistens verwenden, als Standardeinstellungen speichern. (Siehe *[Änderungen als neue](#page-65-0) [Standardeinstellungen speichern](#page-65-0)* [auf Seite 60.](#page-65-0))

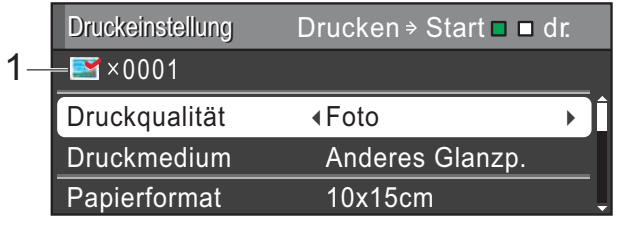

#### **1 Anzahl der Ausdrucke**

(Für Fotos ansehen, Suchen (Datum) und Diashow)

Zeigt die Gesamtzahl der zu druckenden Fotos an.

(Für Alle drucken, Foto drucken, Fotoeffekte und Beschnitt)

Zeigt an, wie oft jedes Bild gedruckt wird.

(Für DPOF-Druck) Diese Anzeige erscheint nicht.

## **Druckqualität**

- a Drücken Sie **a** oder **b**, um Druckqualität zu wählen.
- b Drücken Sie **d** oder **c**, um Normal oder Foto zu wählen. Drücken Sie **OK**.
- **3** Wenn Sie keine weiteren Einstellungen ändern möchten, drücken Sie **Start Farbe**, um zu drucken.

## **Papiereinstellungen**

## **Druckmedium**

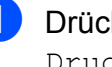

- a Drücken Sie **a** oder **b**, um Druckmedium zu wählen.
- **b** Drücken Sie ◀ oder ▶, um das Druckmedium entsprechend dem Papier, das Sie verwenden, zu wählen: Normal, Inkjet, Brother BP71, Brother BP61 oder Anderes Glanzp. Drücken Sie **OK**.
- **6** Wenn Sie keine weiteren Einstellungen ändern möchten, drücken Sie **Start Farbe**, um zu drucken.

## **Papier- und Druckformat**

- a Drücken Sie **a** oder **b**, um Papierformat zu wählen.
- **2** Drücken Sie ◀ oder ▶, um das Papierformat entsprechend dem Papier, das Sie verwenden, zu wählen: 10x15cm, 13x18cm, A4, A3, Letter oder Ledger. Drücken Sie **OK**.

**3** Wenn Sie A4 oder Letter gewählt haben, drücken Sie **b**. Drücken Sie dann **d** oder **c**, um das gewünschte Druckformat zu wählen. Drücken Sie **OK**.

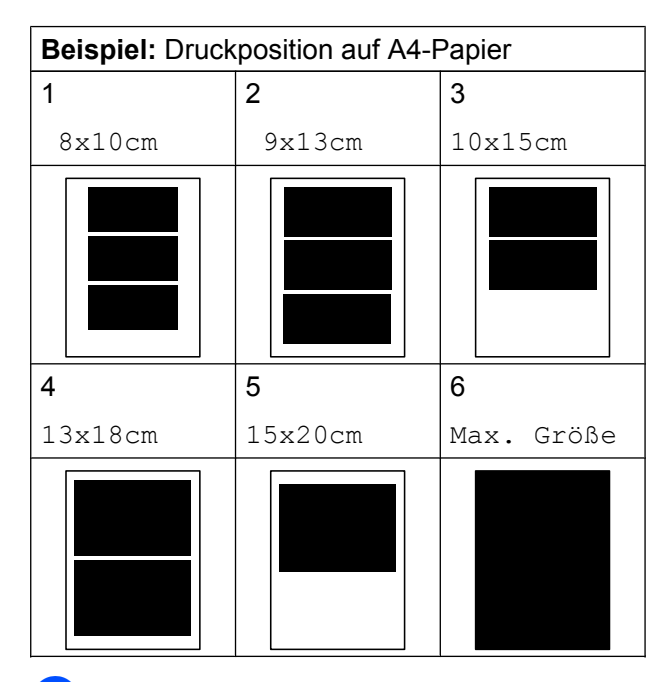

4 Wenn Sie keine weiteren Einstellungen ändern möchten, drücken Sie **Start Farbe**, um zu drucken.

## **Helligkeit, Kontrast und Farbeinstellungen**

#### **Helligkeit**

- **b** Drücken Sie **▲** oder ▼, um Helligkeit zu wählen.
- **Drücken Sie ◀ oder ▶, um einen** dunkleren oder helleren Ausdruck zu erhalten. Drücken Sie **OK**.
- **3** Wenn Sie keine weiteren Einstellungen ändern möchten, drücken Sie **Start Farbe**, um zu drucken.

#### **Kontrast**

Sie können die Kontrasteinstellung wählen. Durch eine höhere Kontrasteinstellung werden die Konturen schärfer und die Ausdrucke sehen insgesamt lebendiger aus.

- a Drücken Sie **a** oder **b**, um Kontrast zu wählen.
- b Drücken Sie **d** oder **c**, um den Kontrast zu verändern. Drücken Sie **OK**.
- **3** Wenn Sie keine weiteren Einstellungen ändern möchten, drücken Sie **Start Farbe**, um zu drucken.

#### **Farboptimierung**

Wenn die Farboptimierung eingeschaltet ist, werden die Bilder in lebhafteren Farben gedruckt. Die Druckgeschwindigkeit verringert sich.

- **1** Drücken Sie **▲** oder ▼, um Farboptimieren zu wählen. Drücken Sie **OK**.
- Sie haben die folgenden Möglichkeiten:
	- Wenn Sie die Einstellungen für Weißabgleich, Schärfe oder Farbintensität ändern möchten, drücken Sie **d** oder **c**, um Ein zu wählen, und gehen Sie dann zu Schritt <sup>8</sup>.
	- Wenn Sie die Einstellungen nicht ändern wollen, drücken Sie **d** oder **c**, um Aus zu wählen.

Drücken Sie **OK** und gehen Sie dann zu Schritt $\bullet$ .

- **3** Drücken Sie **▲** oder ▼, um Weißabgleich, Schärfe oder Farbintensität zu wählen.
- d Drücken Sie **d** oder **c**, um die gewünschte Einstellung vorzunehmen. Drücken Sie **OK**.

<span id="page-64-0"></span>**5** Sie haben die folgenden Möglichkeiten:

- Wenn Sie weitere Farboptimierungseinstellungen vornehmen möchten, drücken Sie **a** oder **b**, um die entsprechende Funktion zu wählen.
- Wenn Sie andere Einstellungen ändern möchten, drücken Sie **a** oder **b**, um Beenden zu wählen, und drücken Sie dann **OK**.
- **6** Wenn Sie keine weiteren Einstellungen ändern möchten, drücken Sie **Start Farbe**, um zu drucken.

## **Hinweis**

**• Weißabgleich**

Diese Einstellung korrigiert die Verfärbung von weißen Bereichen innerhalb eines Bildes. Beleuchtung,

Kameraeinstellungen und andere Bedingungen können eine Färbung der weißen Bereiche hervorrufen. Dadurch können die weißen Bereiche leicht gelblich, rosa oder in einer anderen Farbe getönt erscheinen. Mit dem Weißabgleich können Sie diese Verfärbung korrigieren, um vollkommen weiße Bereiche zu erhalten.

#### **• Schärfe**

Diese Einstellung hebt die Details eines Bildes hervor. Sie entspricht der Feinfokussierung mit einer Kamera. Wenn ein Bild nicht scharfgestellt ist, können Sie feine Details des Bildes nicht sehen. Ändern Sie in diesem Fall die Einstellung der Schärfe.

#### **• Farbdichte**

Zum Einstellen der Farbintensität im Bild. Sie können die Farbintensität erhöhen oder vermindern, um die Qualität eines zu blassen oder zu bunten Bildes zu verbessern.

## **Anpassen**

Wenn das Foto zu hoch oder zu breit ist, um auf das gewählte Format zu passen, werden Teile des Bildes automatisch abgeschnitten.

Die werkseitige Einstellung ist Ein. Wenn Sie möchten, dass das Bild vollständig ausgedruckt wird, wählen Sie die Einstellung Aus. Wenn Sie Anpassen auf Aus gestellt haben, wählen Sie auch für Randlos die Einstellung Aus. (Siehe *Randlos drucken* auf Seite 59.)

- **a Drücken Sie A oder V**, um Anpassen zu wählen.
- **2** Drücken Sie ◀ oder ▶, um Aus (oder Ein) zu wählen. Drücken Sie **OK**.
- **3** Wenn Sie keine weiteren Einstellungen ändern möchten, drücken Sie **Start Farbe**, um zu drucken.

## **Anpassen: Ein**

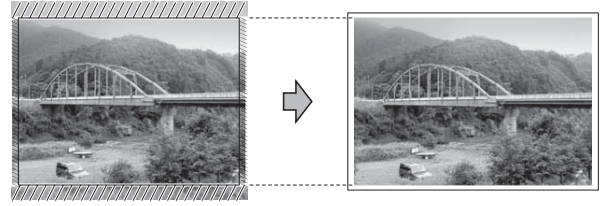

#### **Anpassen: Aus**

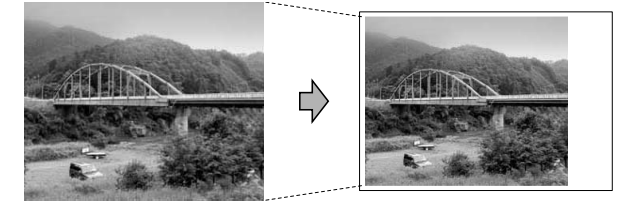

## **Randlos drucken**

Diese Funktion erweitert den bedruckbaren Bereich, so dass bis an die Kanten des Papiers herangedruckt werden kann. Die Druckgeschwindigkeit verringert sich ein wenig.

a Drücken Sie **a** oder **b**, um Randlos zu wählen.

#### <span id="page-65-0"></span>Kapitel 8

- **2** Drücken Sie ◀ oder ▶, um Aus (oder Ein) zu wählen. Drücken Sie **OK**.
- Wenn Sie keine weiteren Einstellungen ändern möchten, drücken Sie **Start Farbe**, um zu drucken.

## **Datum drucken**

Sie können das Datum der Aufnahme (falls aufgezeichnet) mit auf das Bild drucken lassen. Das Datum wird in die untere rechte Ecke gedruckt. Wenn mit den Bilddaten kein Datum gespeichert wurde, kann diese Funktion nicht verwendet werden.

a Drücken Sie **a** oder **b**, um Datum drucken zu wählen.

- **2** Drücken Sie ◀ oder ▶, um Ein (oder Aus) zu wählen. Drücken Sie **OK**.
- **3** Wenn Sie keine weiteren Einstellungen ändern möchten, drücken Sie **Start Farbe**, um zu drucken.

## **Hinweis**

Um die Funktion Datum drucken verwenden zu können, muss die DPOF-Einstellung Ihrer Kamera ausgeschaltet sein.

## **Änderungen als neue Standardeinstellungen speichern**

Sie können die Druckeinstellungen, die Sie meistens verwenden, als

Standardeinstellungen speichern. Diese Einstellungen bleiben wirksam, bis sie wieder geändert werden.

- a Drücken Sie **a** oder **b** und **d** oder **c**, um die neue Einstellung zu wählen. Drücken Sie **OK**. Wiederholen Sie diesen Schritt für jede Einstellung, die Sie ändern möchten.
- 2 Nachdem Sie die letzte Einstellung geändert haben, drücken Sie **a** oder **b**, um Als Standard zu wählen. Drücken Sie **OK**.
- c Drücken Sie **1**, um Ja zu wählen.
- Drücken Sie **Stopp**.

## **Alle werkseitigen Einstellungen wieder herstellen**

Sie können die Einstellungen für die Speichermedium-Funktionen

Druckqualität, Druckmedium, Papierformat, Helligkeit, Kontrast, Farboptimieren, Anpassen, Randlos und Datum drucken, die Sie geändert haben, auf die werkseitigen Einstellungen zurücksetzen.

- a Drücken Sie **a** oder **b**, um Werkseinstell. zu wählen. Drücken Sie **OK**.
- b Drücken Sie **1**, um Ja zu wählen.
- c Drücken Sie **Stopp**.

## **Scannen auf eine Speicherkarte oder einen USB-Stick**

## **Vorlagenglas Scangröße**

Zum Scannen eines Dokumentes im Format Letter, Legal, Ledger oder A3 müssen Sie die Einstellung für Vorlglas Scangr. ändern. Die Standardeinstellung ist A4.

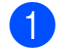

#### Drücken Sie (**SCANNER**).

- **2** Drücken Sie **▲** oder ▼, um Scannen:Medium zu wählen. Drücken Sie **OK**.
- **6** Drücken Sie **▲** oder ▼, um Vorlglas Scangr. zu wählen.
- 4 Drücken Sie ◀ oder ▶, um A4, A3, Letter, Legal oder Ledger zu wählen. Drücken Sie **OK**.

## **Hinweis**

- **•** Sie können die Einstellung, die Sie meistens verwenden, als Standardeinstellungen speichern. (Siehe *[Änderungen als neue](#page-65-0) [Standardeinstellungen speichern](#page-65-0)* [auf Seite 60.](#page-65-0))
- **•** Diese Einstellung kann nur verwendet werden, wenn für das Scannen das Vorlagenglas verwendet wird.

## **Auto anpassen**

Sie können mehrere Dokumente auf das Vorlagenglas legen und einscannen. Ein einzelnes Dokument kann auf dem Display angesehen werden, bevor es gespeichert wird. Wenn Sie Auto anpassen gewählt haben, scannt das Gerät die einzelnen Dokumente ein und erstellt daraus separate Dateien. Wenn Sie zum Beispiel drei Dokumente auf das Vorlagenglas legen, scannt das Gerät diese und erstellt drei separate Dateien. Falls Sie eine Datei mit drei Seiten erstellen möchten, wählen Sie PDF oder TIFF als Dateityp.

(Wenn Sie JPEG wählen, wird für jedes Dokument eine separate Datei erstellt.)

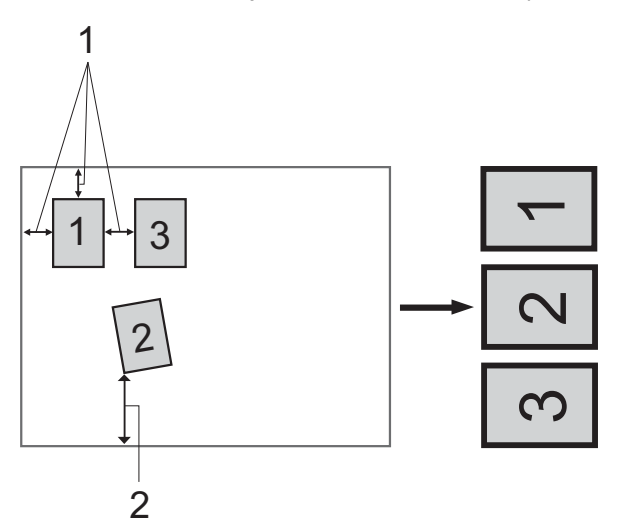

- **1 10 mm oder mehr (oben, links, rechts)**
- **2 20 mm oder mehr (unten)**

: K **Hinweis**

- **•** Auto anpassen kann für alle Einstellungen für Vorlglas Scangr. verwendet werden.
- **•** Auto anpassen wird durch Technologie von Reallusion, Inc. unterstützt.

**REALLUSION** 

**1** Vergewissern Sie sich, dass die Speicherkarte oder der USB-Stick in den richtigen Einschub eingesetzt ist.

#### Kapitel 8

- 2 Legen Sie das Dokument ein.
- **3** Drücken Sie ( $\Rightarrow$  (**SCANNER**).
- 4 Drücken Sie **▲** oder ▼, um Scannen:Medium zu wählen. Drücken Sie **OK**.
- **b** Drücken Sie **▲** oder ▼, um Auto anpassen zu wählen.
- f Drücken Sie **d** oder **c**, um Ein zu wählen. Drücken Sie **OK**.
- 7 Wenn Sie keine weiteren Einstellungen ändern möchten, drücken Sie **Start S/W** oder **Start Farbe**, um den Scanvorgang zu starten.
- 8 Die Anzahl der gescannten Dokumente wird im Display angezeigt. Drücken Sie **OK**.
- **9** Drücken Sie ◀ oder ▶, um eine Vorschau der einzelnen Dokumente anzusehen.
- **10** Drücken Sie OK, um die Daten zu speichern.

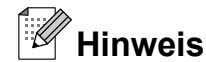

- **•** Auto anpassen steht für rechteckiges Papier zur Verfügung, bei dem alle vier Ecken einen Winkel von 90° aufweisen. Wenn eine der vier Ecken nicht rechtwinklig ist, kann Auto anpassen das Dokument nicht erkennen.
- **•** Wenn das Dokument zu lang oder zu breit ist, funktioniert diese Einstellung nicht richtig.
- **•** Legen Sie die Dokumente wie in der Abbildung gezeigt nicht direkt an die Kanten des Vorlagenglases.
- **•** Legen Sie die Dokumente mit einem Abstand von mindestens 10 mm voneinander auf das Vorlagenglas.
- **•** Auto anpassen korrigiert die Ausrichtung von schief auf das Vorlagenglas gelegten Dokumenten. Falls jedoch das Dokument um mehr als 10 Grad gedreht ist, arbeitet die Funktion nicht richtig.
- **•** Zur Verwendung der Funktion Auto anpassen muss der Vorlageneinzug leer sein.
- **•** Die Funktion Auto anpassen kann je nach Größe der Dokumente für bis zu 16 Vorlagen verwendet werden.

## **WICHTIG**

Entfernen Sie NICHT die Speicherkarte oder den USB-Stick, wenn **PHOTO** blinkt, um Schäden an der Speicherkarte, dem USB-Stick oder den darauf gespeicherten Daten zu vermeiden.

## **Neue Standardeinstellungen speichern**

Sie können die am häufigsten verwendeten Scan-to-Medium-Einstellungen für Qualität, Dateityp, Vorlglas Scangr. und Auto anpassen als Standardeinstellungen speichern. Diese Einstellungen bleiben wirksam, bis sie wieder geändert werden.

- **a** Drücken Sie ( $\triangle$ ) (SCANNER).
- **2** Drücken Sie **▲** oder ▼, um Scannen:Medium zu wählen. Drücken Sie **OK**.
- **6** Drücken Sie **▲** oder ▼, um Als Standard zu wählen. Drücken Sie **OK** und **1**, um Ja zu wählen.
- 4 Drücken Sie Stopp.

## **Werkseitige Einstellungen wieder herstellen**

#### Sie können die Scan-to-Medium-

Einstellungen Qualität, Dateityp, Vorlglas Scangr. und Auto anpassen, die Sie geändert haben, auf die werkseitigen Einstellungen zurücksetzen.

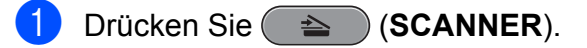

- **2** Drücken Sie **▲** oder ▼, um Scannen:Medium zu wählen. Drücken Sie **OK**.
- **6** Drücken Sie **▲** oder ▼, um Werkseinstell. zu wählen. Drücken Sie **OK** und **1**, um Ja zu wählen.
- d Drücken Sie **Stopp**.

<span id="page-69-0"></span>**9**

# **Fotos von einer Kamera drucken**

## **Fotodirektdruck von einer PictBridge-Kamera**

# **PictBridge**

Ihr Brother-Gerät unterstützt den PictBridge-Standard, wodurch Sie eine PictBridgekompatible Kamera direkt an Ihr Gerät anschließen und die Fotos ohne Umweg über den Computer ausdrucken können.

Wenn Ihre Digitalkamera den Standard für USB-Massenspeicher unterstützt, können Sie die Fotos der Kamera auch ohne PictBridge drucken. (Siehe *[Fotodirektdruck](#page-71-0) [von einer Digitalkamera \(ohne PictBridge\)](#page-71-0)* [auf Seite 66.](#page-71-0))

## **PictBridge-Voraussetzungen**

Um Fehler zu vermeiden, beachten Sie bitte die folgenden Punkte:

- Gerät und Kamera müssen mit einem geeigneten USB-Kabel verbunden werden.
- Die Dateinamenerweiterung der Bilddateien muss .JPG sein. (Andere Dateinamenerweiterungen wie .JPEG, .TIF, .GIF werden nicht erkannt.)
- Während die PictBridge-Funktionen verwendet werden, stehen keine Speichermedium-Funktionen zur Verfügung.

## **Digitale Kamera einstellen**

Vergewissern Sie sich, dass sich die Kamera im PictBridge-Modus befindet. Die folgenden PictBridge-Einstellungen können im Display Ihrer PictBridge-kompatiblen Kamera angezeigt werden.

Je nach Kamera stehen eventuell nicht alle Einstellungen zur Verfügung.

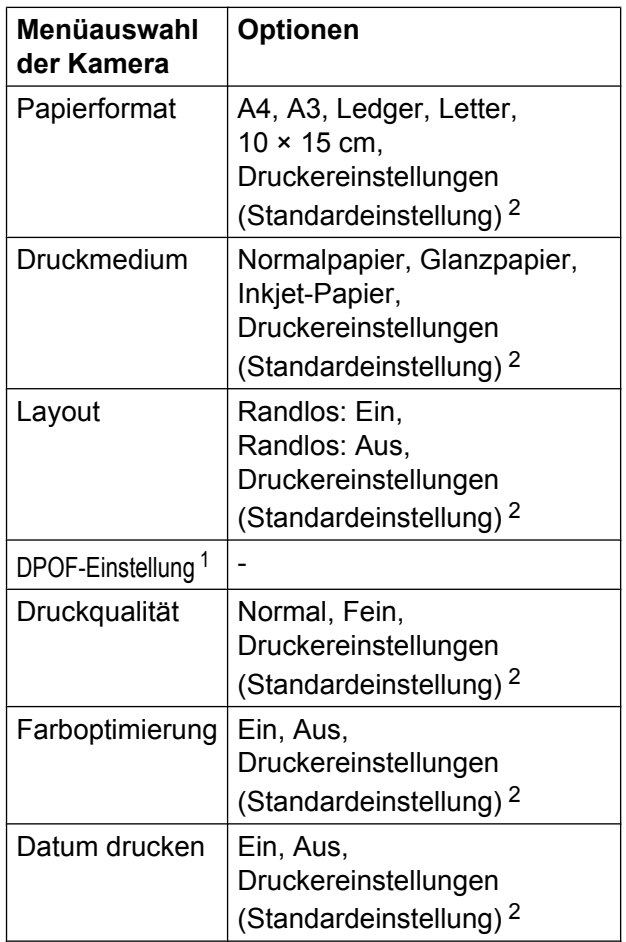

- <sup>1</sup> Genaueres finden Sie unter *[DPOF-Druck](#page-71-0)* [auf Seite 66.](#page-71-0)
- <sup>2</sup> Wenn Ihre Kamera so eingestellt ist, dass sie die Druckereinstellungen verwendet (Standardeinstellung), druckt Ihr Gerät die Fotos mit den folgenden Einstellungen:

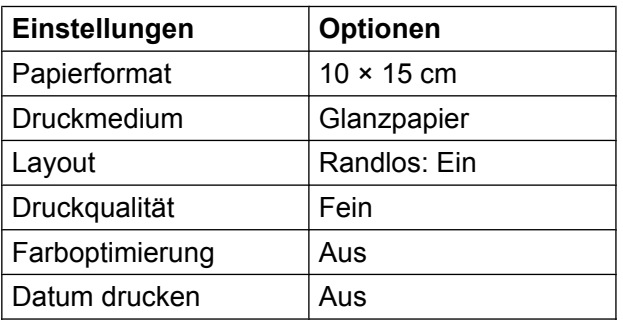

- Wenn Ihre Kamera über keine Menüauswahl verfügt, werden ebenfalls diese Einstellungen verwendet.
- Namen und Verfügbarkeit dieser Einstellungen sind von den Spezifikationen der Kamera abhängig.

Lesen Sie bitte die Dokumentation Ihrer Kamera, um detaillierte Informationen zum Ändern der PictBridge-Einstellungen zu erhalten.

## **Bilder drucken**

## **Hinweis**

Nehmen Sie alle Speicherkarten bzw. den USB-Stick aus dem Gerät, bevor Sie eine digitale Kamera anschließen.

a Vergewissern Sie sich, dass die Kamera ausgeschaltet ist. Schließen Sie die Kamera mit dem USB-Kabel an den USB-Direktanschluss (1) Ihres Gerätes an.

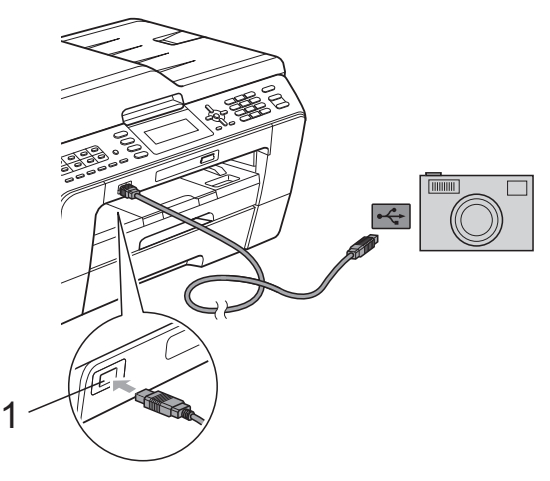

- **1 USB-Direktanschluss**
- **2. Schalten Sie die Kamera ein.** Wenn das Gerät die Kamera erkennt, wird im Display Kamera verbunden angezeigt.

**3** Folgen Sie den Anweisungen der Kamera, um das Foto, das Sie drucken wollen, auszuwählen.

> Wenn das Gerät mit dem Ausdruck beginnt, zeigt das Display Ausdruck.

## **WICHTIG**

Um Schäden am Gerät zu vermeiden, schließen Sie nur eine digitale Kamera oder einen USB-Stick (USB-Flash-Speicher) am USB-Direktanschluss an.

## <span id="page-71-0"></span>**DPOF-Druck**

DPOF bedeutet Digital Print Order Format.

Dies ist ein von großen Digitalkamera-Herstellern (Canon Inc., Eastman Kodak Company, FUJIFILM Corporation, Panasonic Corporation und Sony Corporation) entwickelter Standard, der es erleichtert, mit digitalen Kameras fotografierte Bilder zu drucken.

Wenn Ihre digitale Kamera den DPOF-Druck unterstützt, können Sie im Display der digitalen Kamera die Bilder und die gewünschte Anzahl von Ausdrucken wählen.

#### **Hinweis**

Wenn der mit der Kamera erstellte Druckauftrag einen Fehler aufweist, wird eventuell angezeigt, dass eine ungültige DPOF-Datei vorliegt. Löschen und erstellen Sie den Druckauftrag mit der Kamera erneut, um das Problem zu beheben. Informationen, wie Sie den Druckauftrag löschen und neu erstellen können, entnehmen Sie der Support-Website des Kameraherstellers oder dem Handbuch der Kamera.

## **Fotodirektdruck von einer Digitalkamera (ohne PictBridge)**

Wenn Ihre Kamera den Standard für USB-Massenspeicher unterstützt, können Sie diese im Speichermodus anschließen. Dadurch können Bilder direkt von der Kamera gedruckt werden.

(Wenn Sie Fotos im PictBridge-Modus drucken möchten, lesen Sie *[Fotodirektdruck](#page-69-0) [von einer PictBridge-Kamera](#page-69-0)* auf Seite 64.)

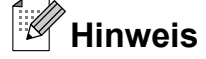

Name, Verfügbarkeit und die Bedienungsschritte sind je nach Kamera verschieden. Lesen Sie bitte die Dokumentation Ihrer Kamera, um detaillierte Informationen z. B. zum Wechsel vom PictBridge-Modus zum USB-Massenspeichermodus zu erhalten.

## **Bilder drucken**

## **Hinweis**

Nehmen Sie alle Speicherkarten bzw. den USB-Stick aus dem Gerät, bevor Sie eine digitale Kamera anschließen.
**1** Vergewissern Sie sich, dass die Kamera ausgeschaltet ist. Schließen Sie die Kamera mit dem USB-Kabel an den USB-Direktanschluss (1) Ihres Gerätes an.

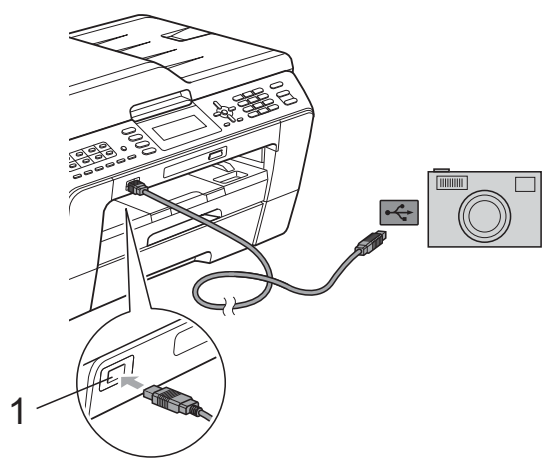

**1 USB-Direktanschluss**

2 Schalten Sie die Kamera ein.

c Folgen Sie den Anweisungen in *[Bilder](#page-53-0) drucken* [auf Seite 48.](#page-53-0)

### **WICHTIG**

Um Schäden am Gerät zu vermeiden, schließen Sie nur eine digitale Kamera oder einen USB-Stick (USB-Flash-Speicher) am USB-Direktanschluss an. <span id="page-73-0"></span>**A**

# **Regelmäßige Wartung**

# **Gerät reinigen und überprüfen**

### **Gehäuse des Gerätes reinigen**

# **WICHTIG**

- **•** Verwenden Sie neutrale Reinigungsmittel. Durch Reinigen des Gerätes mit flüchtigen Reinigungsmitteln wie Verdünner oder Benzin wird das Gehäuse beschädigt.
- **•** Verwenden Sie KEINE Reinigungsmittel, die Ammoniak enthalten.
- **•** Verwenden Sie KEINEN Isopropylalkohol zum Reinigen des Funktionstastenfeldes. Es könnte dadurch reißen.

#### **Reinigen Sie das Gehäuse des Gerätes wie folgt:**

1 Ziehen Sie die Papierkassetten (1) ganz aus dem Gerät heraus.

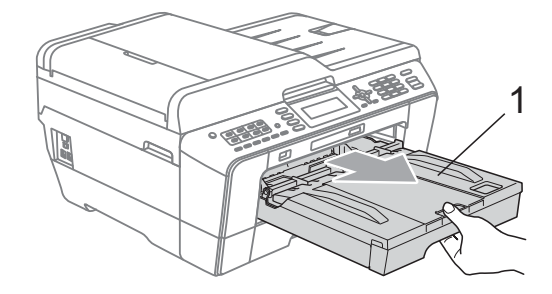

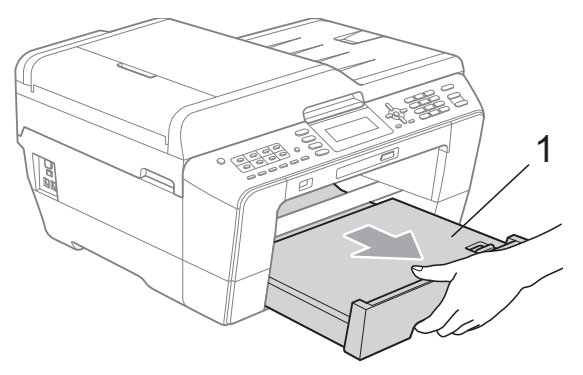

b Wischen Sie das Gehäuse des Gerätes mit einem *trockenen*, fusselfreien, weichen Tuch ab, um Staub zu entfernen.

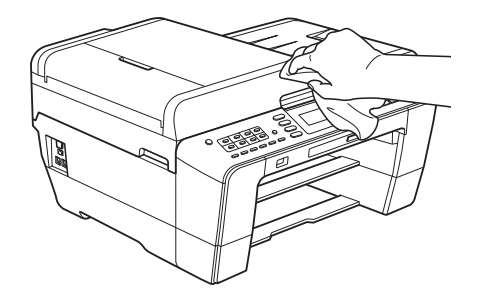

- 8 Klappen Sie die Abdeckung der Papierkassette auf und entfernen Sie alles, was sich darin befindet.
- Wischen Sie die Papierkassette mit einem *trockenen*, fusselfreien, weichen Tuch ab, um Staub zu entfernen.

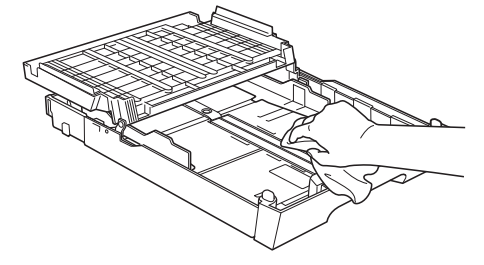

Schließen Sie die Abdeckung und schieben Sie die Kassette wieder vollständig in das Gerät ein.

### **Druckwalze des Gerätes reinigen**

# **A VORSICHT**

Ziehen Sie den Netzstecker des Gerätes, bevor Sie die Druckwalze reinigen.

a Greifen Sie mit beiden Händen in die seitlichen Griffmulden und öffnen Sie den Gehäusedeckel.

<span id="page-74-0"></span>

**2** Reinigen Sie die Druckwalze (1) des Gerätes und den umliegenden Bereich, indem Sie Tintenflecken mit einem *trockenen*, weichen, fusselfreien Tuch entfernen.

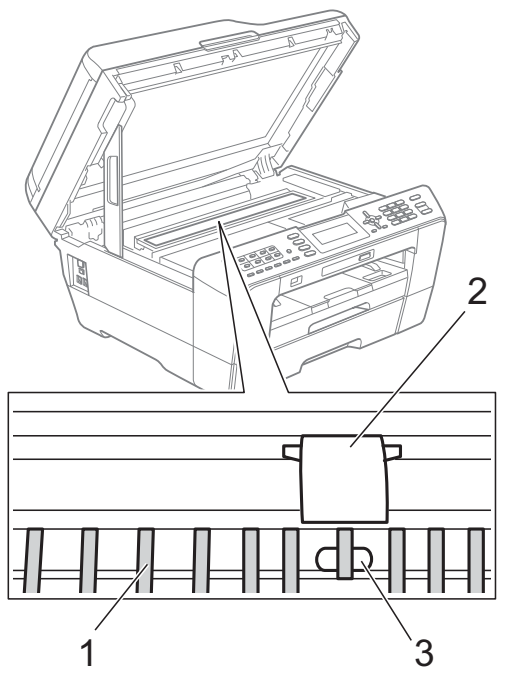

### **WICHTIG**

Berühren Sie das Blech (2) und den Hebel (3) NICHT. Dies kann zu Schäden am Gerät führen.

### **Papierzufuhrrollen reinigen**

Wenn sich auf den Papierzufuhrrollen Tinte befindet, kann dies Probleme beim Einzug verursachen.

1 Ziehen Sie den Netzstecker des Gerätes. Ziehen Sie die Papierkassette ganz aus dem Gerät heraus.

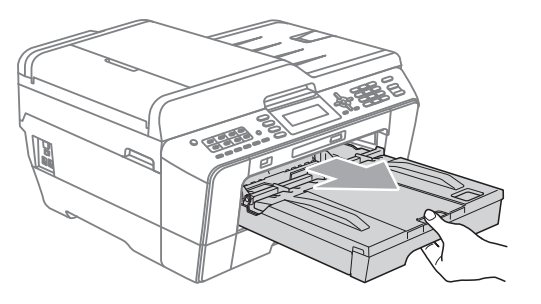

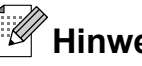

### **Hinweis**

Wenn die Papierstütze ausgeklappt ist, klappen Sie die Stütze ein und schließen Sie dann die Papierablage.

**2** Reinigen Sie die Vorderseite der Papierzufuhrrollen (1) mit einem weichen, fusselfreien, mit Wasser angefeuchteten Tuch und mit seitlichen Bewegungen. Wischen Sie die Rollen nach der

Reinigung mit einem *trockenen*, fusselfreien, weichen Tuch ab, um die Flüssigkeit restlos zu entfernen.

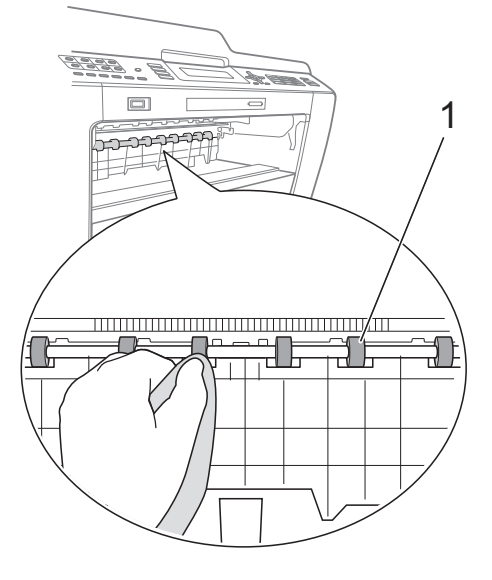

**3** Heben Sie die Papierstau-Klappe (2) an und reinigen Sie die Rückseite der Papierzufuhrrollen (1) mit einem weichen, fusselfreien, mit Wasser angefeuchteten Tuch. Wischen Sie die Rollen nach der Reinigung mit einem *trockenen*, fusselfreien, weichen Tuch ab, um die Flüssigkeit restlos zu entfernen.

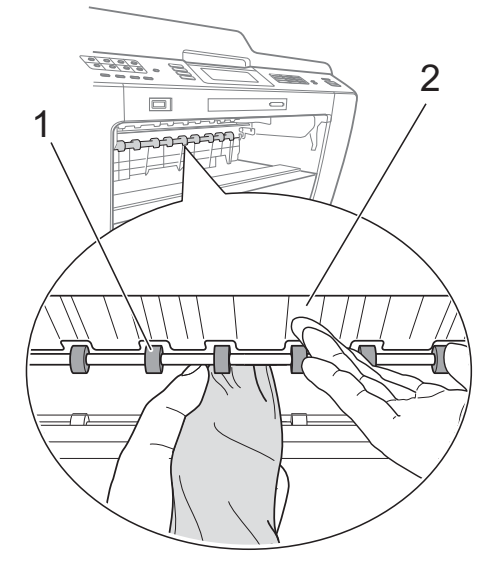

- 4 Schieben Sie die Papierkassette wieder vollständig in das Gerät.
- 5 Schließen Sie den Netzstecker wieder an.

### **Hinweis**

Warten Sie vor der Verwendung des Gerätes, bis die Rollen getrocknet sind. Wenn Sie das Gerät verwenden, bevor die Rollen getrocknet sind, kann dies Probleme beim Einzug verursachen.

### **Papiereinzugsrollen reinigen**

- Ziehen Sie den Netzstecker des Gerätes.
- Ziehen Sie die Papierkassette ganz aus dem Gerät heraus.

# **Hinweis**

Wenn die letzten Blätter in der Papierkassette zusammen eingezogen werden, reinigen Sie das Bodenkissen (1) mit einem weichen, fusselfreien, mit Wasser angefeuchteten Tuch.

Wischen Sie das Kissen nach der Reinigung mit einem *trockenen*, fusselfreien, weichen Tuch ab, um die Flüssigkeit restlos zu entfernen.

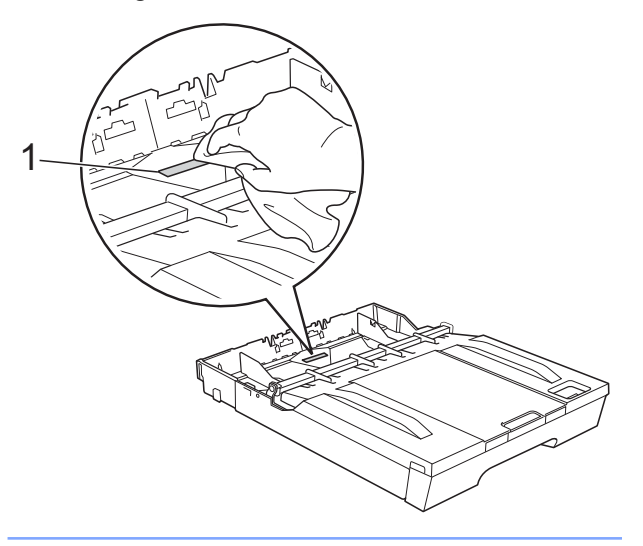

**3** Öffnen Sie die Papierstau-Abdeckung (1) an der Rückseite des Gerätes.

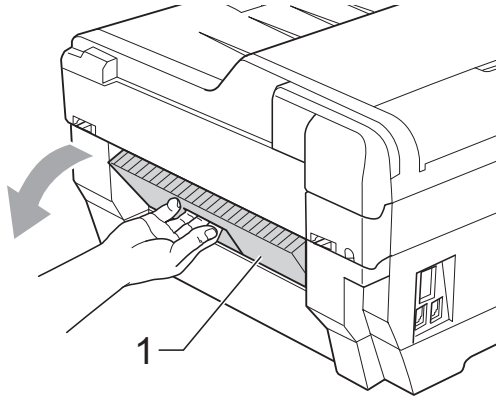

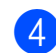

Reinigen Sie die Papiereinzugsrollen (1) mit einem weichen, fusselfreien, mit Wasser angefeuchteten Tuch. Drehen Sie die Rollen langsam, damit die ganze Oberfläche gereinigt wird.

Wischen Sie die Rollen nach der Reinigung mit einem *trockenen*, fusselfreien, weichen Tuch ab, um die Flüssigkeit restlos zu entfernen.

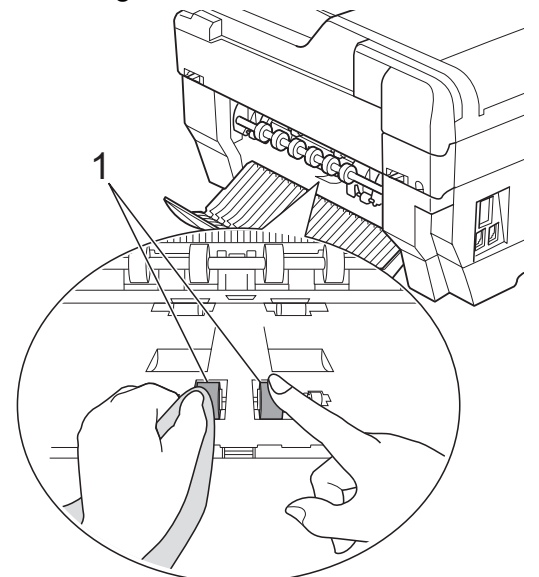

6 Reinigen Sie die hinteren Papiereinzugsrollen (1) mit einem weichen, fusselfreien, mit Wasser angefeuchteten Tuch. Drehen Sie die Rollen langsam, damit die ganze Oberfläche gereinigt wird. Wischen Sie die Rollen nach der Reinigung mit einem *trockenen*, fusselfreien, weichen Tuch ab, um die Flüssigkeit restlos zu entfernen.

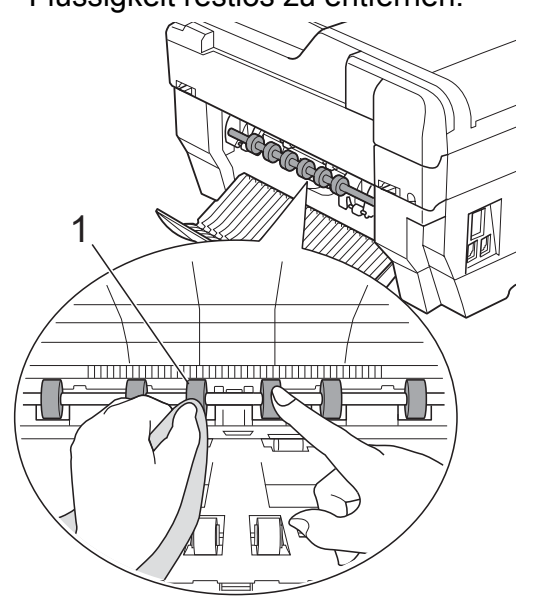

### **Hinweis**

Berühren Sie die Metallwelle nicht.

6 Schließen Sie die Papierstau-Abdeckung. Vergewissern Sie sich, dass die Abdeckung ganz geschlossen ist.

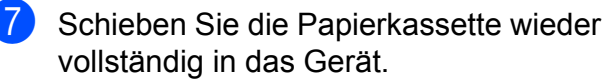

8 Schließen Sie den Netzstecker wieder an.

### **Papiereinzugsrollen für Papierkassette 2 reinigen (nur MFC-J6710DW)**

Ziehen Sie den Netzstecker des Gerätes. Ziehen Sie Kassette 2 ganz aus dem Gerät heraus.

**Hinweis**

Wenn die Papierstütze ausgeklappt ist, klappen Sie die Stütze ein und schließen Sie dann die Papierablage.

b Reinigen Sie die Papiereinzugsrollen für Kassette 2 (1) mit einem weichen, fusselfreien, mit Wasser angefeuchteten Tuch.

Drehen Sie die Rollen langsam, damit die ganze Oberfläche gereinigt wird.

<span id="page-77-0"></span>Wischen Sie die Rollen nach der Reinigung mit einem *trockenen*, fusselfreien, weichen Tuch ab, um die Flüssigkeit restlos zu entfernen.

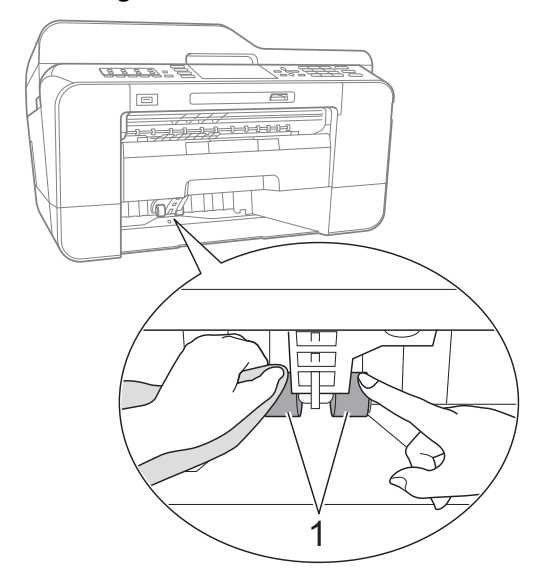

- **8** Schieben Sie Kassette 2 wieder vollständig in das Gerät.
- 4 Schließen Sie den Netzstecker wieder an.

### **Tintenvorrat überprüfen**

Zusätzlich zur Tinten-Anzeige im Display können Sie über die Taste **Menü** vergrößert anzeigen lassen, wie viel Tinte sich noch in den einzelnen Patronen befindet.

- a Drücken Sie **Menü**.
- **2** Drücken Sie **A** oder **▼**, um Tinte zu wählen.

Drücken Sie **OK**.

c Drücken Sie **a** oder **b**, um Tintenvorrat zu wählen. Drücken Sie **OK**. Im Display wird der Tintenvorrat angezeigt.

d Drücken Sie **Stopp**.

#### **Hinweis**

Sie können den Tintenvorrat auch von Ihrem Computer aus überprüfen. (Siehe *Drucken* für Windows® oder *Drucken und Faxen* für Macintosh im *Software-Handbuch.*)

# <span id="page-78-0"></span>**Verpacken des Gerätes für einen Transport**

Zum Transport des Gerätes sollten Sie es wieder mit dem Originalmaterial, in dem es geliefert wurde, verpacken. Gehen Sie wie folgt vor, um das Gerät richtig zu verpacken. Schäden, die während des Versands entstehen, sind nicht von der Garantie gedeckt.

### **WICHTIG**

Es ist wichtig, dass das Gerät den Druckkopf nach dem Drucken wieder in die richtige Position bringen kann. Warten Sie daher stets, bis alle Druckaufträge abgeschlossen sind und kein mechanisches Geräusch mehr zu hören ist, bevor Sie den Netzstecker ziehen. Wenn der Netzstecker zu früh gezogen wird, können Probleme beim Drucken und Schäden am Druckkopf entstehen.

- **Ziehen Sie das Faxanschlusskabel von** der Telefonsteckdose und vom Gerät ab.
- **2** Ziehen Sie den Netzstecker des Gerätes.
- **63** Greifen Sie mit beiden Händen in die seitlichen Griffmulden und öffnen Sie den Gehäusedeckel. Ziehen Sie dann das Datenkabel ab, sofern es angeschlossen ist.

4 Entfernen Sie den orangefarbenen Transportschutz in der rechten Ecke im Inneren des Gerätes.

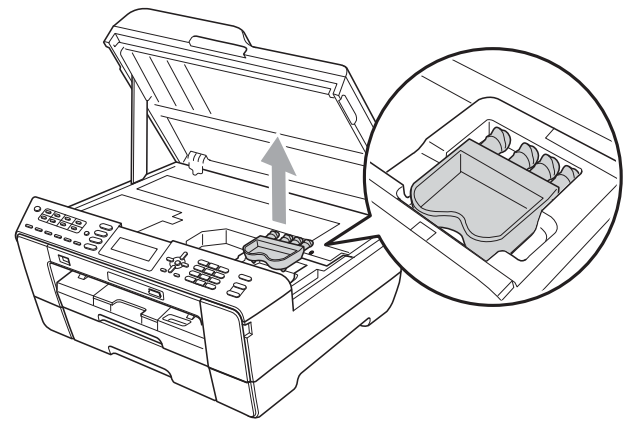

e Greifen Sie in die seitlichen Griffmulden und schließen Sie den Gehäusedeckel vorsichtig.

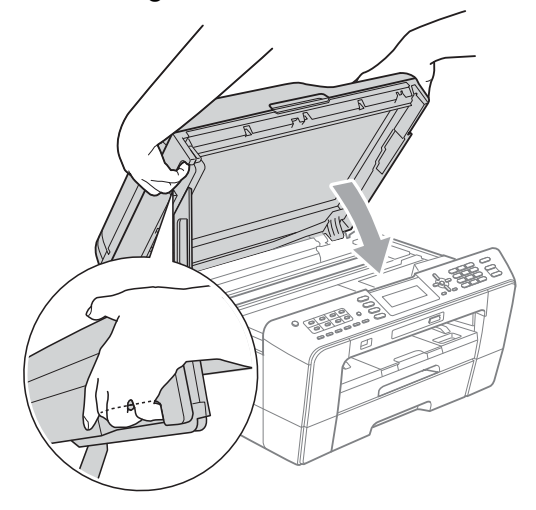

## **WARNUNG**

Achten Sie darauf, dass Sie sich nicht die Finger unter dem Gehäusedeckel einklemmen.

Greifen Sie zum Öffnen und Schließen des Gehäusedeckels immer in die seitlichen Griffmulden.

6 Öffnen Sie die Tintenpatronen-Abdeckung.

- 7 Entfernen Sie alle vier Tintenpatronen. Drücken Sie die Befestigungshebel über den einzelnen Tintenpatronen, um sie zu lösen. (Siehe *Tintenpatronen wechseln* im *Anhang A* im *Benutzerhandbuch - Grundfunktionen.*)
- 8 Setzen Sie den orangefarbenen Transportschutz ein und schließen Sie dann die Tintenpatronen-Abdeckung.

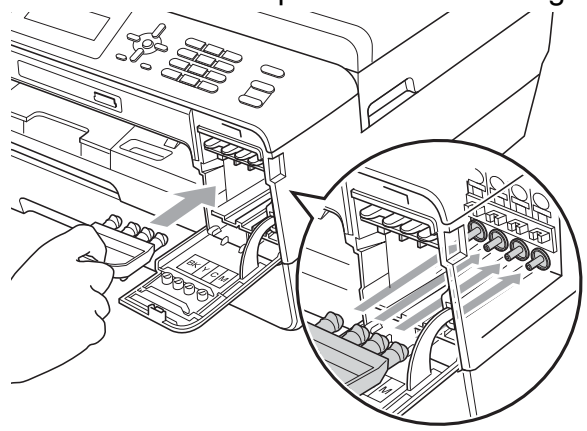

### **WICHTIG**

**•** Achten Sie darauf, dass der Plastikzapfen an der rechten Seite des orangefarbenen Transportschutzes (1) hörbar in die Aussparung (2) einrastet.

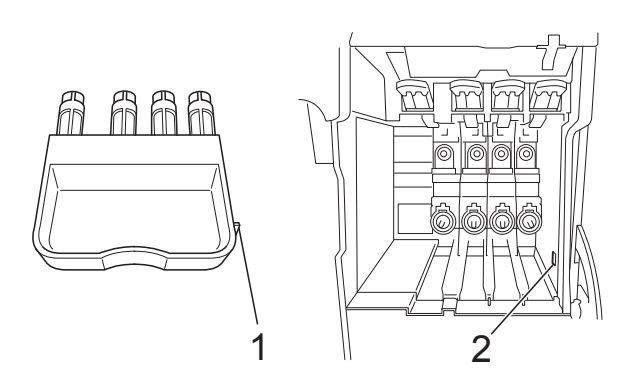

- **•** Wenn Sie den orangefarbenen Transportschutz nicht mehr finden, sollten Sie die Tintenpatronen vor dem Transport NICHT entfernen. Das Gerät darf nur mit dem orangefarbenen Transportschutz oder mit eingesetzten Tintenpatronen versandt werden. Der Versand ohne eingesetzte Tintenpatronen oder Transportschutz kann zu Schäden am Gerät und zum Verlust von Garantie- und Gewährleistungsansprüchen führen.
- 
- **9** Packen Sie das Gerät in den Beutel.

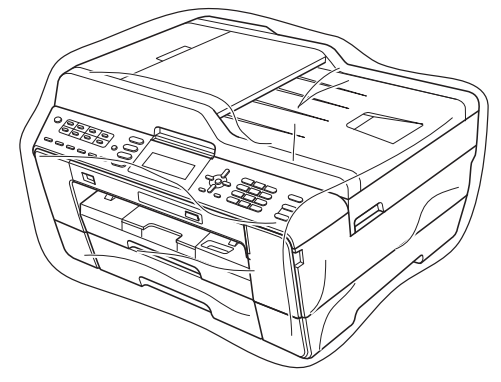

10 Packen Sie das Gerät und die gedruckten Materialien wie unten gezeigt mit den Originalverpackungsmaterialien in den Originalkarton. Packen Sie keine gebrauchten Tintenpatronen in den Karton.

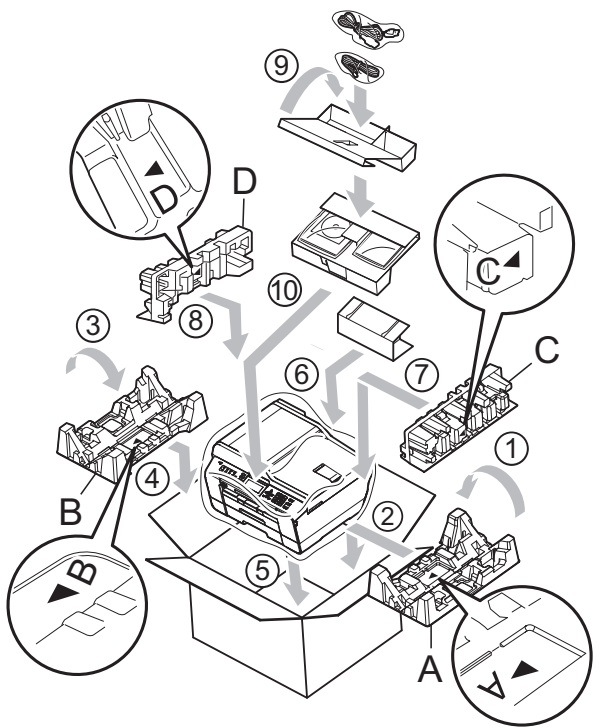

**K** Schließen Sie den Karton und kleben Sie ihn zu.

**A**

**75**

**B Fachbegriffe**

Hier finden Sie eine Beschreibung von Funktionen und Fachbegriffen, die in Brother-Handbüchern vorkommen. Welche Funktionen zur Verfügung stehen, ist je nach Modell verschieden.

#### **Absenderkennung**

Eine Zeile mit gespeicherten Absenderinformationen, die automatisch am Anfang jeder gesendeten Seite ausgedruckt wird. Sie enthält den Namen und die Faxnummer des Absenders.

#### **Anrufbeantworter (TAD)**

Sie können einen externen Anrufbeantworter zusammen mit Ihrem Gerät anschließen.

#### **Anrufer-Kennung**

Ein bei der Telefongesellschaft gemieteter Dienst, mit dem Sie die Nummer (bzw. den Namen) des Anrufers sehen können.

#### **Anstehende Aufträge**

Zum Anzeigen und selektiven Abbrechen der aktuell programmierten Aufträge.

#### **Auflösung**

Anzahl der Druckpunkte pro Zoll (dpi). Siehe: Fein-, Superfein-, Foto-, Standard-Auflösung.

#### **Automatische Verkleinerung**

Verkleinert die empfangenen Faxe.

#### **Automatische Wahlwiederholung**

Wählt einen besetzten Anschluss nach 5 Minuten automatisch erneut an.

#### **Automatischer Vorlageneinzug (ADF)**

In den automatischen Vorlageneinzug können mehrere Seiten auf einmal eingelegt werden, die dann vom Gerät automatisch nacheinander eingezogen werden.

#### **Automatisches Senden**

Versenden eines Faxes, ohne den Hörer eines externen Telefons abzuheben.

#### **CNG-Rufton**

Rufton (CalliNG) eines Faxgerätes, an dem das empfangende Gerät erkennt, dass ein Fax gesendet wird.

#### **Codierung**

Ein Verfahren zur Codierung der in einem Dokument enthaltenen Informationen. Alle Faxgeräte müssen den Mindeststandard (MH = Modified Huffman) erfüllen. Das Gerät kann jedoch mit den leistungsfähigeren Kompressionsmodi MR (Modified Read) und MMR (Modified Modified Read) sowie im JPEG-Modus arbeiten, sofern das empfangende Gerät ebenfalls über diese Modi verfügt.

#### **Dichte**

Durch Ändern der Dichte wird das gesamte Bild heller oder dunkler.

#### **Direktversand**

Wenn der Speicher voll ist, können Sie den Direktversand verwenden.

#### **Display (Flüssigkristallanzeige)**

Flüssigkristallanzeige am Gerät, die beim Einstellen von Funktionen anzeigt, was zu tun ist, sowie Datum und Uhrzeit zeigt, sofern das Gerät nicht mit anderen Funktionen beschäftigt ist.

#### **ECM-Fehlerkorrektur (Error Correction Mode)**

Erkennt Übertragungsfehler (z. B. durch Leitungsstörungen) während der Faxübertragung und sendet fehlerhafte Seiten erneut.

#### **Externes Telefon**

Ein Telefon, das an der gleichen Telefonleitung wie das Gerät angeschlossen ist.

#### **F/T-Rufzeit**

Mit dieser Funktion kann eingestellt werden, wie lange das Brother-Gerät beim Empfang eines Telefonanrufes im F/T-Modus klingelt, um Sie ans Telefon zu rufen.

#### **Farboptimierung**

Optimiert die Farbeinstellungen des Bildes (Schärfe, Weißpegel und Farbintensität) zur Verbesserung der Druckqualität.

#### **Fax/Tel**

Sie können Faxe und Telefonanrufe empfangen. Verwenden Sie diesen Modus nicht, wenn ein Anrufbeantworter angeschlossen ist.

#### **Faxabruf (Polling)**

Die Möglichkeit, ein Dokument von einem anderen Faxgerät abzurufen (aktiv) oder ein Dokument vorzubereiten, das von anderen Faxgeräten abgerufen werden kann (passiv).

#### **Fax-Erkennung**

Faxe werden auch automatisch empfangen, wenn der Faxanruf manuell mit einem Telefon angenommen wurde.

#### **Faxspeicherung**

Sie können empfangene Faxe speichern.

#### **Faxton**

Signale, die das sendende und empfangende Gerät zum Austausch von Informationen senden.

#### **Faxvorschau**

Mit dieser Funktion können Sie sich durch Drücken der Taste **Faxvorschau** eine Vorschau empfangener Faxe im Display anzeigen lassen.

#### **Fax-Weiterleitung**

Speichert das empfangene Fax und leitet es automatisch an eine zuvor programmierte Faxnummer weiter.

#### **Fein-Auflösung**

Auflösungseinstellung mit 203 × 196 dpi. Diese Auflösung wird für kleingedruckten Text und Diagramme verwendet.

#### **Fernabfrage**

Ermöglicht es, von unterwegs über ein Telefon mit Tonwahl auf Ihr Gerät zuzugreifen.

#### **Fernaktivierungs-Code**

Wenn ein Faxanruf mit einem externen Telefon angenommen wurde, kann das Fax durch die Eingabe dieses Codes (werkseitig **l 5 1**) zum Gerät weitergeleitet werden.

#### **Foto-Auflösung (nur Schwarzweiß)**

Eine Auflösungseinstellung, die sich besonders für Fotos eignet, da sie auch Graustufen überträgt.

#### **Funktionsmenü**

Zum Ändern von Geräteeinstellungen.

#### **Geräteeinstellungen**

Ein Ausdruck, der über die aktuellen Funktionseinstellungen informiert.

#### **Graustufen**

Grautöne, die zum Kopieren, Faxen und Scannen von Fotos zur Verfügung stehen.

#### **Gruppennummer**

Mehrere Ziel-/Kurzwahlnummern, die zum Rundsenden eines Faxes unter einer Zielwahltaste oder Kurzwahl gespeichert werden.

#### **Helligkeit**

Durch Ändern der Helligkeit wird das gesamte Bild heller oder dunkler.

#### **Hilfe-Liste**

Ausdruck einer vollständigen Menütabelle, die Ihnen beim Einstellen von Menüfunktionen hilft, wenn Sie das Benutzerhandbuch - Grundfunktionen nicht zur Hand haben.

#### **Innobella™**

Innobella™ ist eine neue Reihe von original Brother Verbrauchsmaterialien. Um beste Druckergebisse zu erzielen, empfiehlt Brother Innobella™ Tinte und Papier.

**B**

#### **Journal**

Journalausdruck mit Informationen über die letzten 200 gesendeten und empfangenen Faxe. (SE = Senden). (EM = Empfang).

#### **Journal-Intervall**

Der Journalausdruck kann automatisch nach bestimmten Zeitintervallen gedruckt werden. Der automatische Ausdruck erfolgt auch dann zum eingestellten Zeitpunkt, wenn Sie bei Bedarf ein Journal manuell ausdrucken.

#### **Klingelanzahl**

Die Anzahl der Klingelzeichen, nach der das Gerät einen Anruf im Empfangsmodus Nur Fax oder Fax/Tel annimmt.

#### **Klingellautstärke**

Zum Ändern der Klingellautstärke des Gerätes.

#### **Kompatibilität**

Die Fähigkeit von Faxgeräten, mit anderen Faxgeräten zu kommunizieren. Die Kompatibilität ist zwischen ITU-T-Gruppen gewährleistet.

#### **Kontrast**

Einstellung zum Verbessern der Qualität beim Senden und Kopieren von besonders hellen oder besonders dunklen Vorlagen.

#### **Kontrolldruck**

Alle empfangenen und gespeicherten Faxe werden auch von Ihrem Gerät ausgedruckt. Dies ist eine Sicherheitsfunktion, damit bei Stromunterbrechungen keine Daten verloren gehen.

#### **Kurzwahl**

Eine gespeicherte Rufnummer, die einfach und schnell angewählt werden kann. Sie müssen nur (**Telefonbuch**) drücken, die zweistellige Kurzwahlnummer eingeben und **Start S/W** oder **Start Farbe** drücken, um die Nummer anzuwählen.

#### **Manuelles Senden**

Beim manuellen Senden können Sie über den Hörer des externen Telefons den Antwortton des empfangenden Faxgerätes hören, bevor Sie den Sendevorgang durch Drücken der Taste **Start S/W** oder **Start Farbe** starten.

#### **Pause**

Ermöglicht die Eingabe einer 3,5 Sekunden langen Wählpause beim Wählen über die Zifferntasten oder beim Speichern einer Ziel- bzw. Kurzwahl. Durch wiederholtes Drücken der Taste **Wahl-W/Pause** können Sie die Pause verlängern.

#### **PictBridge**

Ermöglicht den Ausdruck von Fotos direkt von einer Digitalkamera in hoher Auflösung mit Fotoqualität.

#### **Pulswahl**

In älteren Telefonnetzen verwendetes Wahlverfahren.

#### **Rufnummernverzeichnis**

Eine Liste mit als Ziel- und Kurzwahl gespeicherten Namen und Rufnummern, numerisch sortiert.

#### **Rundsenden**

Mit dieser Funktion kann ein Fax automatisch an mehrere Empfänger gesendet werden.

#### **Scan to Medium**

Sie können schwarzweiße oder farbige Dokumente einscannen und direkt auf einer Speicherkarte oder einem USB-Stick speichern. Schwarzweiße Dokumente können als TIFF- oder PDF-Datei gespeichert werden, farbige Dokumente als PDF- oder JPEG-Datei.

#### **Scannen**

Einlesen eines Dokumentes zur Weiterverarbeitung am Computer.

#### **Sendebericht (Sendebestätigung)**

Ein Bericht über gesendete Faxe, der Sendezeit, Sendedatum und Faxnummer/-name des Empfängers zeigt.

#### **Sendevorbereitung (Dual Access)**

Während das Gerät ein Fax aus dem Speicher sendet oder ein Fax empfängt oder ausdruckt, können bereits Sendevorgänge vorbereitet werden.

#### **Signalton-Lautstärke**

Lautstärken-Einstellung für den Signalton, der zu hören ist, wenn eine Taste gedrückt wird oder ein Fehler auftritt.

#### **Speicherempfang**

Empfangene Faxe werden automatisch gespeichert, wenn sich kein Papier in der Papierzufuhr befindet.

#### **Speichermedium-Funktionen**

Ermöglicht den Ausdruck digitaler Fotos einer Digitalkamera in hoher Auflösung mit Fotoqualität.

#### **Standard-Auflösung**

Auflösung von 203 × 97 dpi. Sie wird für normale Schriftgrößen verwendet und überträgt am schnellsten.

#### **Stapelübertragung**

Nur für Schwarzweiß-Faxe: Sendet alle zeitversetzten Sendeaufträge, für die der gleiche Empfänger programmiert wurde, in einem Übertragungsvorgang, um die Kosten zu verringern.

#### **Suchen**

Eine elektronische, numerisch oder alphabetisch sortierte Liste der gespeicherten Zielwahlnummern, Kurzwahlnummern und Rundsende-Gruppen.

#### **Superfein-Auflösung (nur Schwarzweiß)**

Auflösung von 392 × 203 dpi. Ideal für detaillierte Zeichnungen oder extrem kleine Schriften.

#### **Temporäre Einstellungen**

Einstellungen, die nur zum Senden bzw. Kopieren der nächsten Vorlage gültig sind.

#### **Texterkennung (OCR - Optical Character Recognition)**

Die Software ScanSoft™ PaperPort™ 12SE mit OCR (Texterkennung) bzw. Presto! PageManager konvertiert einen eingescannten Text so, dass er mit einem Textverarbeitungsprogramm geöffnet und bearbeitet werden kann.

#### **Tonwahl**

Ein in modernen Telefonnetzen verwendetes Wahlverfahren, bei dem Sie für jede gewählte Ziffer einen bestimmten Ton hören.

#### **Übersee-Modus**

Mit dieser Funktion können Übertragungsfehler durch Leitungsrauschen, wie sie bei Übersee-Übertragungen auftreten können, reduziert werden.

#### **Übertragung**

Senden eines Dokumentes über die Telefonleitung eines Faxgerätes an ein anderes Faxgerät.

#### **Übertragungsfehler (Übertr.-Fehler)**

Ein Fehler beim Senden oder Empfangen eines Faxes, meistens aufgrund einer schlechten Verbindung oder von Leitungsstörungen.

#### **WLAN-Bericht**

Ein Ausdruck, der über den Status der WLAN-Verbindung informiert.

#### **Zeitversetztes Senden**

Sendet Ihr Fax zu einem späteren, von Ihnen festgelegten Zeitpunkt.

#### **Zielwahl**

Unter den Zielwahltasten auf dem Funktionstastenfeld können Sie Nummern speichern, die einfach und schnell angewählt werden können. Halten Sie **Shift** gedrückt und drücken Sie eine Zielwahltaste, um diese mit einer zweiten Rufnummer zu belegen.

#### **Zugangscode**

Programmierbarer 4-stelliger Code (---\*), der zur Fernabfrage und Fernschaltung des Gerätes eingegeben werden muss.

# **C Stichwortverzeichnis**

# **Ziffern**

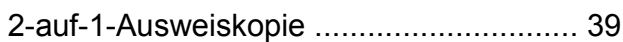

### **A**

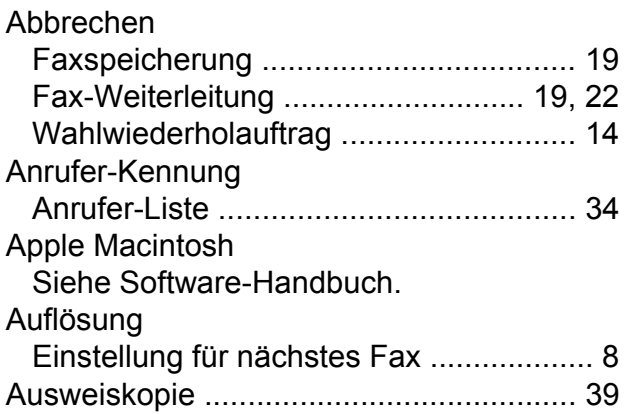

### **B**

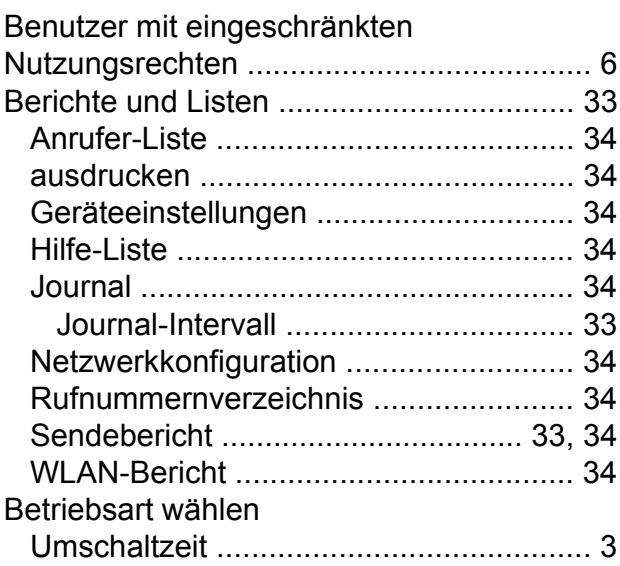

### **C**

**ControlCenter** Siehe Software-Handbuch.

### **D**

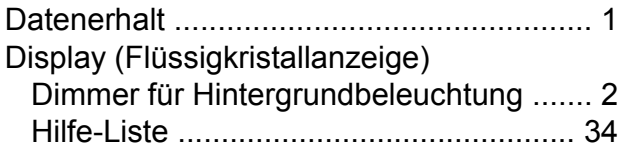

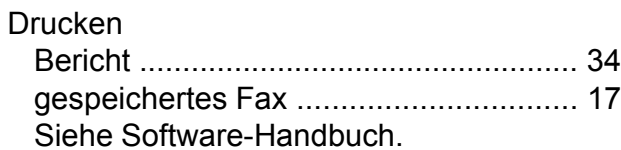

#### **E**

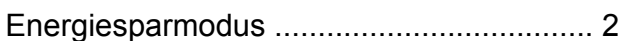

#### **F**

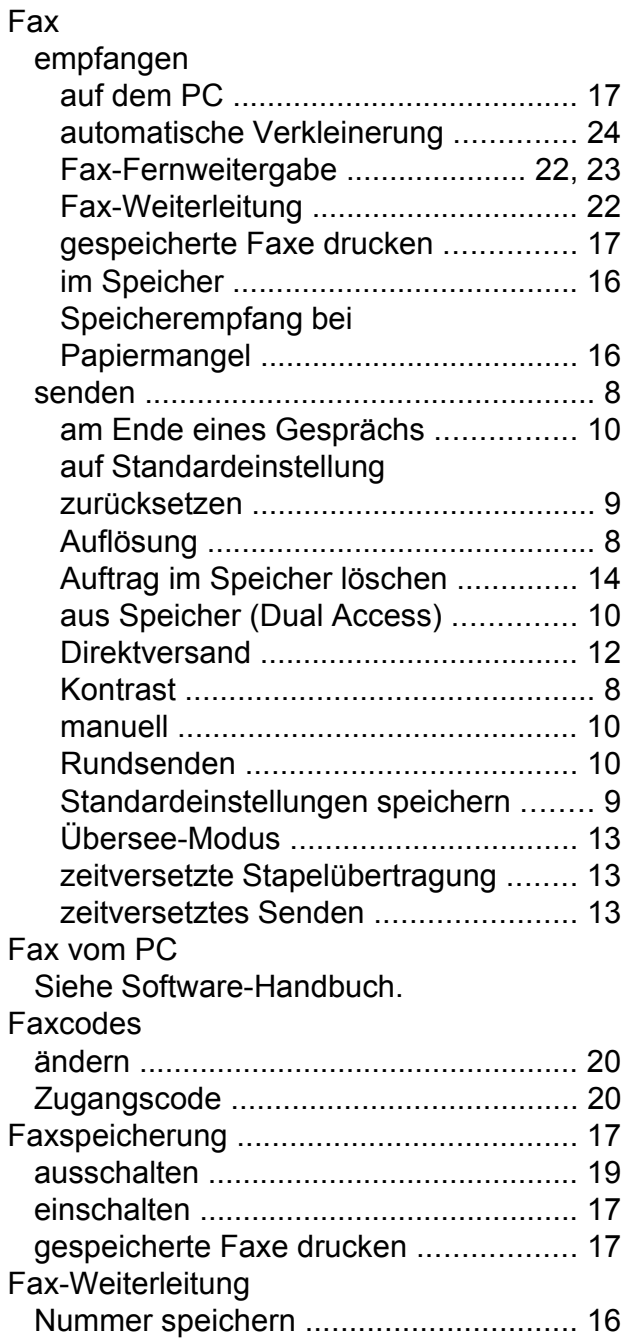

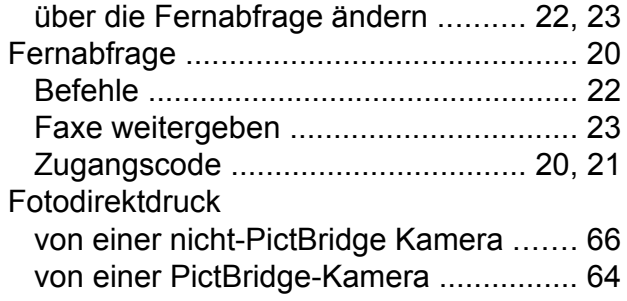

# **K**

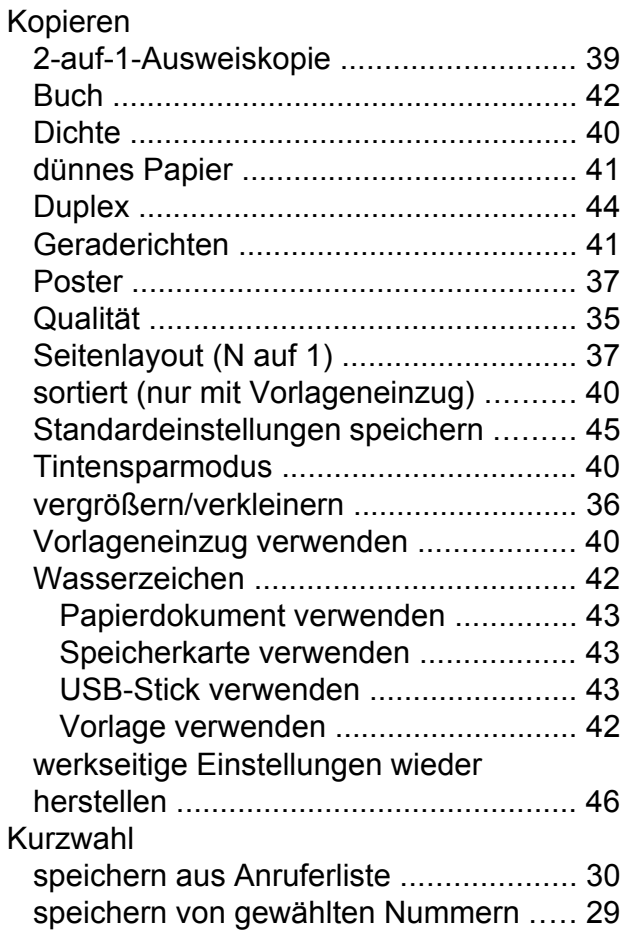

### **M**

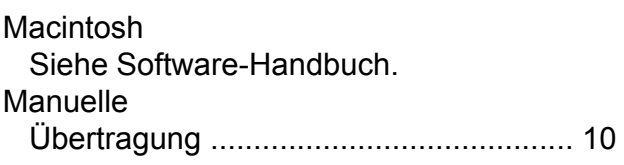

### **N**

Nachwahlverfahren (Call-by-Call[\) ............ 27](#page-32-0)

Netzwerk Drucken Siehe Netzwerkhandbuch. Scannen Siehe Software-Handbuch.

### **P**

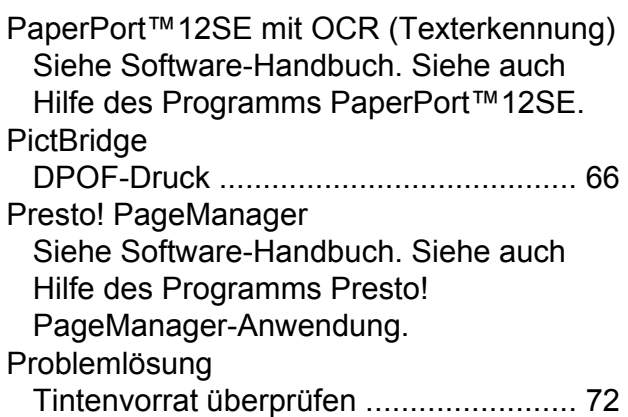

### **R**

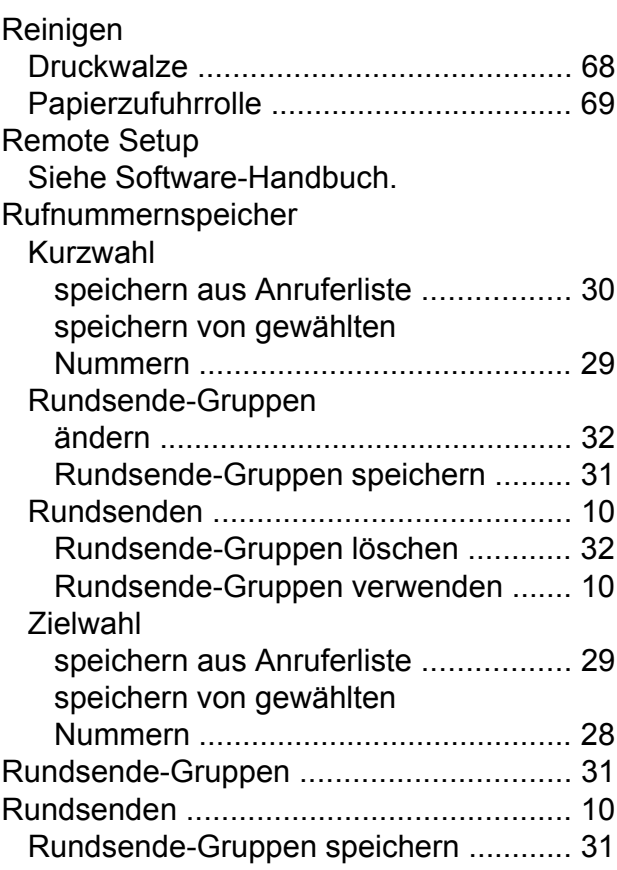

# **S**

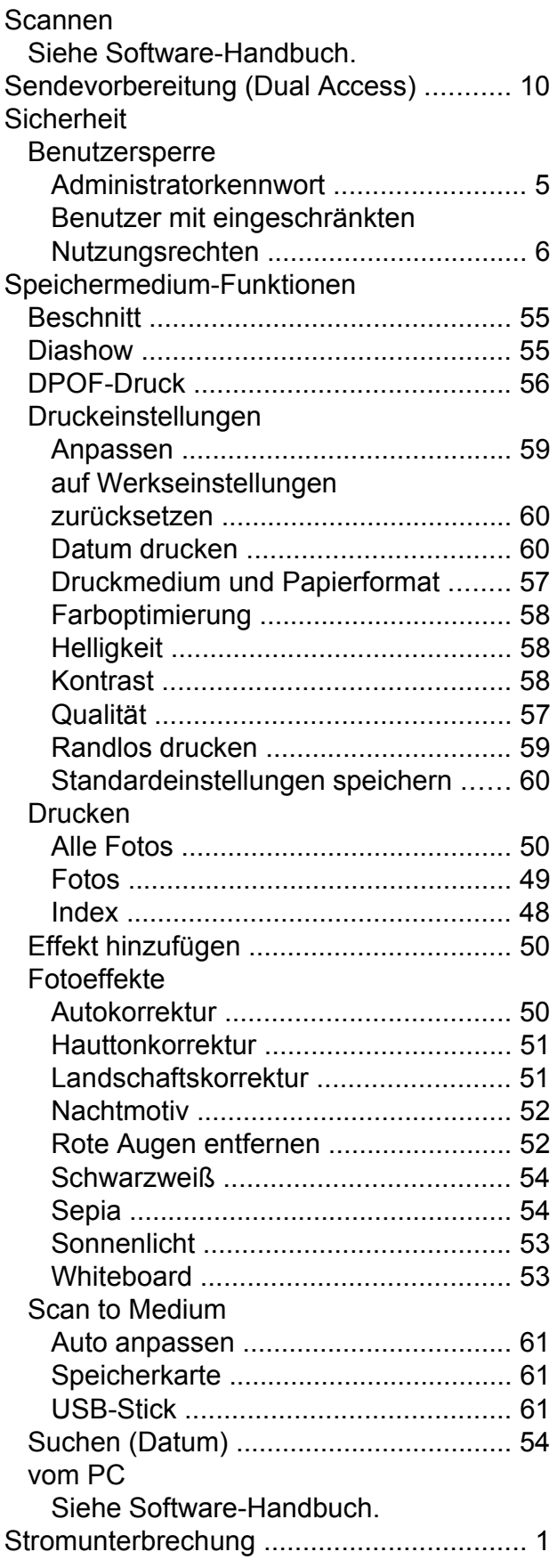

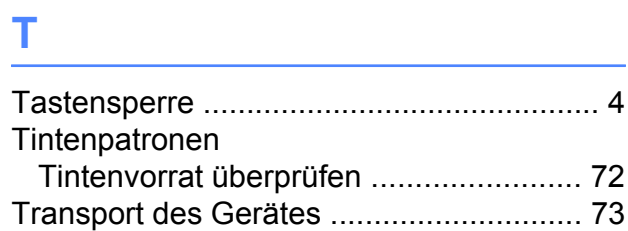

# **V**

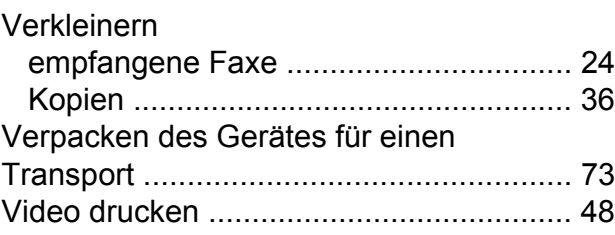

### **W**

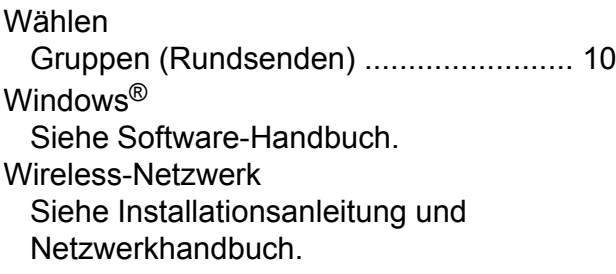

# **Z**

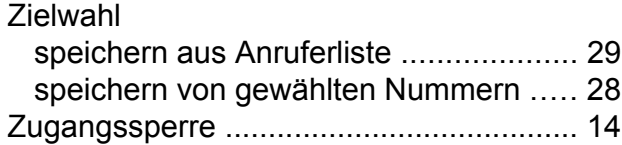

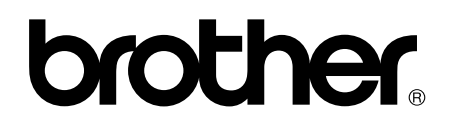

### **Besuchen Sie unsere Website <http://www.brother.com/>**

Dieses Gerät ist nur für die Verwendung in dem Land zugelassen, in dem es erworben wurde. Die Brother-Vertretungen und Brother-Händler der einzelnen Länder können die technische Unterstützung nur für die Geräte übernehmen, die in ihrem jeweiligen Land gekauft wurden.